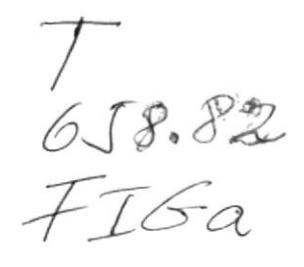

PENAS

# Escuela Superior Politécnica del Litoral

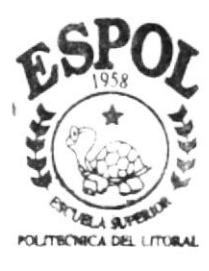

PROGRAMA DE TECNOLOGIA EN COMPUTACION

# Tésis de Graduación

Previo a la obtención del Título de Secretaria Ejecutiva en Sistemas de Información

TEMA: Area de Ventas de Credifácil

MANUAL: Manual de Organización y Procedimientos

A U.T O R nibia Esthela / Figueroa Clemente DIRECTOR: M.A.E. Fausto Jácome

> Аñо  $2000 - 2001$ Guayaquil - Ecuador

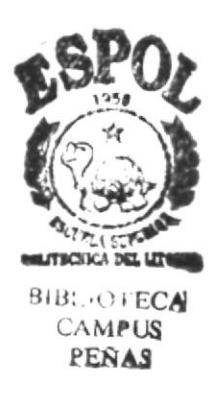

# **AGRADECIMIENTO**

En especial, agradezco a Dios, quien generosamente me ha concedido la oportunidad de cumplir todas mis obligaciones como estudiante, a fin de conseguir una feliz promoción. Gracias por fortalecer mi espíritu y en los momentos más difíciles ser mi luz y mi fuerza en cada instante de mi vida.

Con mucho amor, a mis Padres, quienes me han brindado todo su apoyo, cariño y comprensión. Gracias Dios mío, por brindarme la oportunidad y tener la dicha de compartir con ellos esta alegría.

A mis hermanas por brindarme su apoyo y confianza y a una persona en especial.

Agradezco a mi Director, M.A.E. FAUSTO JÁCOME por aportar todos sus conocimientos y su capacidad de enseñanza; por su comprensión y apoyo que me brindó en el transcurso de mi Tesis.

A todas las personas que de alguna manera me brindaron su apoyo y aportaron con sus conocimientos en la elaboración de mi Tesis.

**NIBIA** 

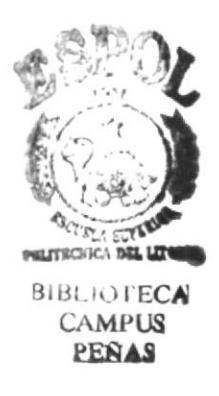

# **DEDICATORIA**

Dedico esta Tesis en especial a Dios por darme la vida y su bendición en estos momentos, por ser mi luz y mi fuerza en cada etapa de mi vida.

Con todo mi amor, dedico este trabajo a mis Padres, quienes han compartido conmigo cada momento, por ofrecerme todo su apoyo, cariño, comprensión y sacrificio para llegar a la feliz culminación de mi carrera profesional.

**NIBIA** 

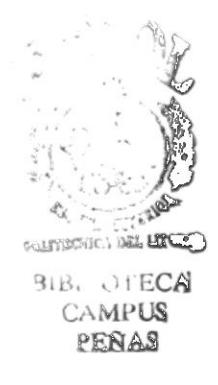

# DECLARACIÓN EXPRESA

La responsabilidad por los hechos y doctrinas expuestas en esta Tesis de Graduación me corresponden exclusivamente y el patrimonio intelectual del mismo a la ESCUELA SUPERIOR POLITÉCNICA DEL LITORAL.

(Reglamentos de Exámenes y Títulos Profesionales de la ESPOL.)

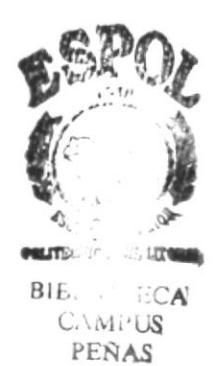

# **FIRMA DEL DIRECTOR DE TESIS**

uuu M.A.E. FAUSTO JÁCOME **DIRECTOR** 

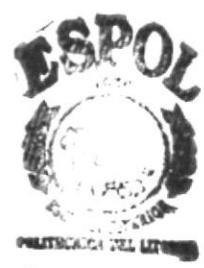

**BIBL F ECA** CAMPUS PEÑAS

# FIRMA DEL AUTOR DE LA TESIS

Titre Prayer Com NIBIA ESTHELA FIGUEROA CLEMENTE

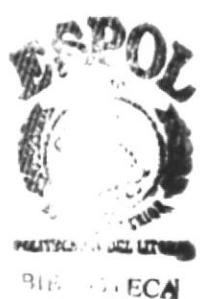

**CAMPUS** PEÑAS

# **TABLA DE CONTENIDO**

# CAPÍTULO I

### MANUAL DE LA ORGANIZACIÓN

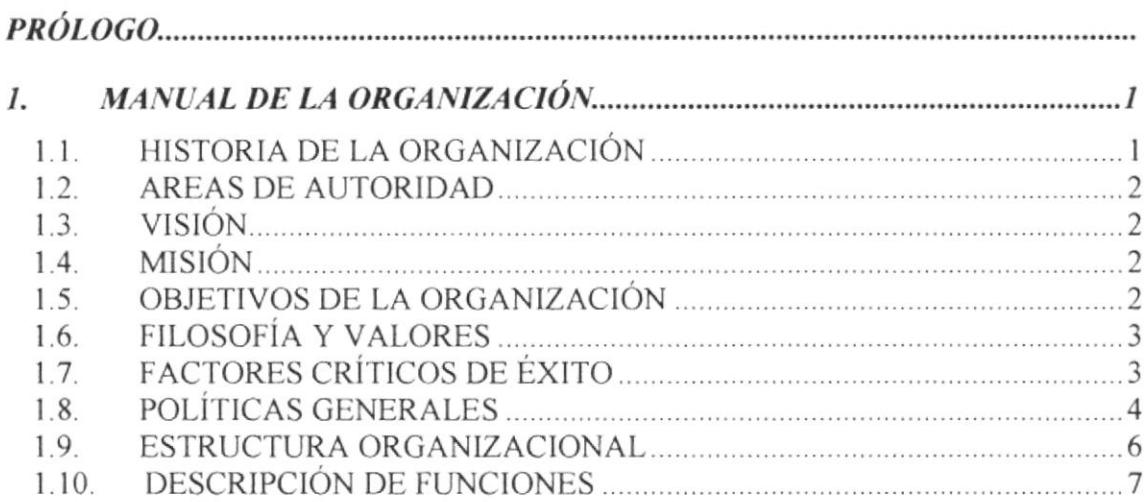

# CAPÍTULO II

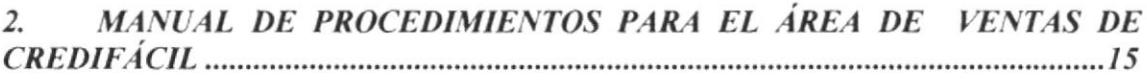

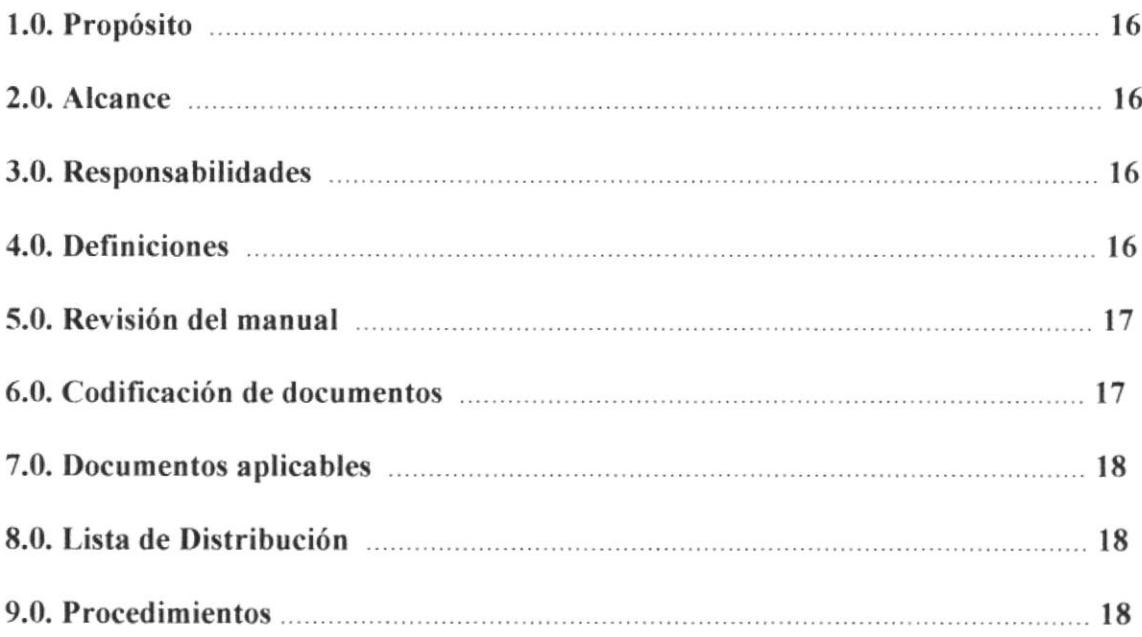

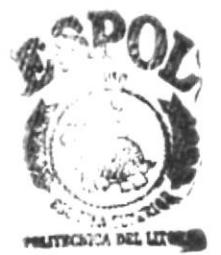

# PROCEDIMIENTO PARA RECEPCIÓN DE PEDIDOS AL CONTADORENTECA 9 PERAS

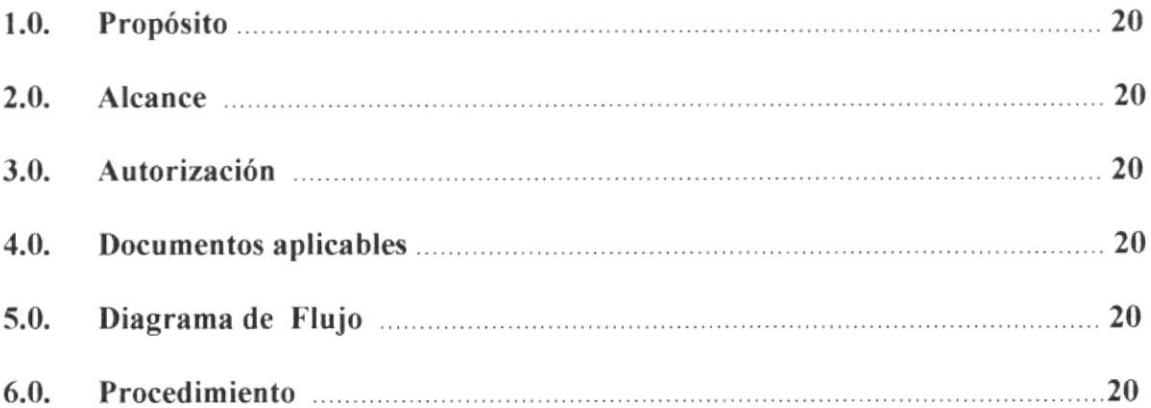

### **ANEXOS**

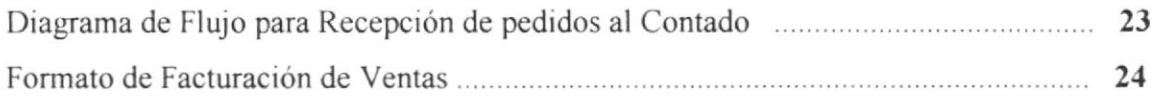

### PROCEDIMIENTO PARA RECEPCIÓN DE PEDIDOS A CRÉDITO.........................25

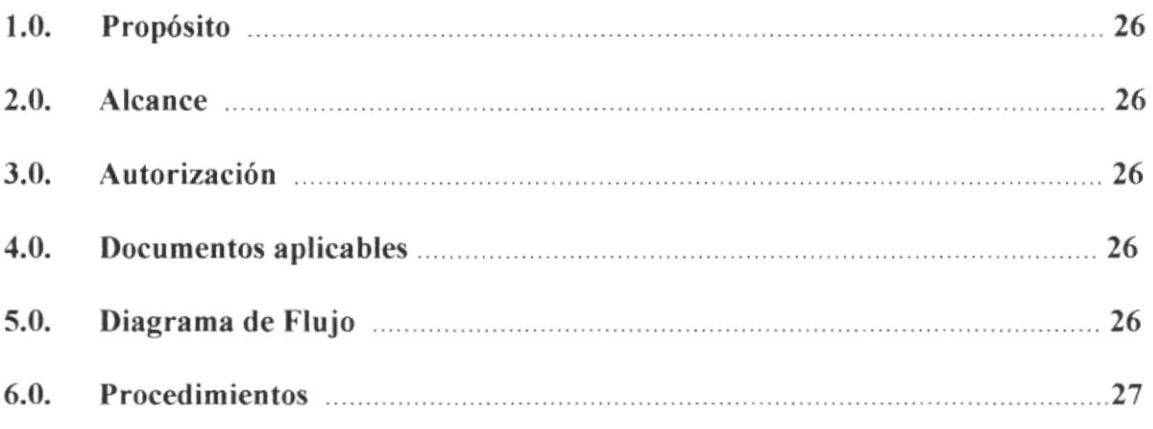

### **ANEXOS**

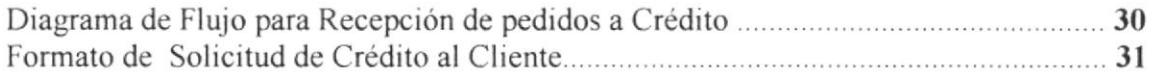

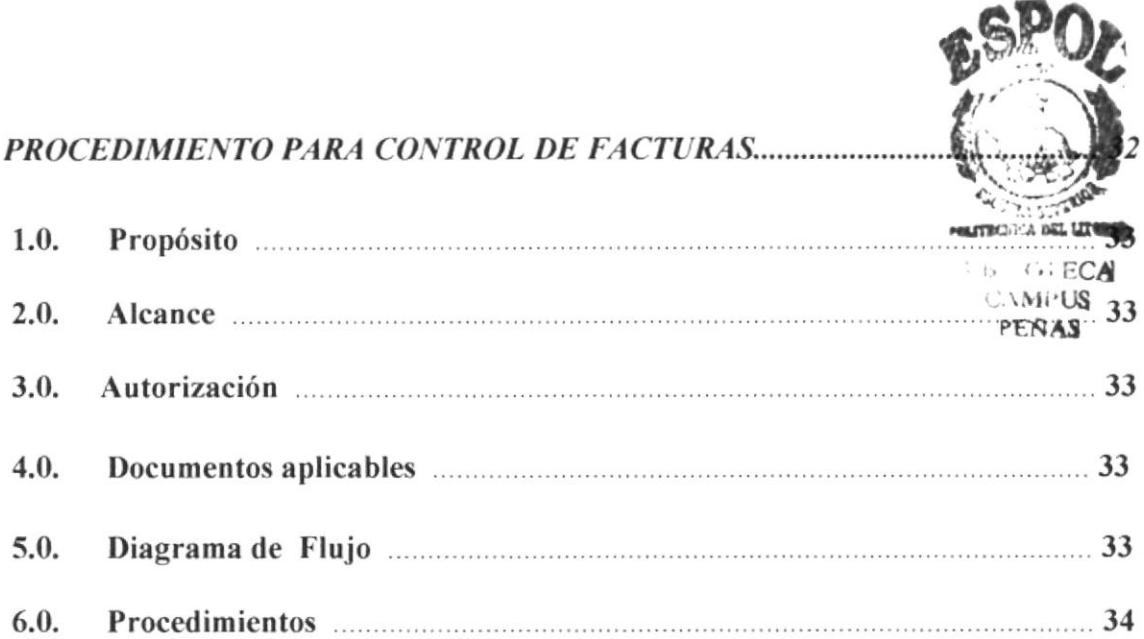

### **ANEXOS**

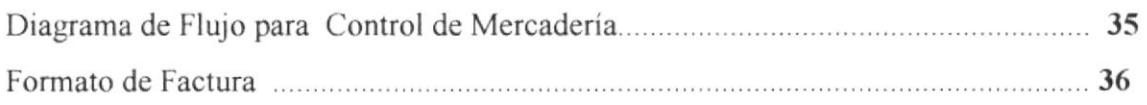

# PROCEDIMIENTO PARA CONTROL DE MERCADERÍA/INVENTARIO............37

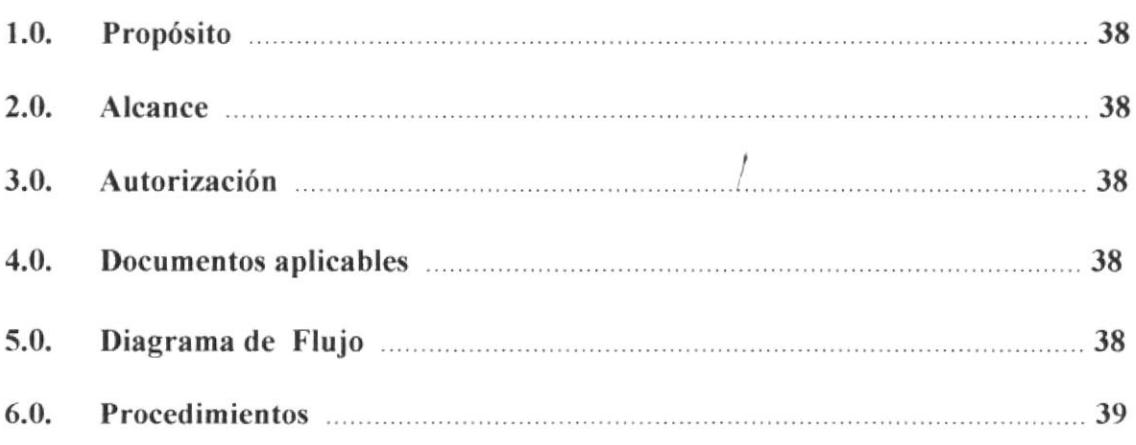

### **ANEXOS**

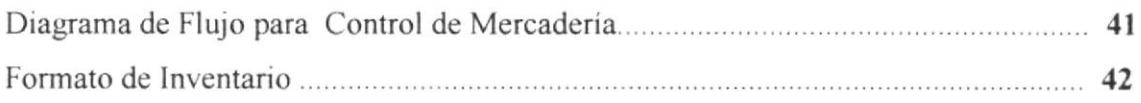

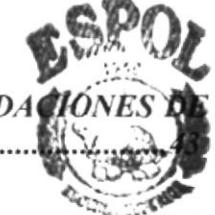

### MANUAL DE PROCEDIMIENTOS PARA CONTROL DE RECA L4S VENTAS.

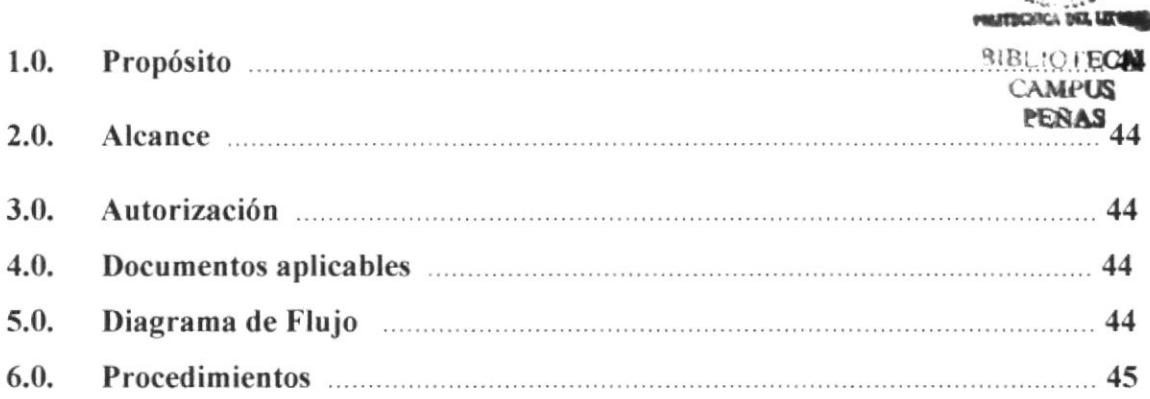

### ANEXOS

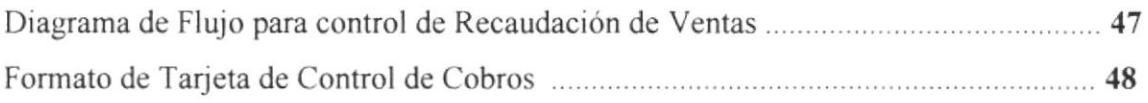

### Alcance 50 Autorizsción 50 Documentos aplicables 50 MANUAL DE PROCEDIMIENTOS PARA SUPERVISIÓN A LOS |'ENDEDORES. ..............................49 1.0. Propósito 50 2.0. 3.0. 4.0.

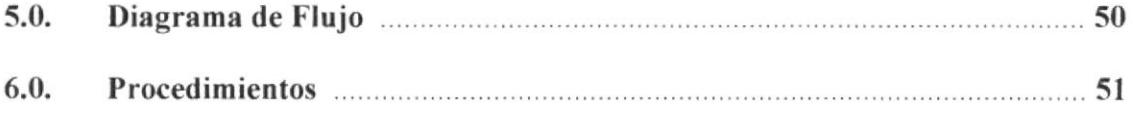

### ANEXOS

5.0.

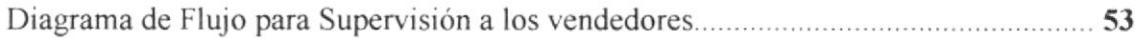

# CAPÍTULO III INSTRUCTIVO PARA EL CONTROL DE RECAUDACIONES

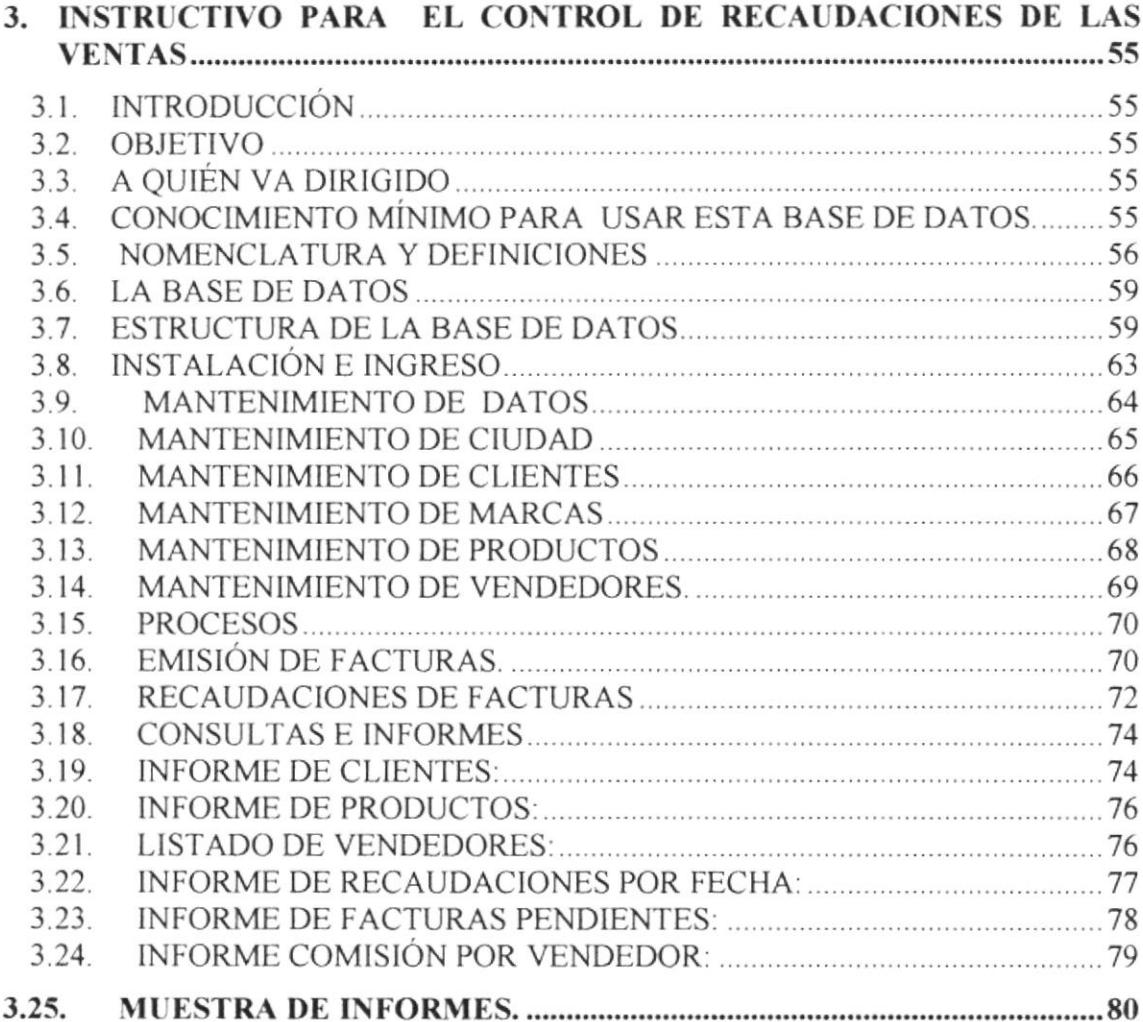

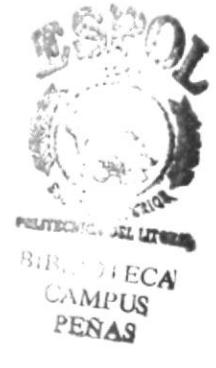

# **ÍNDICE DE FIGURAS**

### CAPíTULO I

# MANUAL DE LA ORGANIZACIÓN DE CREDIFÁCIL

Figura L I Organigrama Estructu¡al de CREDIFACIL ()

### CAPíTULO 3

### INSTRUCTIVO PARA EL CONTROL DE RECAUDACIONES

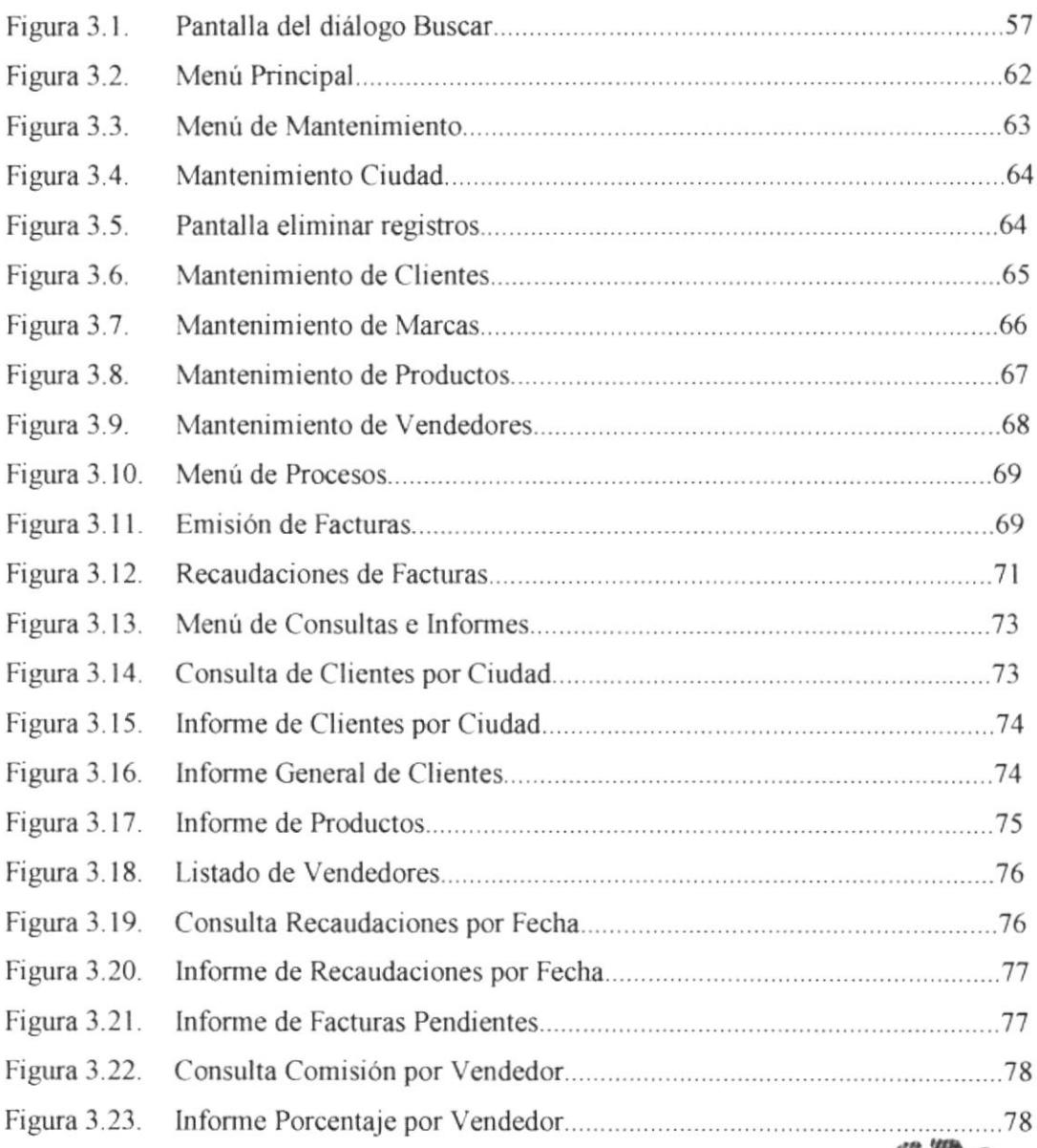

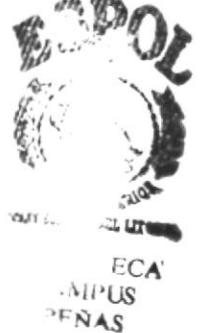

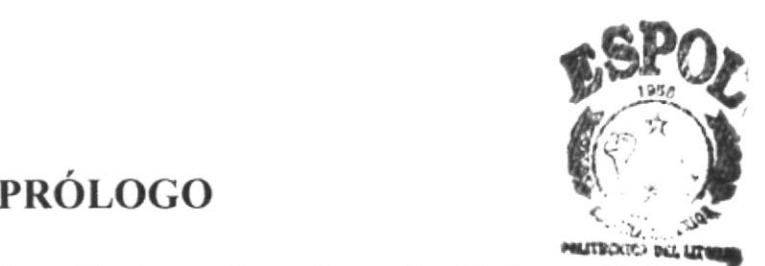

El presente manual ha sido posible realizarlo gracias a la ayuda del Econs: Efraín $_{ECA}$ Pomaquero quien me ha brindado la ayuda necesaria para realizar éste trabajo. L-*LINE* PEÑá§

Me satisface realizar éste manual porque hay muchas empresas dedicadas a éste negocio y es necesano que exista la organización del Área de Ventas, en el que se pueda orientar, supervisar a los vendedores; por consiguiente éste material va a servir como guía para otras empresas que deseen tener más conocimiento en cuanto a ventas se refiere.

Este documento está dirigido para CREDIFÁCIL una empresa que necesita la Organización del Área de Ventas, con el fin de proporcionar un mejor control y supervisión de vendedores.

Con el propósito de promover un cambio en CREDIFÁCIL, debido a la existencia de algunos problemas en el área de ventas, se ha tomado conciencia de realizar un manual para que la empresa dedicada a la venta de Electrodomésticos y colchones pueda desempeñar mejor sus actividades, es decir, control, supervisión y recaudación de ventas.

En el primer capitulo se desanolla el manual de la organización que muestra los valores, objetrvos y descripción de funciones, ya que es importante conocer todos estos datos para poder ayudar a mejorar la situación en la que se encuentra ésta empresa.

En el segundo capitulo se describe los procedimientos para el control de recaudaciones en el Área de Ventas.

En el tercer capitulo se describe la base de datos para el control de recaudaciones de las ventas.

Finalmente, se ha recopilado ideas principales y se ha puesto especial esmero para que el contenido sea lo más explicito posible.

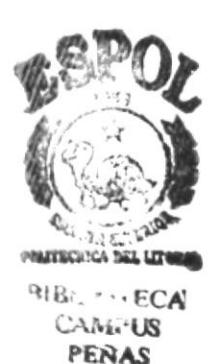

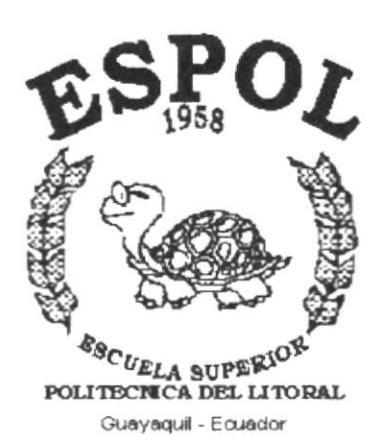

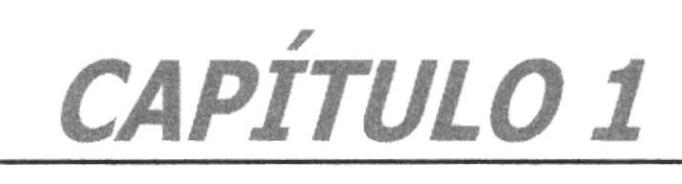

# MANUAL DE LA ORGANIZACIÓN

# I. MANUAL DE LA ORGANIZACIÓN

### 1.I. HISTORIA DE I.A ORGANIZACIÓN

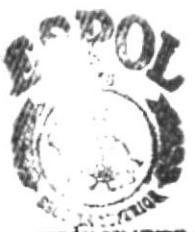

Cuando esta empresa empezó a funcionar hubo algunos inconvenientes, **porofa en una** falta de experiencia del Supervisor de Ventas, que no supo organizar y capacitat. EC a los vendedores para el cierre de una buena venta.

Sólo un vendedor fue capaz de salir adelante, ya que fue entrenado y capacitado por el Econ. Efraín Pomaquero Saez, Gerente propietario de la Organización, asi fue que surgió la empresa, contrataron más vendedores, subieron las ventas y la empresa prosperó.

El Econ. Efrain Pomaquero tuvo la idea de crear ésta empresa donde hay "un mundo de electrodomésticos y colchones al alcance de su mano" porque se considera una persona capaz de enfientar todos los problemas que se le presenten.

Este negocio cuya razón social se denomina "CREDIFÁCIL", fue creado en Guayaquil el 27 de Agosto de I995 con la finalidad de servir a sus clientes y dar las mejores facilidades de pago.

El Cerente propietario de "CREDIFACIL" inició su labor empresarial con un capital de Sl. I 000.000,oo y está ubicado en las calles Chimborazo entre Brazil y Gómez Rendón. Todos los documentos de esta empresa están legalizados, tales como R.U.C., matrícula de comercio y registro mercantil para los fines legales pertinentes.

Si no hubiera coordinación entre el Gerente y todos los empleados no exisliera éxito en la empresa. Durante los años de función de esta organización, el Econ. Efrain Pomaquero Saez, ha motivado, orientado e incentivado a todos sus empleados para realizar una labor conjuntamente coordinada y organizada.

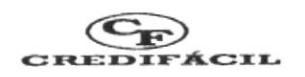

#### **AREAS DE AUTORIDAD**  $1.2$

La persona responsable de los cambios que pueda tener este manual, es el Gerente propietario de "CREDIFÁCIL".

### 1.3. VISIÓN

Ser reconocidos en el mundo de las ventas de Electrodomésticos y colchones, distribuyendo este producto, brindando calidad de servicios. Ser líderes generando excelencia, prosperidad y desarrollo organizacional a través de las ventas.

### 1.4. MISIÓN

La misión de esta empresa es fomentar fuentes de trabajo, ofrecer la mejor oportunidad de desarrollo a través de las ventas, mediante capacitación permanente, logrando cambios, maximizando la productividad y así alcanzar el éxito empresarial.

#### **OBJETIVOS DE LA ORGANIZACIÓN**  $1.5.$

### Los objetivos son los siguientes:

- $\Leftrightarrow$  Ofrecer un buen servicio al cliente
- $\diamond$  Oportunidad de desarrollo
- $\Leftrightarrow$  Promover las ventas
- $\diamond$  Capacitar a los vendedores permanentemente
- $\Leftrightarrow$  Supervisar
- $\Leftrightarrow$  Responsabilidad y cumplimiento
- $\Leftrightarrow$  Obtener más ventas

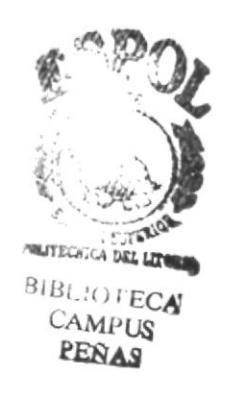

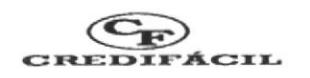

### 1.6. FILOSOFÍA Y VALORES

### La filosofía es:

### Comprar en "CREDIFÁCIL" ¡Es muy fácil y económico!

"Todo un mundo de electrodomésticos v colchones al alcance de su mano"

Uno de los valores más importantes para la empresa es la honestidad y honradez al realizar las ventas.

### 1.7. FACTORES CRÍTICOS DE ÉXITO

- $\Diamond$  Conocimiento total de la actividad que va a realizar
- $\diamond$  Capacitación al personal
- $\Leftrightarrow$  Honestidad, cumplimiento y responsabilidad
- $\Diamond$  Saber ubicar al personal
- $\diamond$  Manejo del grupo humano
- $\Diamond$  Producto de calidad o único
- $\Leftrightarrow$  Elección del momento oportuno
- $\diamondsuit$  Capital adecuado
- $\Diamond$  Administración eficaz

Sin recursos humanos y todos los factores mencionados no habria crecimiento y éxito en la empresa.

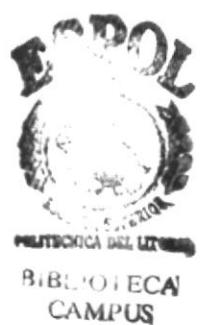

**FNA**<sup>Q</sup>

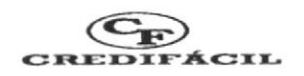

### 1.8. POLÍTICAS GENERALES

"CREDFÁCIL" por ser una empresa que vende y brinda facitidad de pago <sup>a</sup> sus clientes, sus políticas de ventas son las siguientes:

- 1. Pagos: Las cuotas semanales, quincenales o mensuales serán pagadas en "CREDIFÁCIL" o al recaudador autorizado con recibo impreso y sellado según el valor de su artículo.
- 2. Entrega: El artículo separado por usted será retirado de nuestra oficina.

Caso l. CONTADO: Con la cancelación del 50% o valor total de su artículo.

Caso 2. CRÉDITO: Con Ia cancelación del 30% del valor total en casos de artículos pequeños. En casos de artículos grandes, se les hará la entrega previa presentación de un garante y la entrada respectiva.

(Artículos pequeños: 3-9 meses) (Articulos grandes: 10-12 meses). Presentando los respectivos recibos. Figures en el presentando los respectivos recibos.

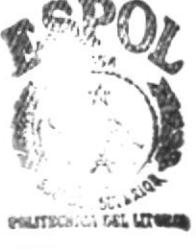

CAMPUS<br>PEÑAS

- 3. Para todos los casos: La no cancelación de dos letras continuas y el retraso de una tercera letra al máximo, le causan el inmediato retiro de su artículo, sin prórroga. El artefacto será retenido en nuestra bodega hasta que se ponga al día en sus pagos.
- 4. En caso de retraso la Empresa esperará como máximo l0 dias. En el intewalo de cada letra a partir de esa fecha se cobrará un interés de 0.5% diario.

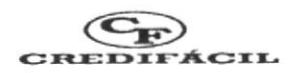

- 5. Premios: Con el número del contrato usted participa semanalmente con la loteria de Guayaquil. Estando al día en los pagos, puede ganar su articulo gratis con saldo cancelado si le juegan los cuatro números terminales. Si le juegan los tres terminales, se hará acreedor al Crédito Automático.
- ó. En caso de que usted desistiera de su contrato se le reembolsará su dinero en mercaderías, descontando S/.50.000,00 por gastos de la empresa.
- 7, El contrato vence a los dos meses, si usted no se ha presentado a nuestra oficina.
- 8. La empresa no se responsabiliza por ofrecimientos verbales de vendedores <sup>y</sup> cobradores.
- 9. Los contratos que se encuentren fuera del área urbana o dirección inexacta; y aquellos que el recaudador no considere el visto bueno se tomarán acumulativos.

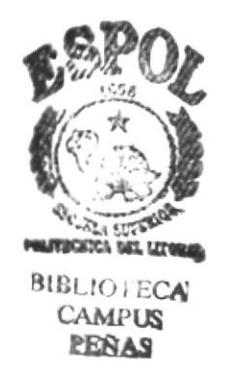

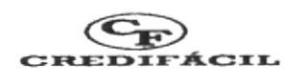

#### **ESTRUCTURA ORGANIZACIONAL**  $1.9.$

En la figura 1.1 se detalla la estructura organizacional de "CREDIFACIL" donde el Gerente Propietario de la empresa es la persona que delega las funciones que deben realizar cada uno de los empleados y a la vez se encarga de llevar toda la documentación legal de la empresa.

El Gerente Propietario es el que se encarga de autorizar al Supervisor de Ventas y éste a su vez se encarga de controlar a los vendedores y recaudadores.

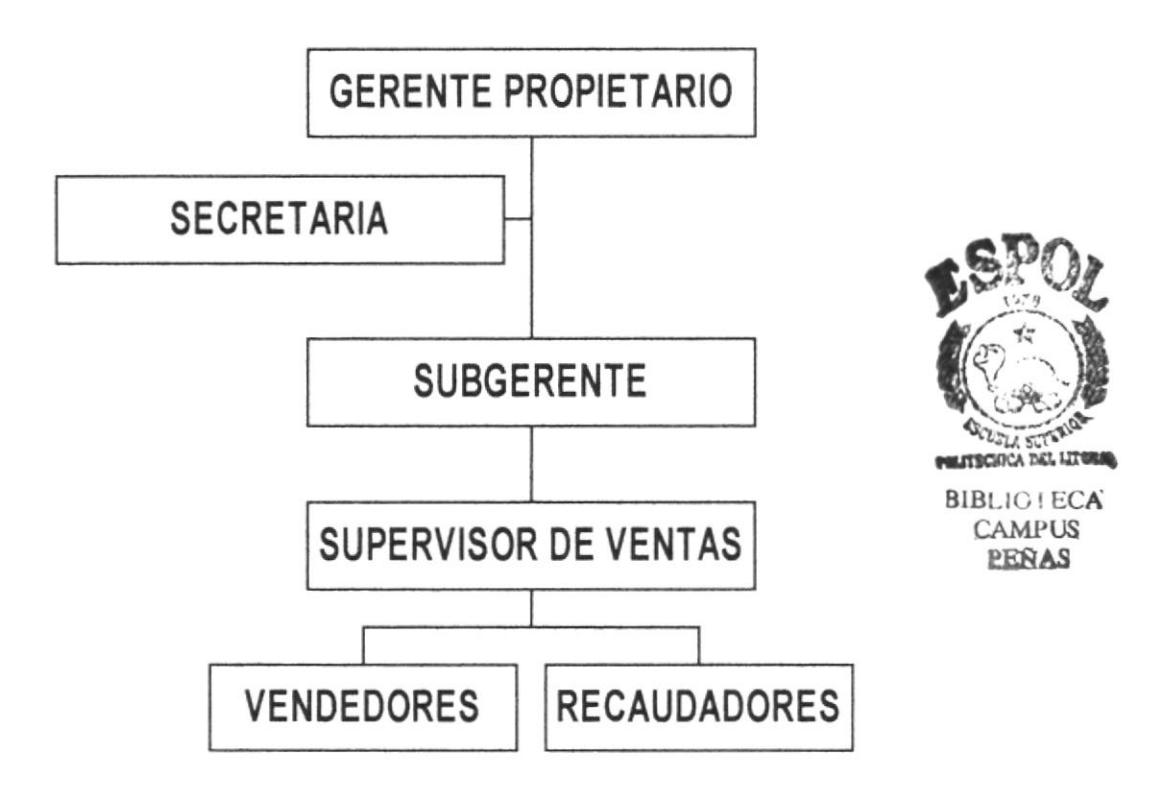

### Figura 1.1. Organigrama Estructural de CREDIFÁCIL

Este trabajo está dirigido exclusivamente para el Área de Ventas.

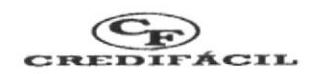

# 1.10. DESCRIPCIÓN DE FUNCIONES

La siguiente es la lista de personal, los respectivos cargos que existen en CREDIFÁCIL:

- 1 Gerente propietario
- 1 Secretaria
- 1 Subgerente
- Supervisor de Ventas  $1$
- 15 Vendedores
- 4 Recaudadores

A continuación se presentan las descripciones de los cargos y funciones para cada uno de los puestos mencionados.

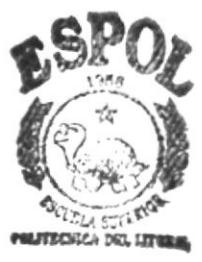

BIBL:C ECA **CAMPUS** PEÑAS

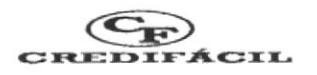

### **DESCRIPCIÓN DEL CARGO**

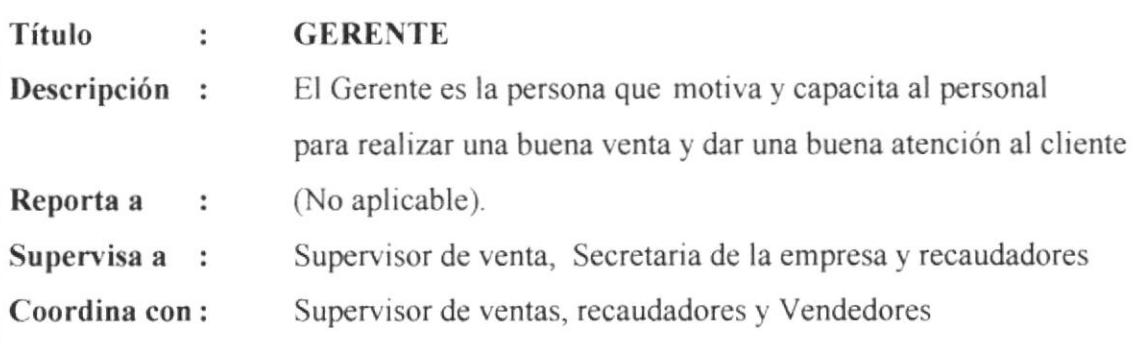

### **FUNCIONES Y RESPONSABILIDADES:**

 $\Leftrightarrow$  Entregar productos de calidad y económicos

------------------------------

- $\Leftrightarrow$  Administrar eficazmente
- $\Leftrightarrow$  Preparar recursos humanos
- $\diamond$  Capacitar al personal de la empresa
- $\Leftrightarrow$  Respetar horario de ingreso y salida del personal.
- $\Diamond$  Disponer de capital
- $\Diamond$  Disponer de mercadería para cumplir con los clientes
- $\Leftrightarrow$  Cancelar impuestos

### **REOUERIMIENTOS:**

- $\Leftrightarrow$  Estudios superiores en Administración y Ventas
- $\diamond$  Cinco años de experiencia en Ventas
- $\diamond$  Disponibilidad de tiempo
- $\Leftrightarrow$  Mentalidad positiva, amplia y triunfadora
- $\Diamond$  Habilidad, responsabilidad y toma de decisiones
- $\diamond$  Don de mando.

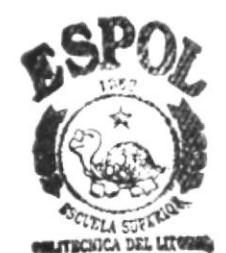

**BIBLIO | ECA' CAMPUS** PEÑAS

--------------------------------------

-----------------------------

### **DESCRIPCIÓN DEL CARGO**

- Título **SECRETARIA**  $\sim$  100
- La Secretaria se encarga de llevar el registro de los clientes, Descripción: cuentas por cobrar, etc.

Reporta a : Gerente

Supervisa a : Vendedores

Coordina con: Gerente y Subgerente.

### **FUNCIONES Y RESPONSABILIDADES:**

- $\Leftrightarrow$  Atender al cliente
- $\Leftrightarrow$  Exponer las condiciones de venta
- $\Diamond$  Llevar un registro de clientes
- $\Diamond$  Coordinar con el Gerente
- $\Leftrightarrow$  Facilitar documentación.

### **REQUERIMIENTOS:**

- $\Leftrightarrow$  Título de Secretaria Ejecutiva
- $\Diamond$  Dos años de experiencia
- $\Leftrightarrow$  Honestidad
- $\diamond$  Disponibilidad de tiempo completo
- $\Leftrightarrow$  Excelente presentación personal
- $\Leftrightarrow$  Mentalidad positiva
- $\Leftrightarrow$  Excelentes Relaciones Humanas
- $\Diamond$  Agilidad para el desempeño en sus funciones
- $\diamond$  Deseos de superación personal.

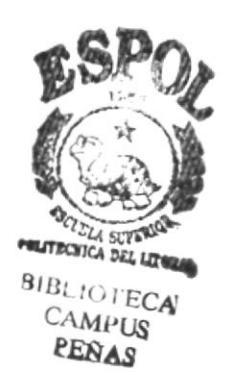

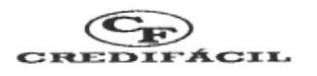

### **DESCRIPCIÓN DEL CARGO**

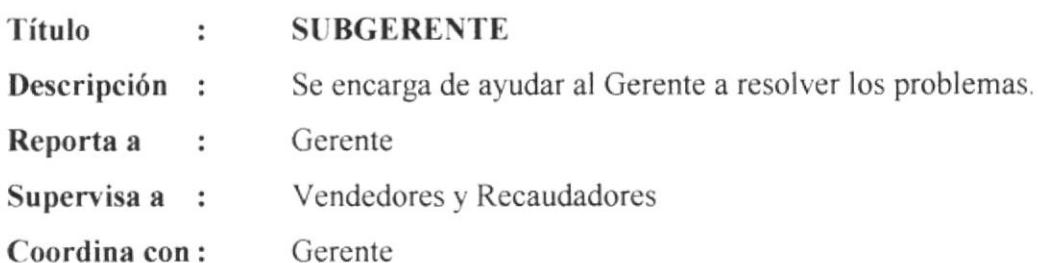

-------------------------------------

### **FUNCIONES Y RESPONSABILIDADES:**

- $\Leftrightarrow$  Administrar y coordinar con el Gerente
- $\diamond$  Controlar deudas por pagar y cuentas por cobrar
- $\diamond$  Controlar la entrada y salida del personal
- $\diamond$  Controlar que la mercadería se encuentre en buen estado
- $\diamond$  Cumplir con los trabajos asignados por la Gerencia.

### **REQUERIMIENTOS:**

- $\diamond$  Estudios superiores en Administración de Empresas
- $\diamond$  Tres años de experiencia en ventas
- $\diamond$  Disponibilidad de tiempo completo
- $\diamond$  Mentalidad positiva y triunfadora
- $\Diamond$  Don de mando

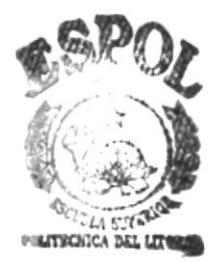

**BIBLIOTECA CAMPUS** PEÑAS

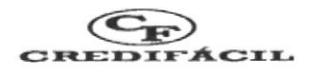

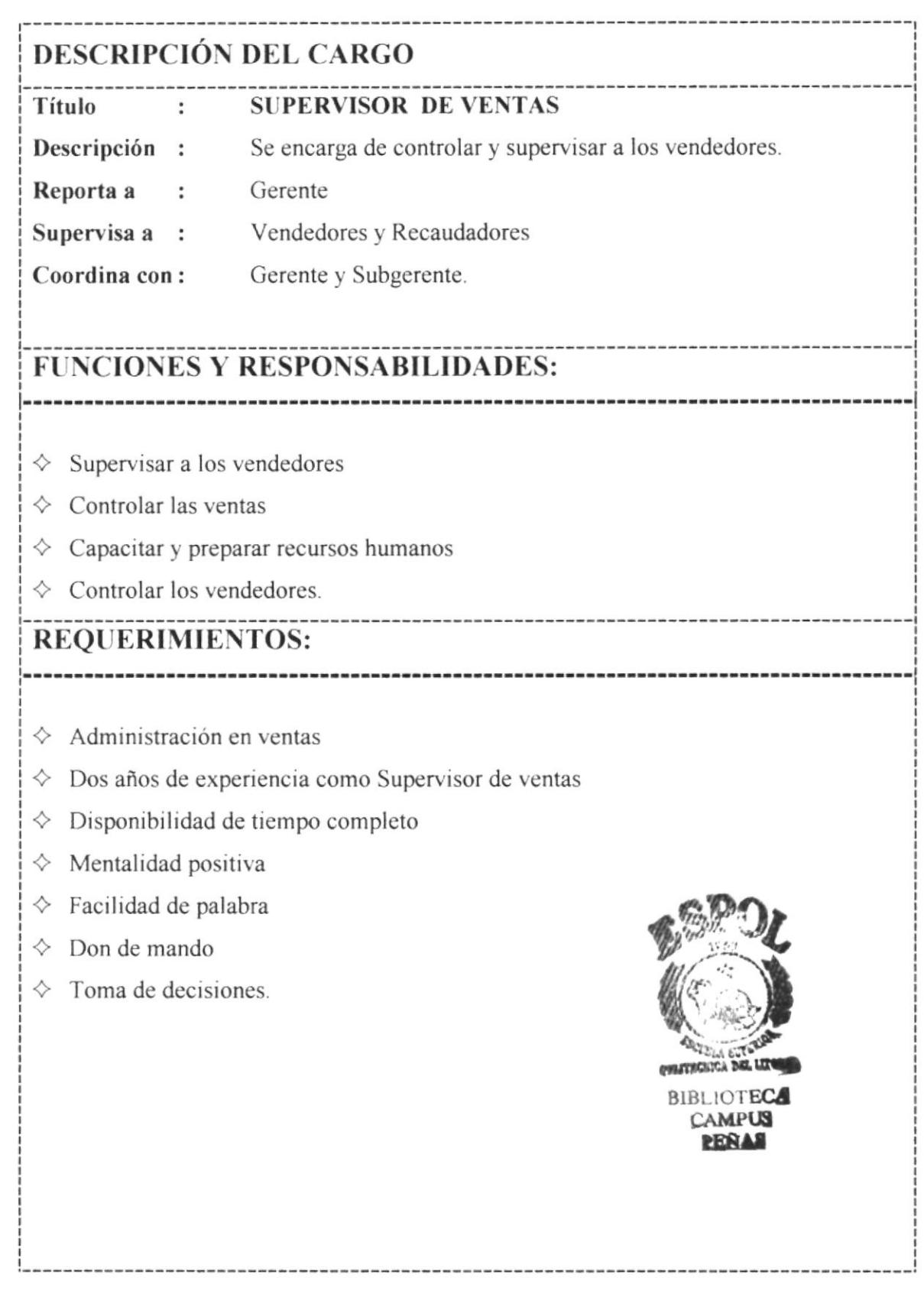

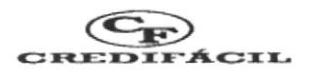

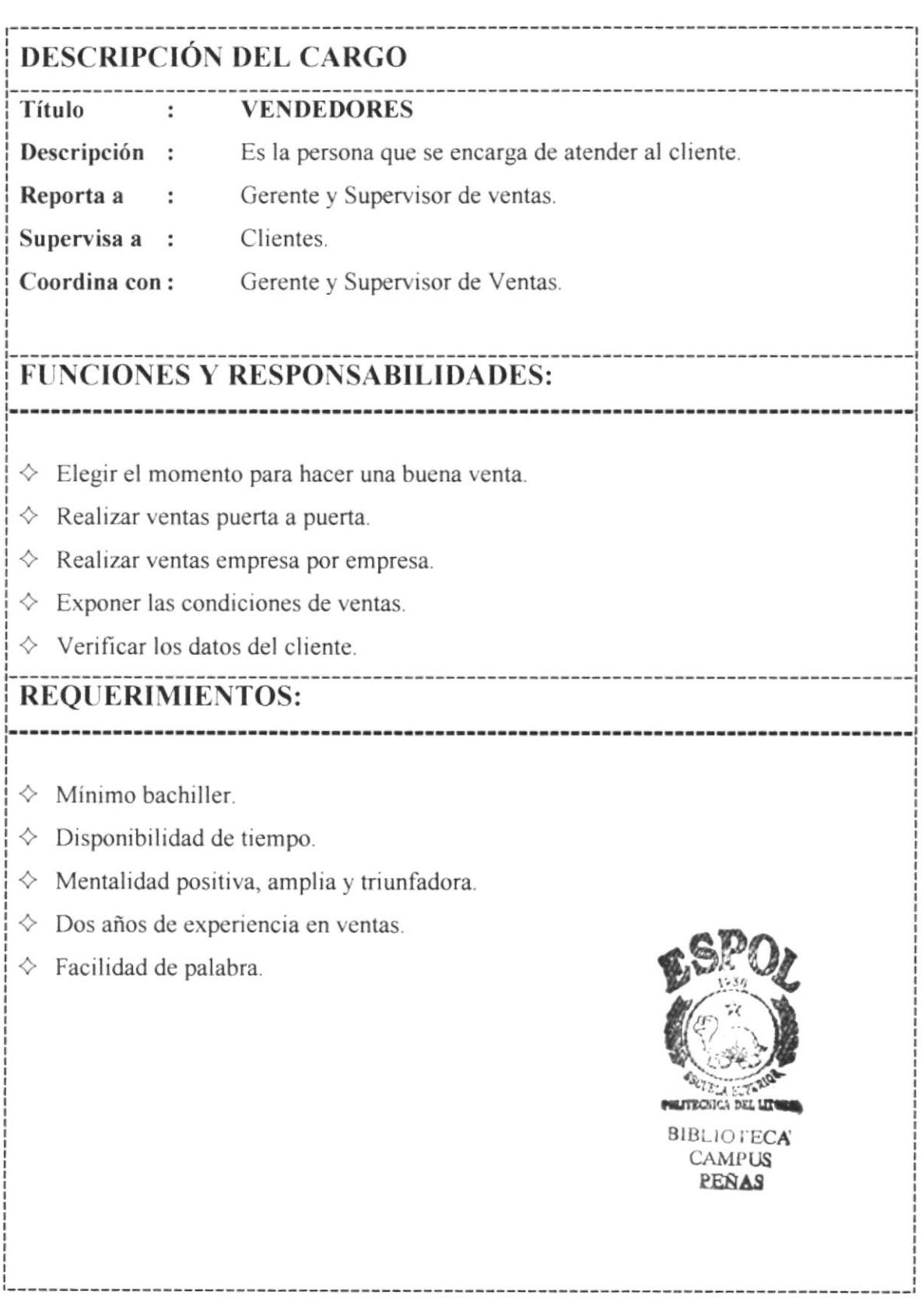

------------------------------

----------------------------------

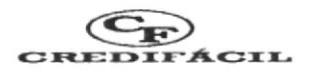

### **DESCRIPCIÓN DEL CARGO**

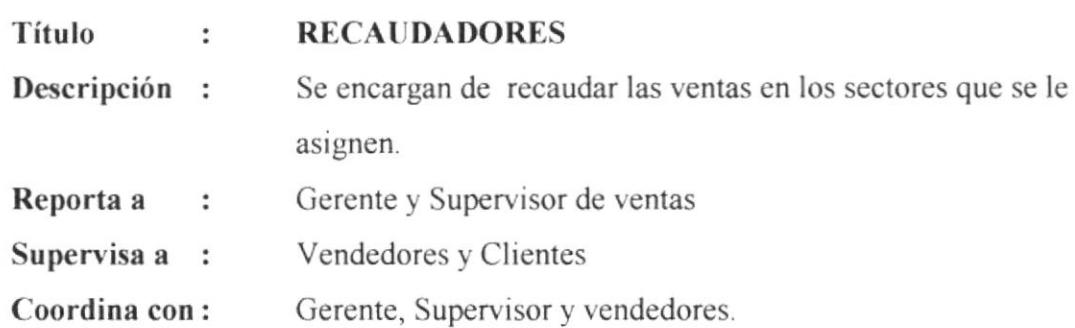

### **FUNCIONES Y RESPONSABILIDADES:**

- $\Leftrightarrow$  Recaudar deudas pendientes
- $\Leftrightarrow$  Reportar al Gerente de la empresa diariamente
- $\Diamond$  Coordinar con el Gerente
- ◇ Mantener al día la cobranza

### **REQUERIMIENTOS:**

- $\Leftrightarrow$  Mínimo bachiller
- $\diamond$  Dos años de experiencia como recaudador
- $\diamond$  Disponibilidad de tiempo completo
- $\diamond$  Mentalidad positiva y triunfadora
- $\Leftrightarrow$  Responsabilidad
- $\Leftrightarrow$  Excelentes Relaciones Humanas.

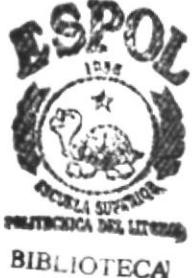

**CAMPUS RENAS** 

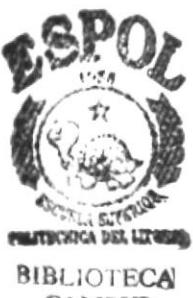

**CAMPUS PERAS** 

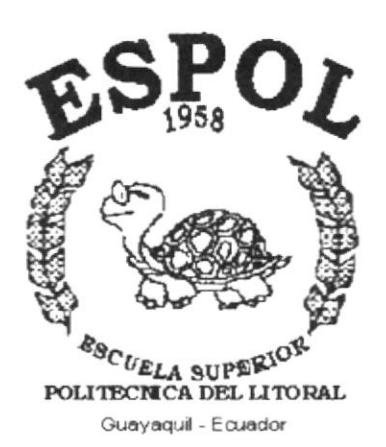

CAPÍTULO 2

**MANUAL DE PROCEDIMIENTOS** PARA EL ÁREA DE VENTAS DE **CREDIFÁCIL** 

# 2. MANUAL DE PROCEDIMIENTOS PARA EL ÁREA DE VENTAS DE CREDIFÁCIL

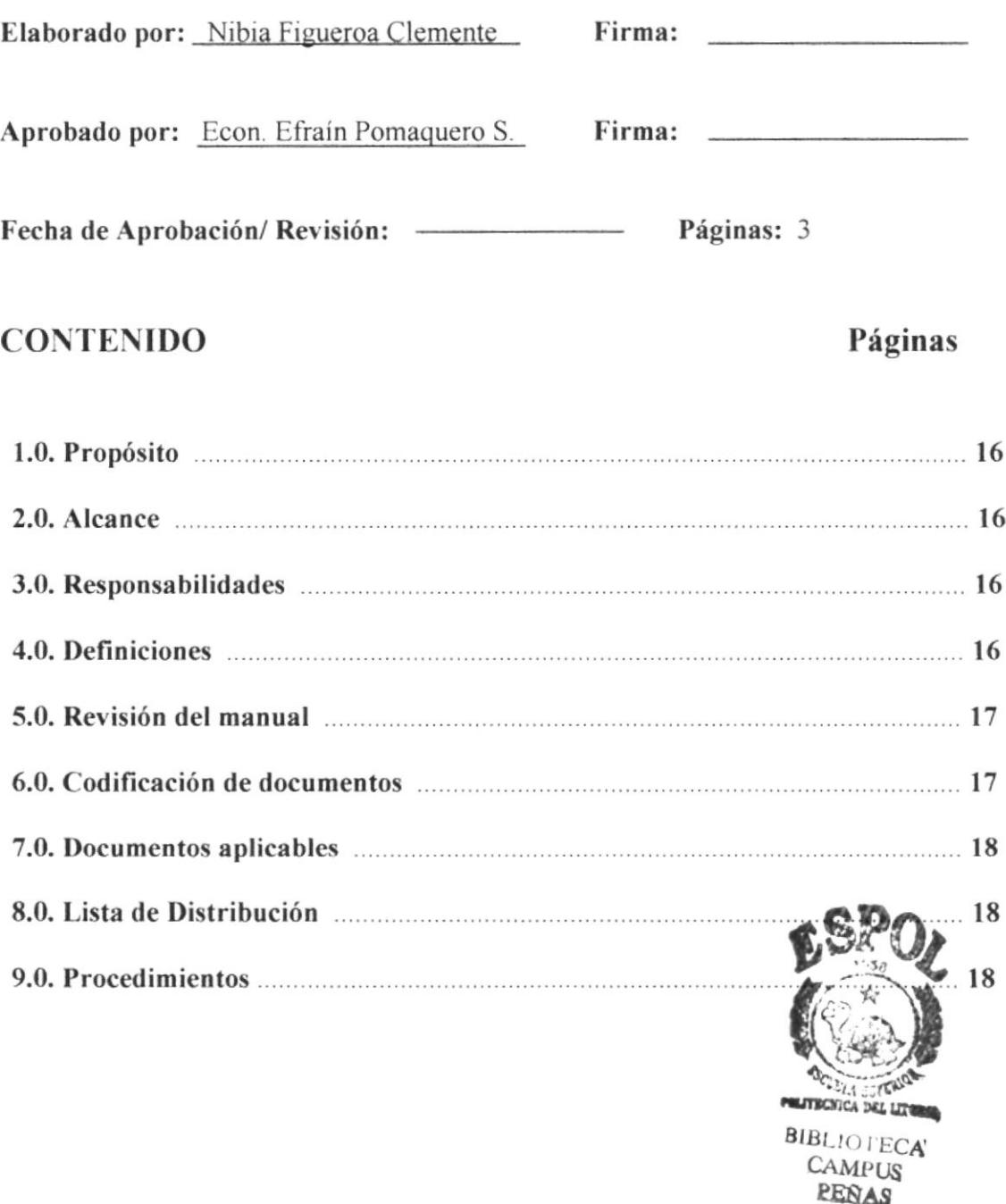

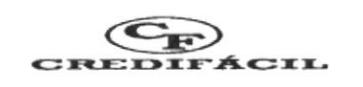

- PROPÓSITO: Este manual de procedimientos se desarrolla para o  $1.0$ Área de Ventas, que facilitará:
	- ♦ La Recepción de pedidos
	- ♦ Control de Facturas
	- ♦ Control de Recaudaciones de las ventas
	- ♦ Supervisión a los vendedores.

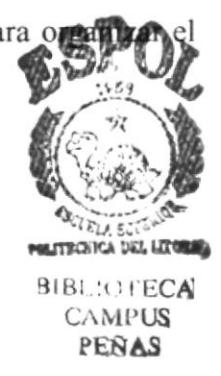

Cada uno de estos puntos se desarrollan con el propósito de lograr que el desempeño de cada una de las funciones de los colaboradores y vendedores de la Organización comercial sea profesional y eficiente.

- $2.0$ ALCANCE: Este manual se desarrolla exclusivamente para el Área de ventas de CREDIFÁCIL.
- 3.0 **RESPONSABILIDADES:** La persona responsable de hacer cumplir a cabalidad las funciones detalladas en éste manual, es el Gerente de la Empresa. El Gerente es la única persona que se encarga de aprobar las políticas y procedimientos, también modifica y aprueba cualquier cambio que se haga en este manual

#### $4.0$ **DEFINICIONES:**

A continuación tenemos definiciones de abreviaturas y palabras que más se utilizan en la empresa:

Inventarios: En la estructura económica de la empresa el rubro de inventarios, representa un porcentaje importante del total de activos; usualmente está conformado por el Stock de existencias de mercaderías.

Ingresos: Ventas a contado o crédito de las mercaderías.

Stock: Es importante tener mercadería en stock para facilitar la entrega inmediata de un artículo o electrodoméstico.

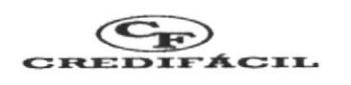

REVISIÓN DEL MANUAL: El Gerente de la empresa es la única persona que  $5.0$ se encargará de la revisión de este manual y lo hará cada seis meses.

#### **CODIFICACIÓN DE DOCUMENTOS:** 6.0

Todos los documentos de este manual serán identificados por un código formado de tres secciones como se demuestra a continuación:

Primera sección: Identifica el tipo de documento.

**PR.= PROCEDIMIENTO**  $PL = POLÍTICAS$  $FR = FORMATOS$ **DF.= DIAGRAMAS DE FLUJO** 

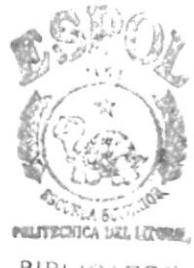

**BIBL:OFECA CAMPUS** PEÑAS

Segunda sección: Identifica el área, departamento o local donde se aplica los procedimientos.

> $VE. = VENTAS$  $CO. = CORRANZAS$ **AD.** = ADMINISTRACIÓN GENERAL

Tercera sección: Número secuencial de documento

Ejemplos:

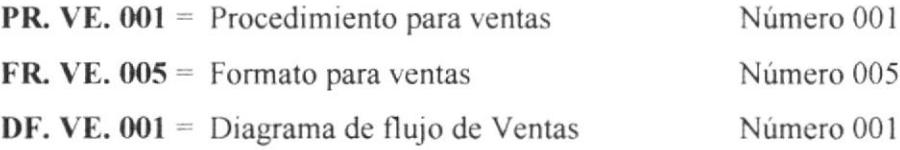

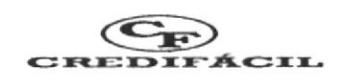

#### 7.0 **DOCUMENTOS APLICABLES:**

### El presente manual consta de los siguientes procedimientos:

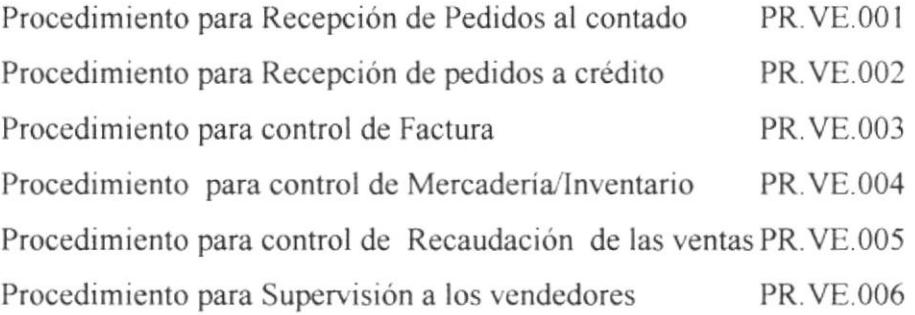

#### LISTA DE DISTRIBUCIÓN: 8.0

Este manual se distribuirá de la siguiente manera:

El Gerente de la empresa recibirá un original y al Supervisor de Ventas se le entregará una copia de este documento.

#### 9.0 **PROCEDIMIENTOS:**

A continuación se describirán detalladamente los procedimientos a seguir en este manual.

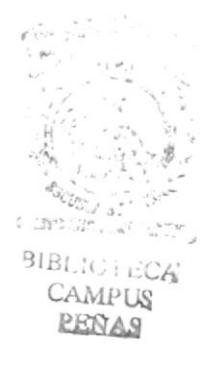

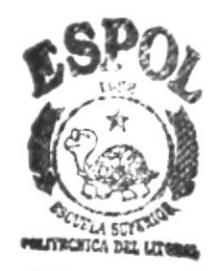

### PROCEDIMIENTO PARA RECEPCIÓN DE PEDEROS AL PERAS **CONTADO PR.VE.001**

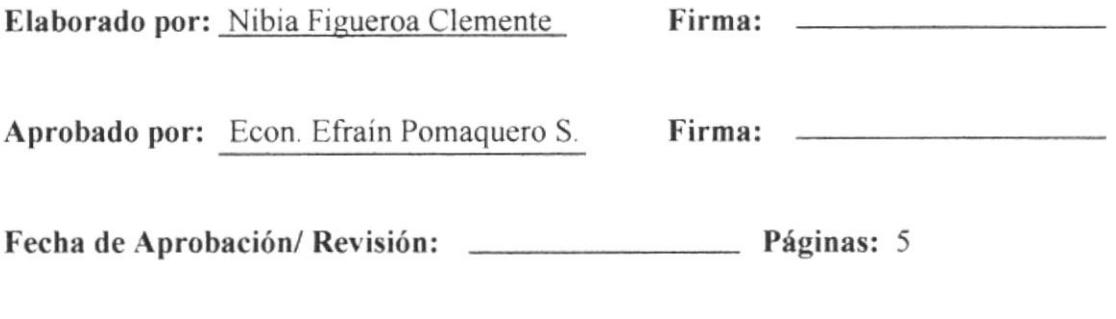

### **CONTENIDO**

# Páginas

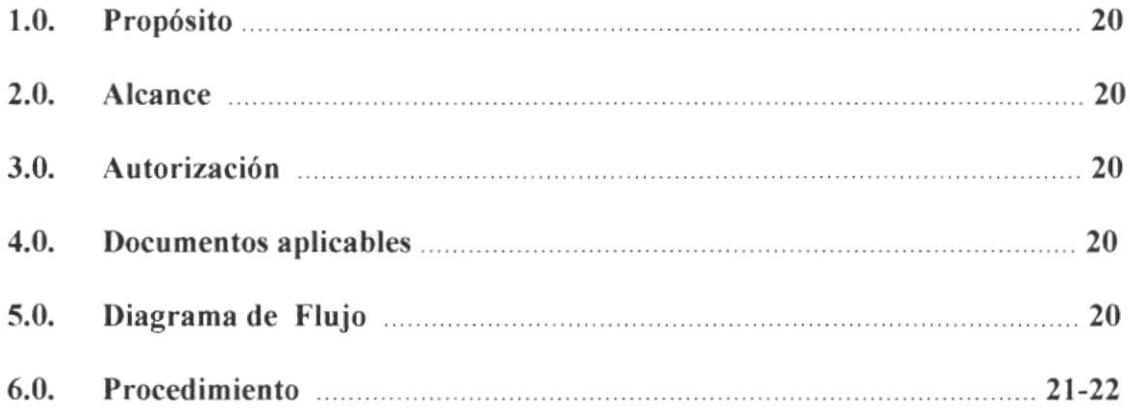

### **ANEXOS**

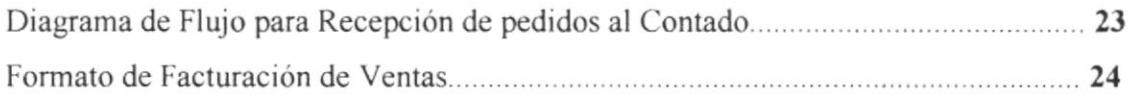

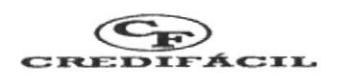

### PROCEDIMIENTO PARA RECEPCIÓN DE PEDIDOS AL **CONTADO**

**PR. VE. 001** 

Pág. 1/5

- $1.0.$ **PROPÓSITO**: Es fundamental elaborar éste procedimiento para agilitar el proceso de recepción de pedidos al contado y como documento sirve para:
	- Entrenamiento de los nuevos vendedores ♦
	- ♦ Normal desenvolvimiento de las ventas
	- ♦ Mejorar la atención del cliente
	- $\diamondsuit$ Brindar toda la información que necesite al cliente
	- Satisfacer todas sus necesidades ♦
- $2.0.$ Este procedimiento se aplicará en el Área de Ventas de **ALCANCE:** CREDIFÁCIL y será utilizado exclusivamente por los vendedores.
- $3.0.$ AUTORIZACIÓN: La única persona autorizada para modificar y hacer cambios a este procedimiento es el Gerente de la Empresa.

#### $4.0.$ **DOCUMENTOS APLICABLES:**

- Diagrama de Flujo para recepción de pedidos al contado ♦
- Formato de facturación de ventas  $\diamondsuit$
- $5.0.$ DIAGRAMA DE FLUJO: El Diagrama de Flujo de este procedimiento lo podrá encontrar en el anexo uno.
- $6.0.$ **PROCEDIMIENTO:** El procedimiento para la recepción de pedidos al Contado es el siguiente:

DF VE

FR.

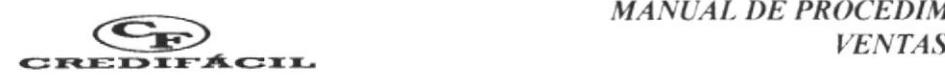

# PROCEDIMIENTO PARA RECEPCIÓN DE PEDIDOS AL CONTADO

PR. VE. 001

### **VENDEDOR**

a: wearing the control BIB! POLECAL CAMPUS<br>PEDAS Pág.  $2/5$ 

- 1. El vendedor se acerca al cliente y le pregunta en qué artículo está interesado para darle la información que necesita.
- 2. El vendedor es Ia persona que cotiza los precios del artículo en el que el cliente está interesado.

### **CLIENTE**

- 3. El cliente compara precios y decide si lleva o no un articulo. Si no decide llevarlo, el cliente abandona el local.
- Si está interesado, el cliente elige la forma de pago, ya sea a crédito o al contado. 4.
- Si el cliente decide que va a cancelar al contado, el vendedor lo envía hacia la Secretaria (Cajera). Si decide cancelar a crédito, ejecutar el procedimiento de Recepción de pedidos a crédito. PR.VE.002 (Pág. 30). 5.

### **SECRETARIA**

- La Secretaria factura la venta del producto o articulo que decide llevar el cliente, para lo cual elabora el documento que se muestra en el anexo dos. 6.
- La Secretaria cobra los valores correspondientes y entrega copia de factura al vendedor para que se proceda al despacho. 7

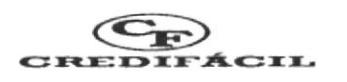

### PROCEDIMIENTO PARA RECEPCIÓN DE PEDIDOS AL **CONTADO**

**PR.VE.001** 

Pág. 3/5

### **VENDEDOR**

- Despacha la mercadería al cliente. 8.
- Hace firmar el recibido al cliente. 9.

### **CLIENTE**

El cliente recibe la mercadería y finaliza el procedimiento. 10.

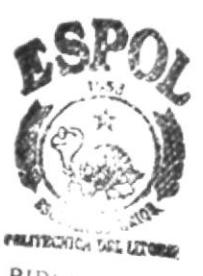

**BIBLIO ECA**<br>CAMPUS PENAS
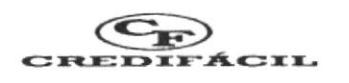

## PROCEDIMIENTO PARA RECEPCIÓN DE PEDIDOS AL **CONTADO** Pág. 4/5

**PR.VE.001** 

## **ANEXO UNO**

DIAGRAMA DE FLUJO PARA RECEPCIÓN DE PEDIDOS AL CONTADO.

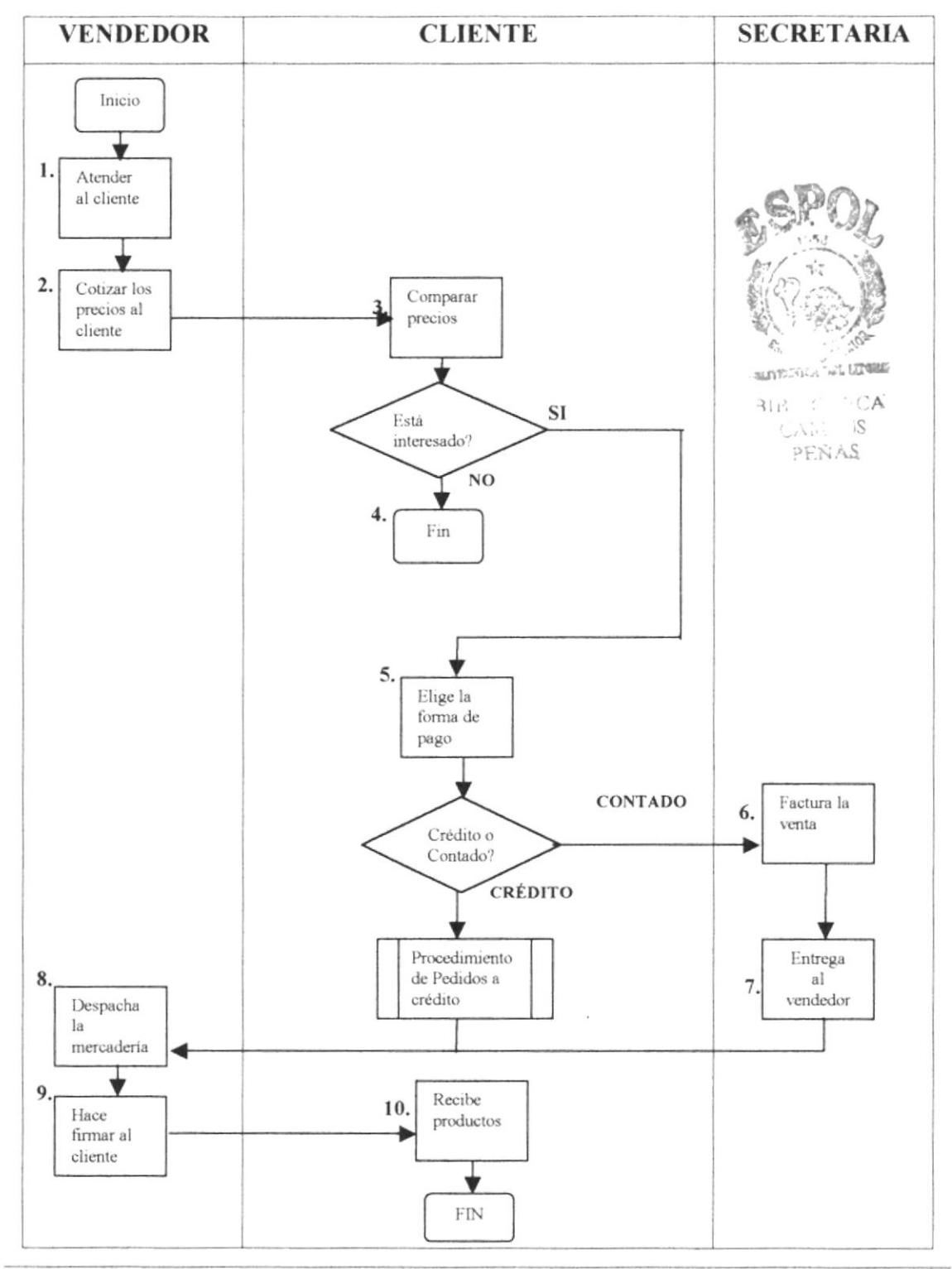

 $\overline{1}$ 

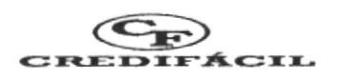

## PROCEDIMIENTO PARA RECEPCIÓN DE PEDIDOS AL **CONTADO**

**PR.VE.001** 

**ANEXO DOS** 

Pág.  $5/5$ 

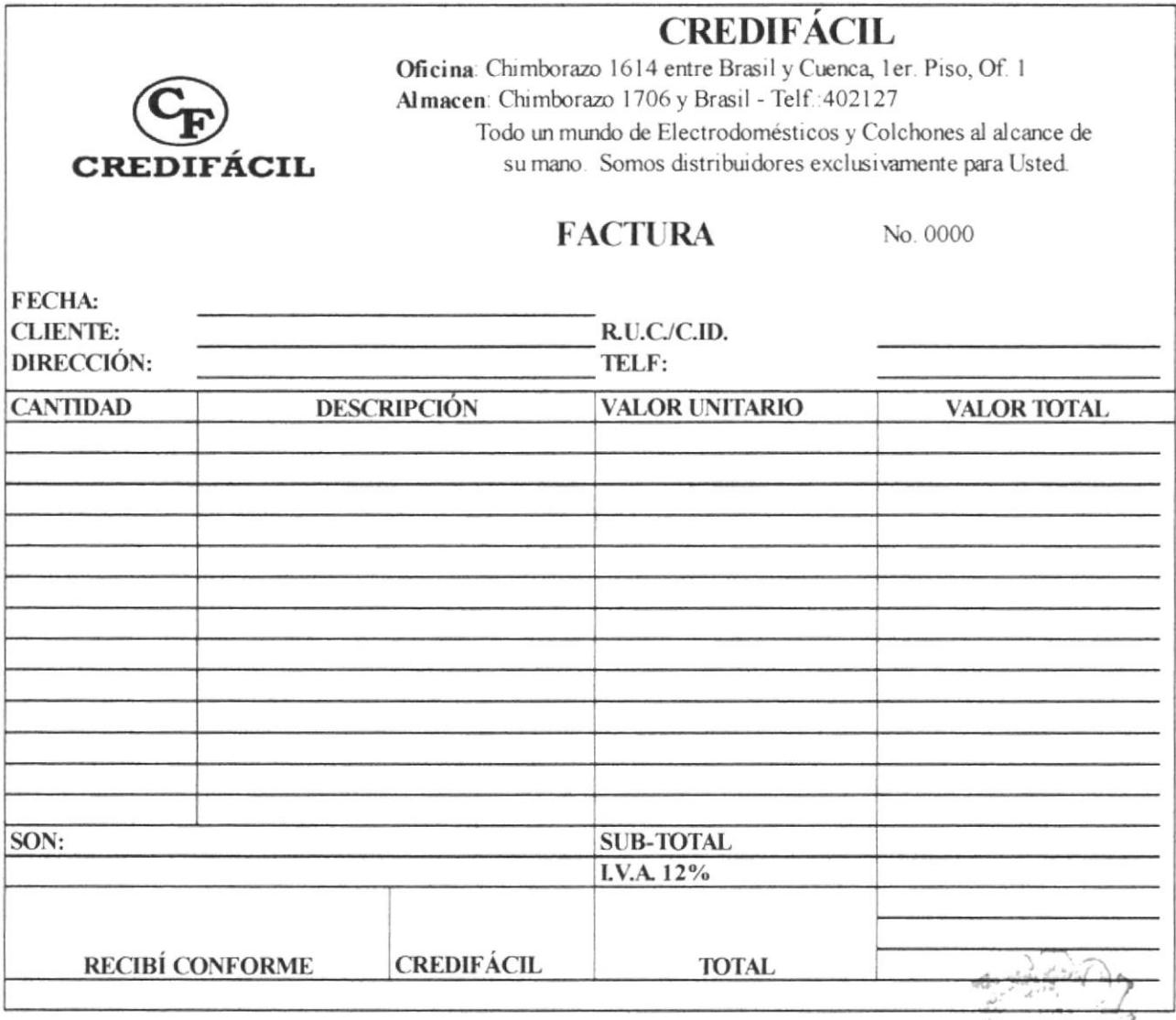

TA.G

## PROCEDIMIENTO PARA RECEPCIÓN DE PEDIDOS A **CRÉDITO ABA**

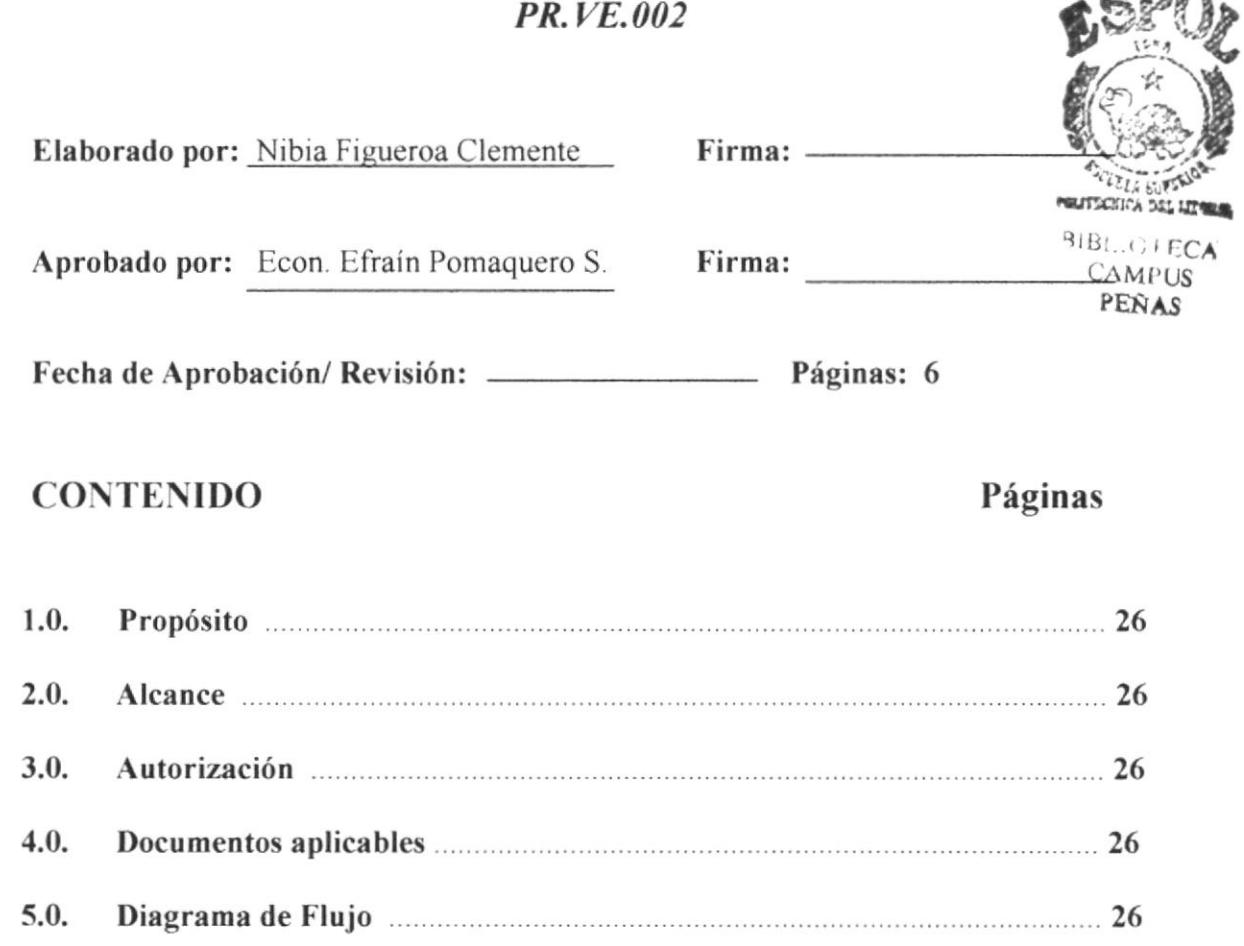

## **ANEXOS**

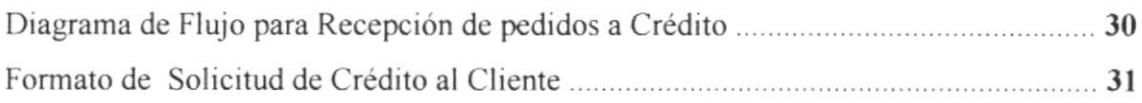

## PROCEDIMIENTO PARA RECEPCIÓN DE PEDIDOS A CRÉDITO

**PR.VE.002** 

Pág. 1/6

- PROPÓSITO: Es importante llevar la Recepción de pedidos a Crédito, 1.0 mediante una secuencia ordenada de pasos, con el propósito de:
- $\Diamond$  Brindar una excelente atención al cliente
- $\diamond$  Mayor información sobre el artículo que necesita.
- $\Leftrightarrow$  Expresar las condiciones de venta.
- $\Diamond$  Satisfacer las necesidades del cliente.
- $\Leftrightarrow$  Brindar un producto de calidad.

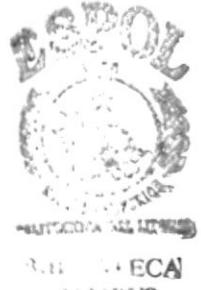

**CAMPUS** PENAS

- $2.0$ ALCANCE: Este procedimiento se aplicará para el área de ventas y será utilizado exclusivamente por los vendedores.
- AUTORIZACIÓN: La única persona autorizada para modificar el presente 3.0 procedimiento es el Gerente de la Empresa.

#### **DOCUMENTOS APLICABLES:** 4.0

- ♦ Diagrama de Flujo para la recepción de pedidos a crédito DF.VE.002
- Formato de solicitud de crédito al cliente  $\diamondsuit$ **FR. VE.002**

#### 5.0 **DIAGRAMA DE FLUJO:**

El Diagrama de Flujo de este procedimiento lo podrá encontrar en el anexo uno.

## PROCEDIMIENTO PARA RECEPCIÓN DE PEDIDOS A CRÉDITO

**PR. VE. 002** 

Pág. 2/6

6.0 **PROCEDIMIENTO:** El procedimiento para ejecutar la recepción de pedidos a crédito es el siguiente:

## **VENDEDOR**

El vendedor le entrega la solicitud de Crédito al cliente.  $1.$ 

## **CLIENTE**

- El cliente llena la solicitud de crédito. (Vea anexo dos).  $2.$
- $3<sub>1</sub>$ Una vez que la solicitud de crédito se encuentra con todos los datos del cliente, se la devuelve al vendedor.

## **VENDEDOR**

 $\overline{4}$ . El vendedor notifica al cliente que regrese dentro de 48 horas y le entrega la solicitud de crédito a la Secretaria.

## **SECRETARIA**

Envía las solicitudes de créditos recibidos al Gerente. 5.

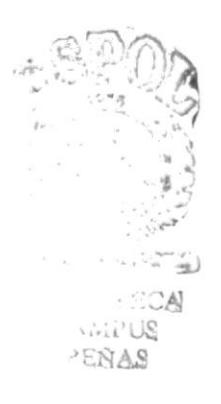

# PROCEDIMIENTO PARA RECEPCIÓN DE PEDIDOS A CRÉDITO

PR. VE. 002 Pág. 3/6

## **GERENTE**

- El Gerente se encarga de revisar y verificar los datos del cliente. Si los datos no son correctos, la solicitud es negada, se envia la solicitud al vendedor para que le notifique al cliente. (Paso 9). 6.
- 7. Si los datos están correctos, la solicitud de crédito es aprobada.
- 8. Envía la documentación a la Secretaria. (Paso 10).

## **VENDEDOR**

9. Notifica al cliente que la solicitud ha sido negada

## **SECRETARIA**

- 10. La Secretaria se encarga de archivar la Solicitud de Crédito.
- Luego, le notifica por teléfono la aprobación del crédito al cliente y que se acerque a la Empresa a retirar el articulo. lt.
- 12. Elabora la factura detallando los articulos con su precio respectivo
- 13. Prepara las Letras de Cambio que el cliente deberá firmar como constancia de la forma de pago por los productos que ha adquirido.

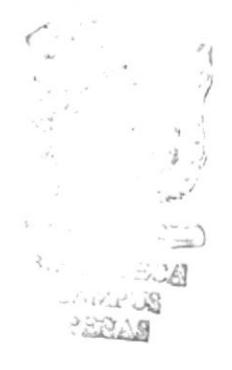

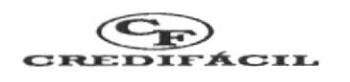

## PROCEDIMIENTO PARA RECEPCIÓN DE PEDIDOS A CRÉDITO **PR.VE 002** Pág. 4/6

14. Entrega documentos al vendedor

## **VENDEDOR**

- 15. El vendedor recibe los documentos, luego procede al despacho de la mercadería.
- 16. Despacha la mercadería al cliente.

## **CLIENTE**

17. Recibe el artículo y firma documentos por el crédito otorgado.

Fin del procedimiento.

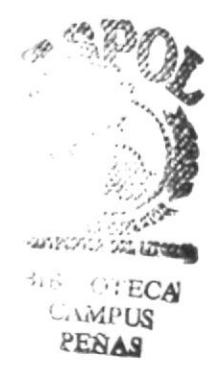

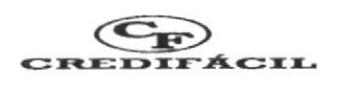

#### PROCEDIMIENTO PARA RECEPCIÓN DE PEDIDOS A CRÉDITO **PR.VE.002** Pág. 5/6

## **ANEXO UNO** DIAGRAMA DE FLUJO PARA RECEPCIÓN DE PEDIDOS A CRÉDITO

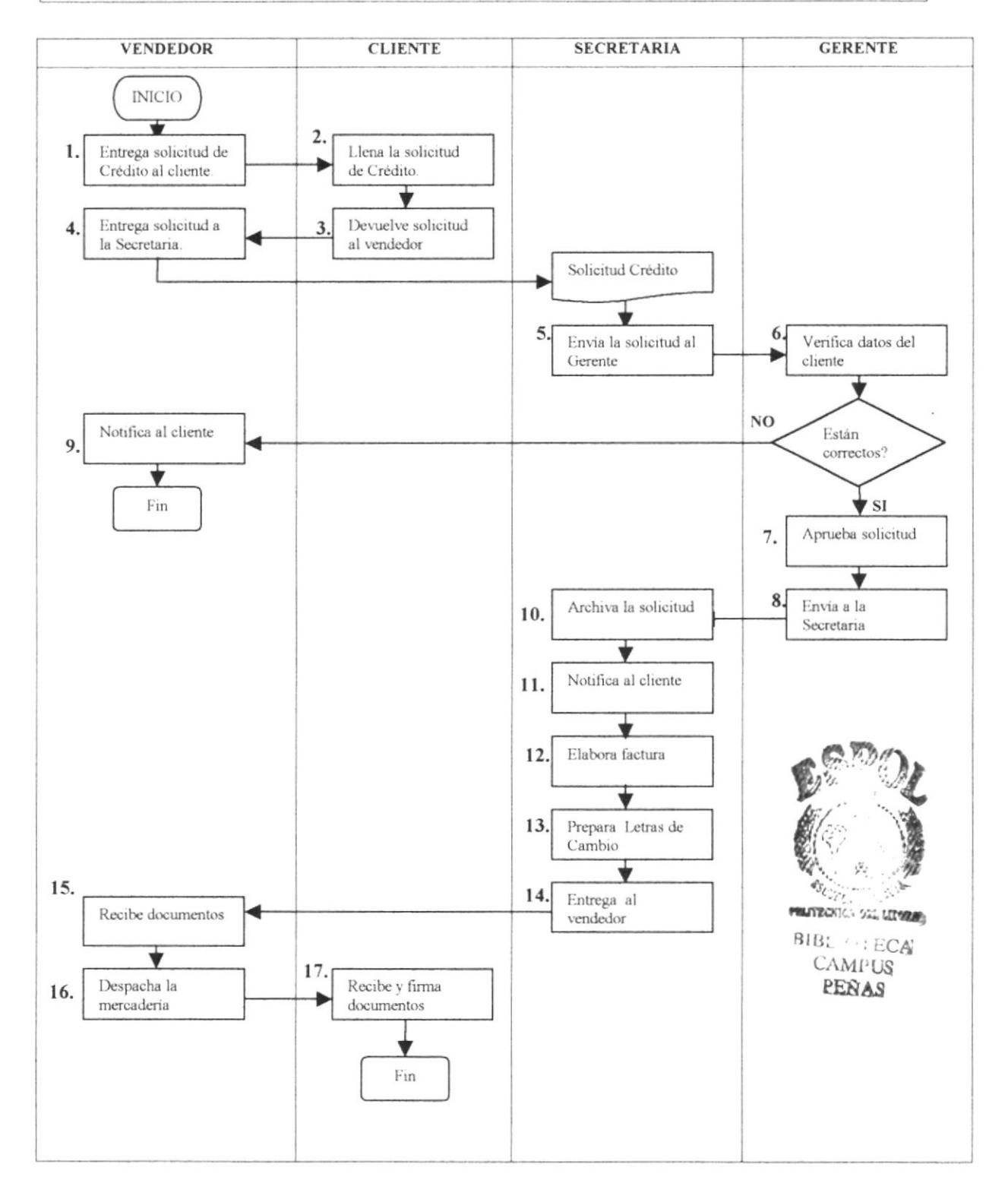

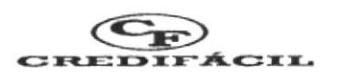

#### PROCEDIMIENTO PARA RECEPCIÓN DE PEDIDOS A CRÉDITO Pág. 6/6 PR.VE.002

## **ANEXO DOS**

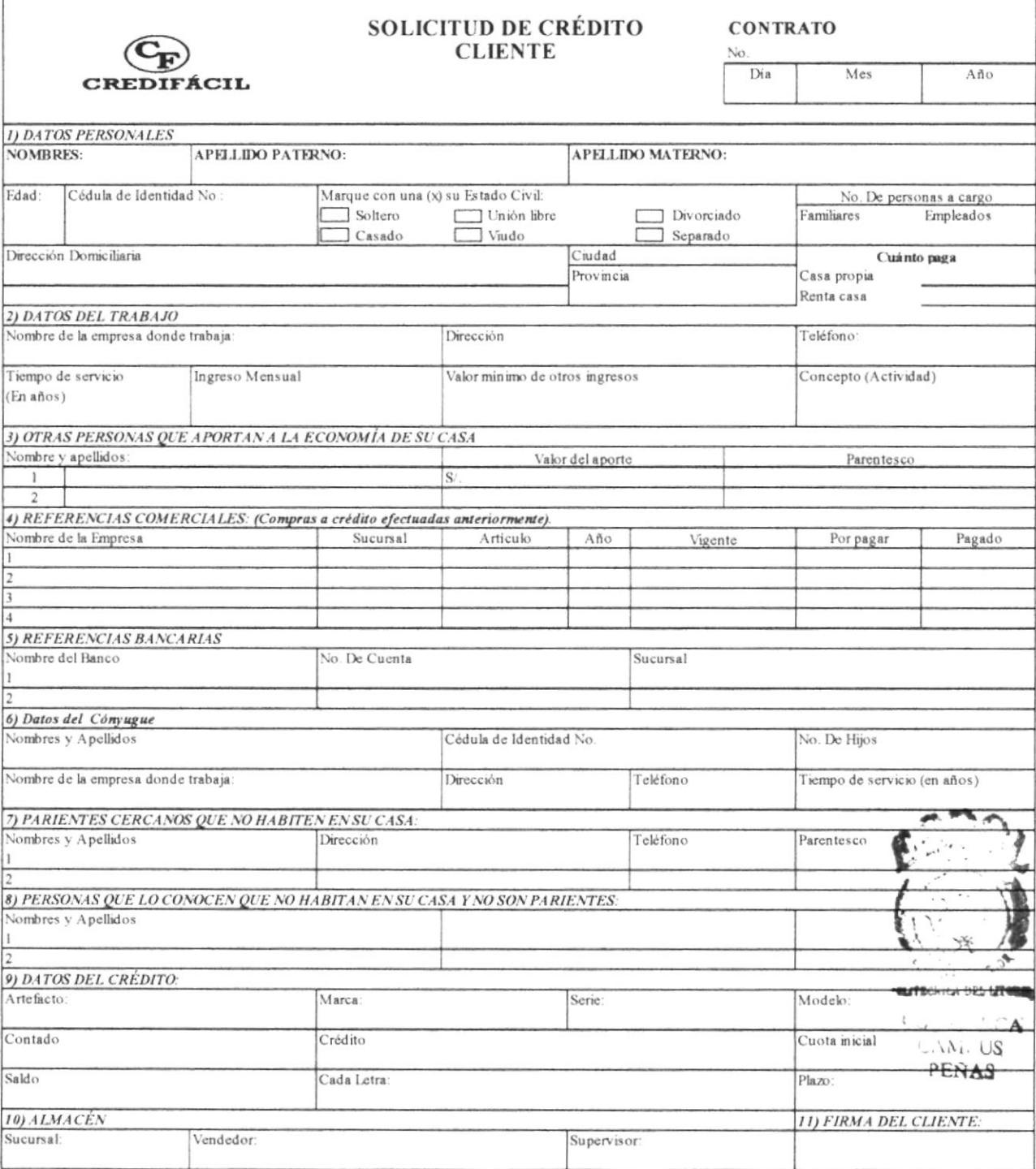

#### PROCEDIMIENTO PARA CONTROL DE FACTURAS **BIBLIC FCA PR.VE.003** CAMI<sub>US</sub>

Elaborado por: Nibia Figueroa Clemente Firma: \_\_\_\_\_\_\_\_\_\_\_\_\_\_\_\_\_\_\_\_\_\_\_\_\_\_\_\_\_\_\_\_\_\_\_

Aprobado por: Econ. Efraín Pomaquero S. Firma: \_\_\_\_\_\_\_\_\_\_\_\_\_\_\_\_\_\_\_\_\_\_\_\_\_\_\_\_\_\_\_\_\_\_

## **CONTENIDO**

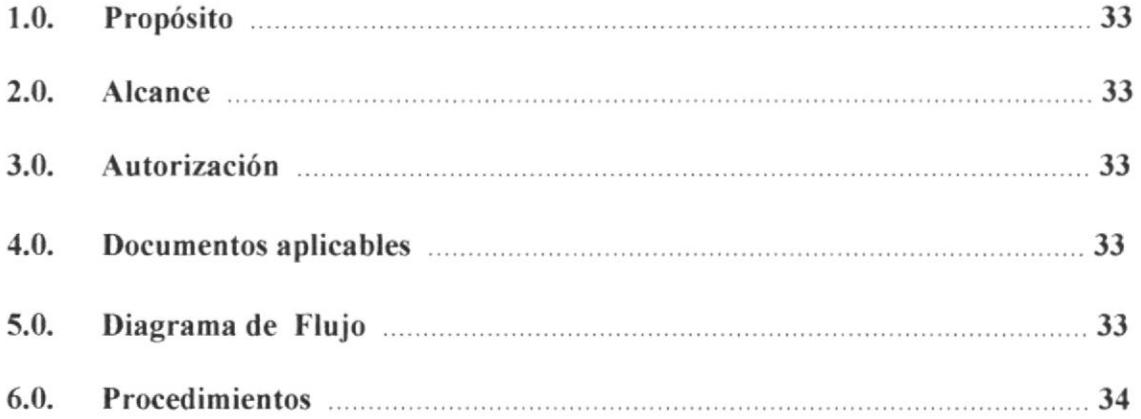

## **ANEXOS**

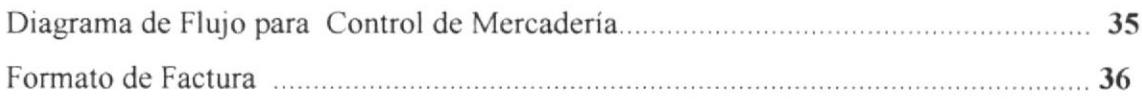

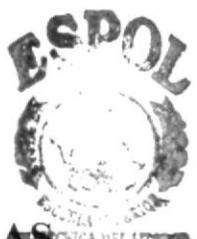

PEÑAS

.<br>... CIL. **CORE** 

## Páginas

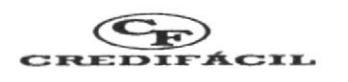

# PROCEDIMIENTO PARA CONTROL DE FACTURAS

**PR.VE.003** 

Pág. 1/4

- $1.0.$ PROPÓSITO: El procedimiento para el control de Facturas se realiza con el fin de:
	- ☆ Evitar la pérdida del documento.
	- $\Leftrightarrow$  Asegurarse del cobro de la factura.
- $2.0.$ ALCANCE: Este manual de procedimientos se aplica fundamentalmente para el área de ventas de la Empresa y especialmente para uso del Gerente y la Secretaria
- $3.0.$ AUTORIZACIÓN: La persona autorizada para realizar y modificar cambios en este procedimiento es el Gerente de la empresa.

#### 4.0. **DOCUMENTOS APLICABLES:**

- $\Diamond$  Diagrama de Flujo para control de Facturas
- $\Leftrightarrow$  Formato de Factura
- $5.0.$ DIAGRAMA DE FLUJO: El Diagrama de Flujo para el procedimiento de control de Factura lo encontrará en el anexo uno.

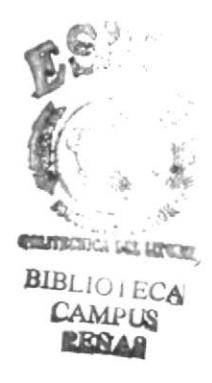

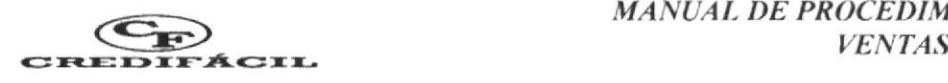

## PROCEDIMIENTO PARA CONTROL DE FACTURAS PR. VE. 003 Pág. 2/4

## 6.0. PROCEDIMIENTO:

## **SECRETARIA**

- l. La Secretaria registra las facturas por cobrar. (Ver anexo dos)
- 2, Realiza el cobro de la Factura.
- 3. Una vez que realiza el cobro, la Secretaria actualiza el registro de los saldos.
- 4. Luego le entrega las facturas y recibos de cobro al Gerente

## **GERENTE**

- 5. El Gerente recibe las facturas y recibos de cobro.
- ó. El Gerente lleva el registro de pagos
- 7. El Gerente se encarga de actualizar los saldos
- Luego de haber revisado los documentos, se los entrega a la Secretaria para su respectivo archivo. (Paso 9). 8.

## **SECRETARIA**

- 9. La Secretaria recibe los documentos.
- 10. Archiva los documentos en el orden correspondiente

Fin del procedimiento

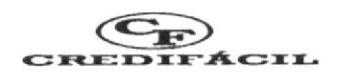

#### PROCEDIMIENTO PARA CONTROL DE FACTURAS **PR.VE.003** Pág. 3/4

## **ANEXO UNO**

## DIAGRAMA DE FLUJO PARA CONTROL DE FACTURAS

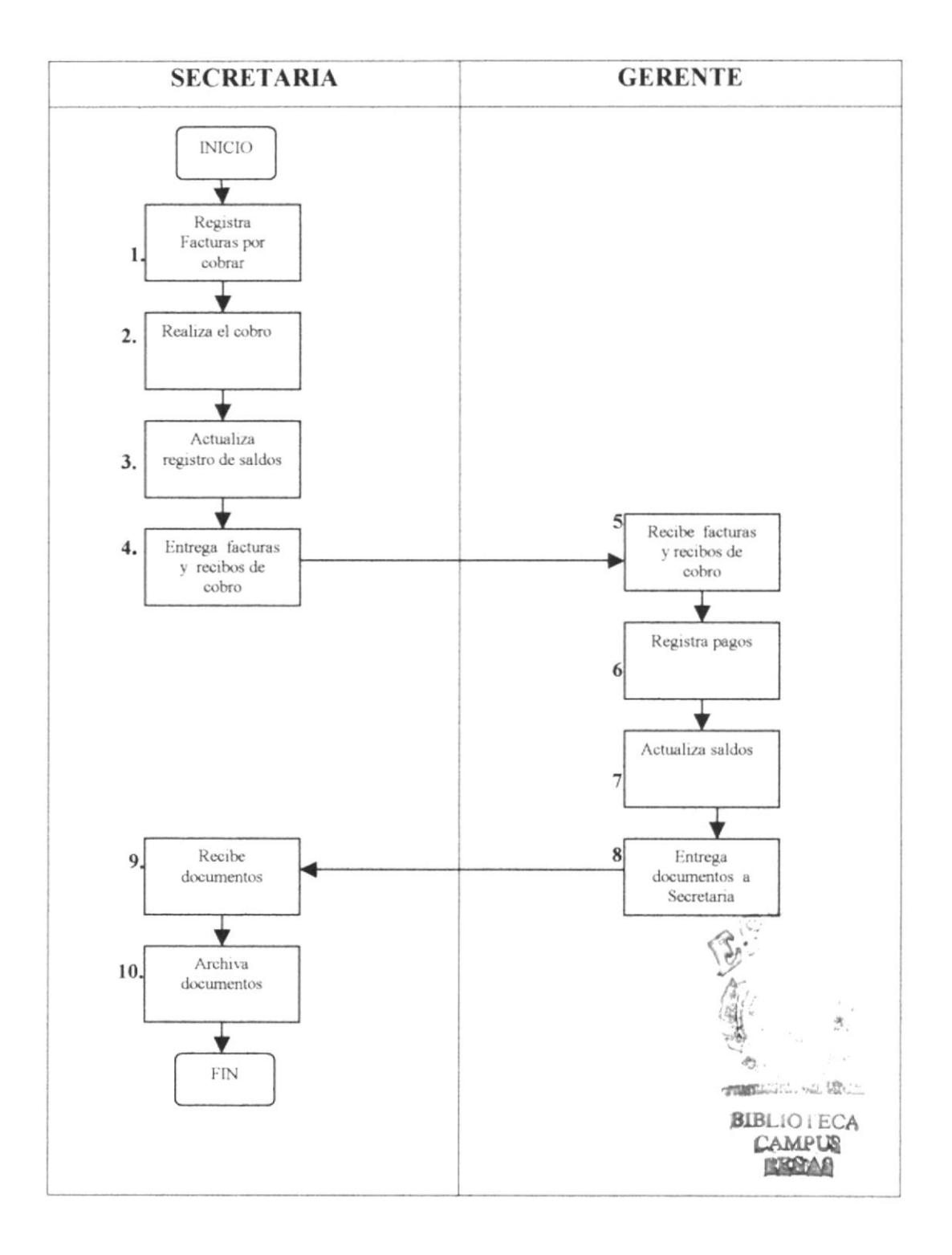

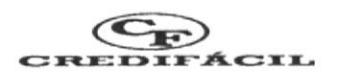

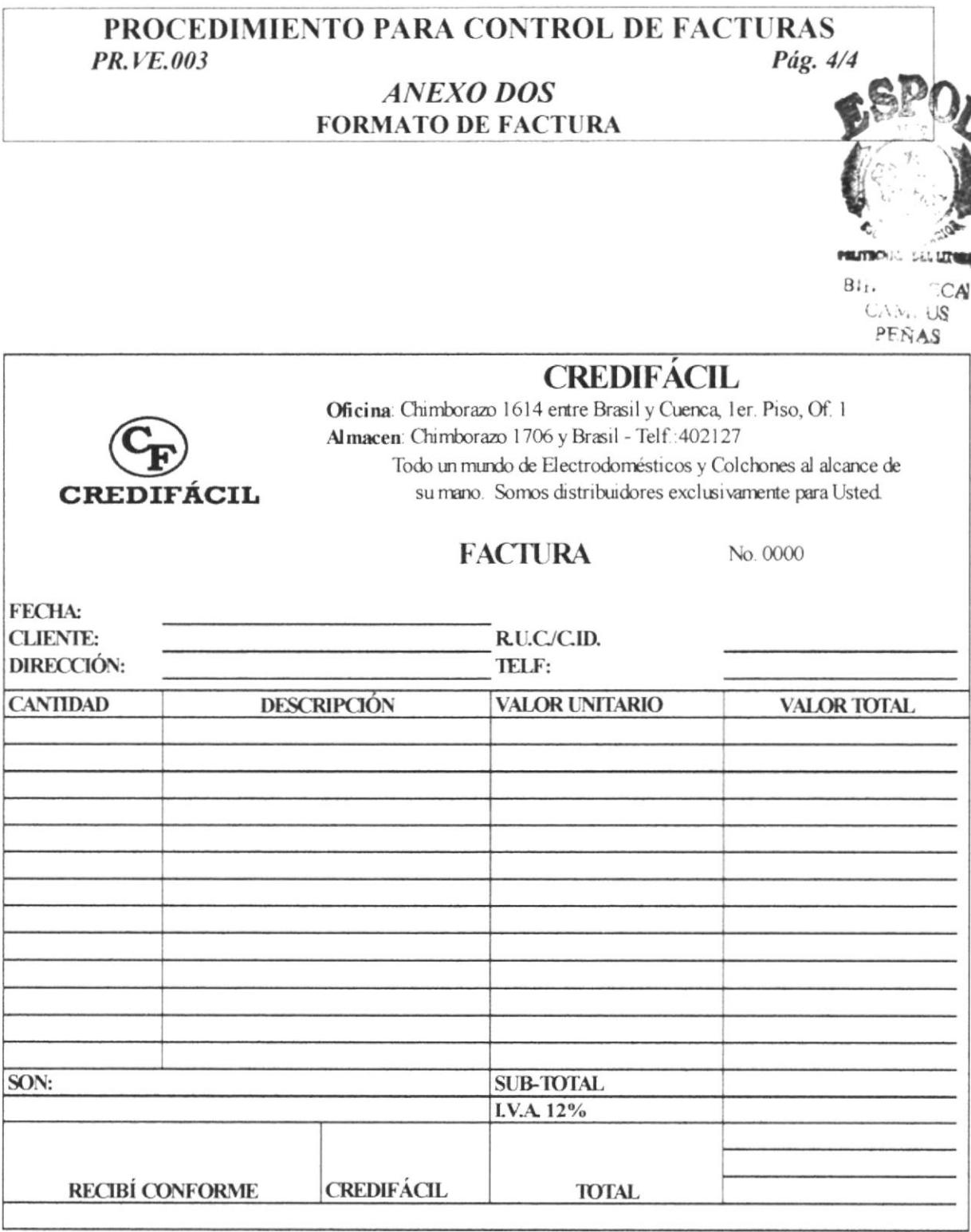

## PROCEDIMIENTO PARA CONTROL DE MERCADERÍA/INVENTARIO **PR.VE.004**

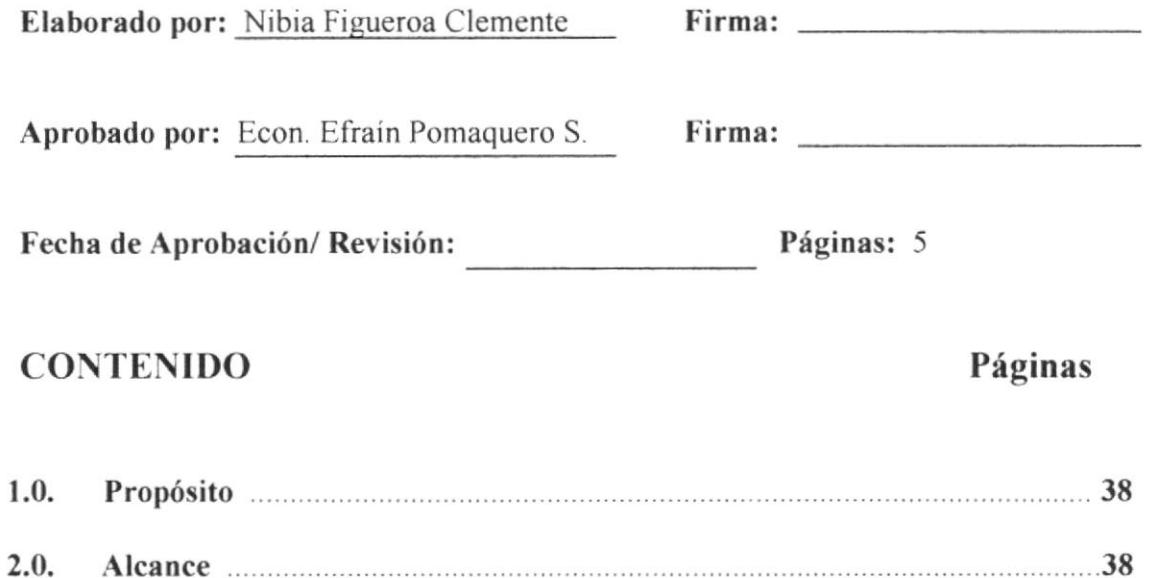

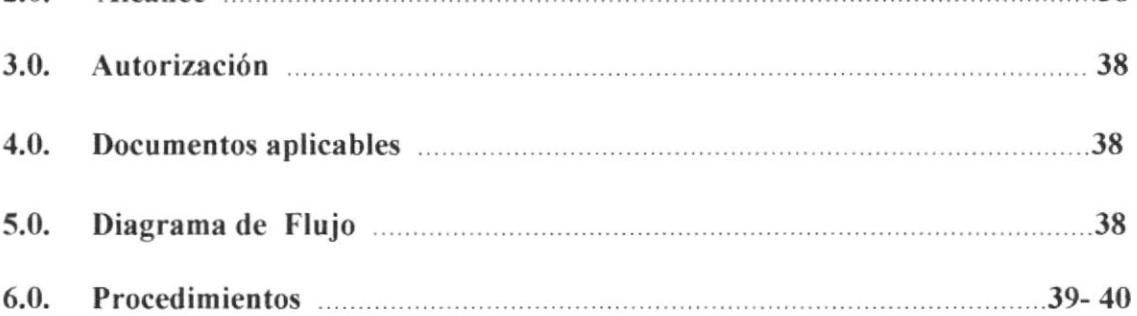

## **ANEXOS**

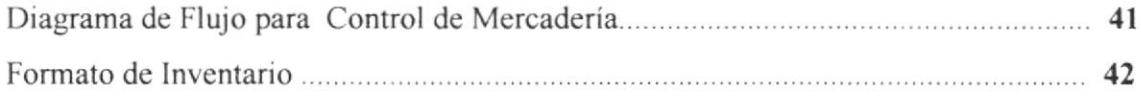

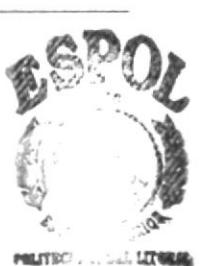

 $C_{\ell}$   $\lambda_{\ell}$ , US

PEÑAS

 $CA$ 

 $B_{11}$ 

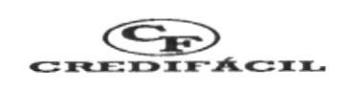

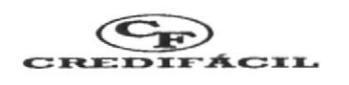

## PROCEDIMIENTO PARA CONTROL DE MERCADERÍA/INVENTARIO

**PR.VE.004** 

Pág. 1/5

- $1.0.$ **PROPÓSITO:** El procedimiento para el control de Mercaderías se realiza con el fin de que el empresario:
	- ♦ Determine fácilmente el monto de sus ventas
	- Realice el inventario de mercaderías ♦
	- ♦ Conozca si necesita hacer pedido o tiene mercadería disponible para la venta.
- $2.0.$ ALCANCE: Este manual de procedimientos se aplica fundamentalmente para el área de ventas de la empresa y especialmente para uso del Gerente.
- 3.0. AUTORIZACIÓN: La persona autorizada para realizar y modificar cambios en este procedimiento es el Gerente de la empresa.

#### 4.0. **DOCUMENTOS APLICABLES:**

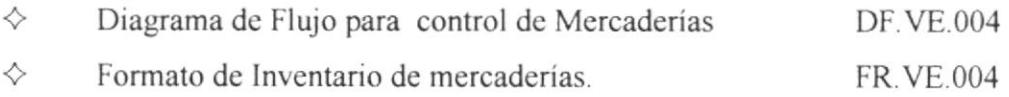

#### $5.0.$ **DIAGRAMA DE FLUJO:**

El Diagrama de Flujo para el procedimiento de control de Mercaderías lo encontrará en el anexo uno.

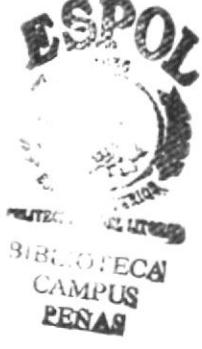

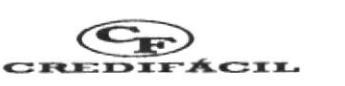

## PROCEDIMIENTO PARA CONTROL DE **MERCADERÍA/INVENTARIO**

**PR.VE.004** 

## 6.0. PROCEDIMIENTO:

 $\cdot$   $\alpha$   $\alpha$ **SECRETARIA:** 

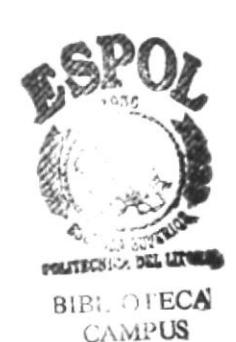

PEÑAS

and the same

y.i.

Pág. 2/5

 $1.$ La Secretaria entrega facturas al Gerente

 $C_2(n)$ 

## $\left\langle \gamma \right\rangle^* = \left\langle \gamma \right\rangle^* = \left\langle \gamma \right\rangle^*$ **GERENTE:**

- $\overline{2}$ . El Gerente se encarga de verificar/el monto de ingreso por facturas.  $1000$
- $26.0$  (1) (0) reclima Por medio del control de Mercaderías, puede realizar su inventario mensual para 3. lo cual elabora el formato de Inventario que se muestra en el anexo dos.

a caracters

- 2 de division de la communicación de la communicación de la contrade de la communicación
- $5/2$ . Si el empresario necesita mercadería, informa a la Secretaria euáles son los  $4.6$ artículos que hacen falta para disponibilidad de ventas

## $1 - 1 - 1 + 1 - 2c$ **SECRETARIA:**

 $\sqrt{5}$ 

- 8 throat 5 ray they made in tarkow. The single
- 
- 5. La Secretaria elabora el pedido de la mercadería que se necesita para realizar las ventas.
	- $\mathbb{E}_{\mathbb{E}_{\mathbb{E}_{\mathbb{E}_{\mathbb{E}}}}\mathbb{E}_{\mathbb{E}_{\mathbb{E}}}}\mathbb{E}_{\mathbb{E}_{\mathbb{E}_{\mathbb{E}}}}\mathbb{E}_{\mathbb{E}_{\mathbb{E}_{\mathbb{E}}}}\mathbb{E}_{\mathbb{E}_{\mathbb{E}}}\mathbb{E}_{\mathbb{E}_{\mathbb{E}}}\mathbb{E}_{\mathbb{E}_{\mathbb{E}}}\mathbb{E}_{\mathbb{E}_{\mathbb{E}}}\mathbb{E}_{\mathbb{E}_{\mathbb{E}}}\mathbb{E}_{\mathbb{E}_{\mathbb{E}}}\mathbb{E}_{\mathbb{E}_{$

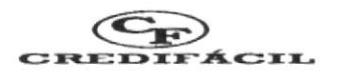

#### PROCEDIMIENTO PARA CONTROL DE **MERCADERÍA/INVENTARIO** PR. VE. 004 Pág. 3/5

 $\sigma$ 

**GERENTE** 

hranadod El Gerente aprueba el pedido y l $\beta$  envía a la Secretaria. 6.

## **SECRETARIA**

La secretaria coordina el retiro de la Mercadería y finaliza el procedimiento. 7.

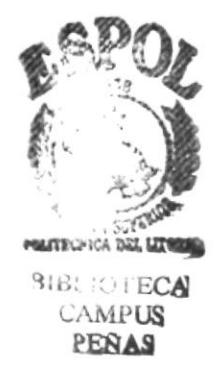

 $\rho^{\pm}$ 

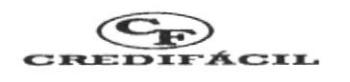

## PROCEDIMIENTO PARA CONTROL DE MERCADERÍA/INVENTARIO

PR. VE.004

Pág. 4/5

**ANEXO UNO** 

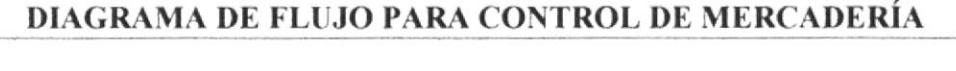

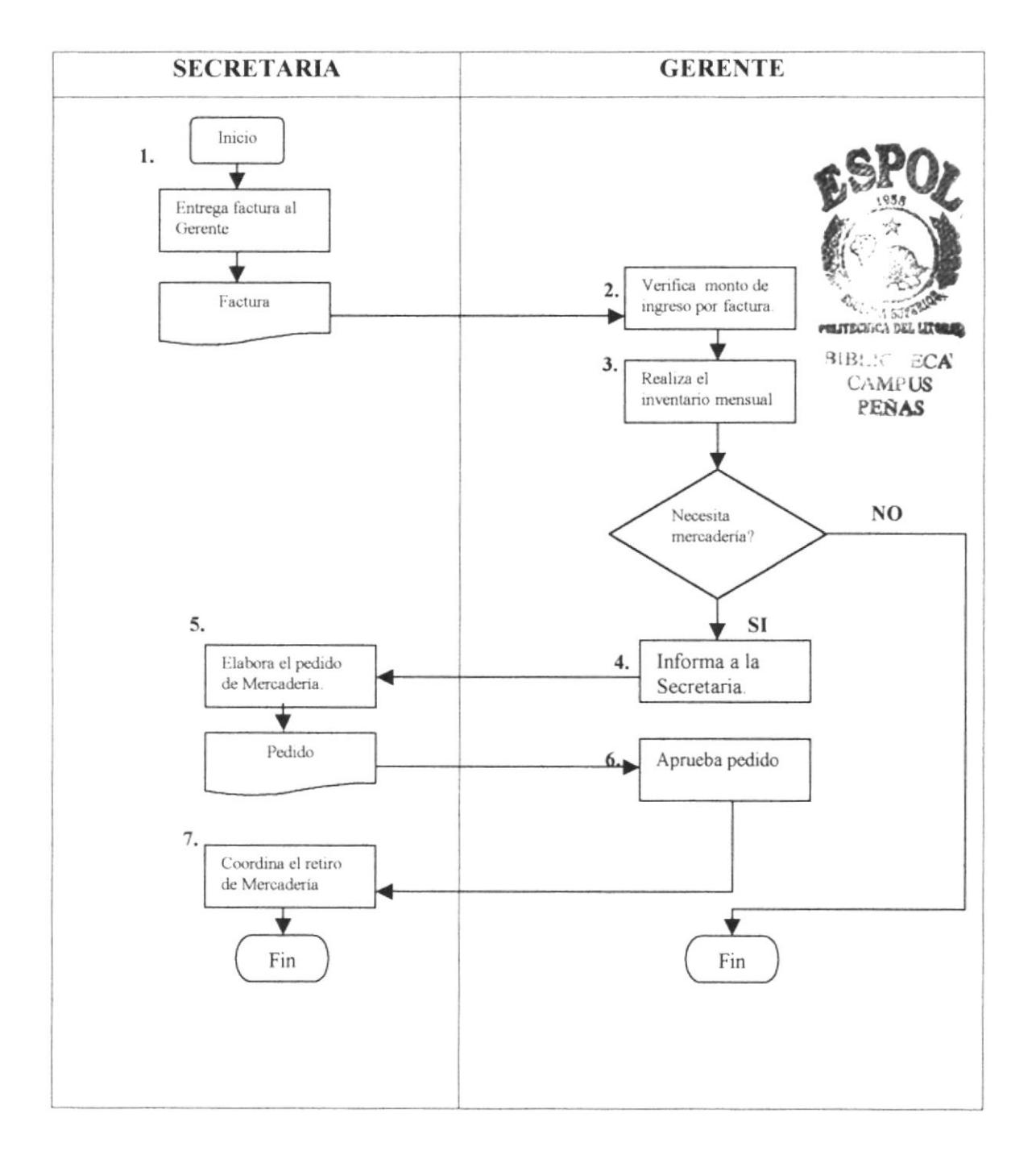

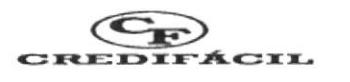

## PROCEDIMIENTO PARA CONTROL DE MERCADERÍA/INVENTARIO

**PR.VE.004** 

Pág. 5/5

**ANEXO DOS** FORMATO DE INVENTARIO

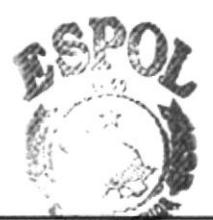

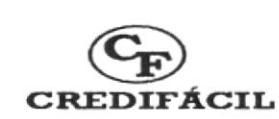

# **INVENTARIO**

entification bat un **BIBLIOTECA CAMPUS PEÑAS** 

**FECHA:** 

**MES:** 

AÑO:

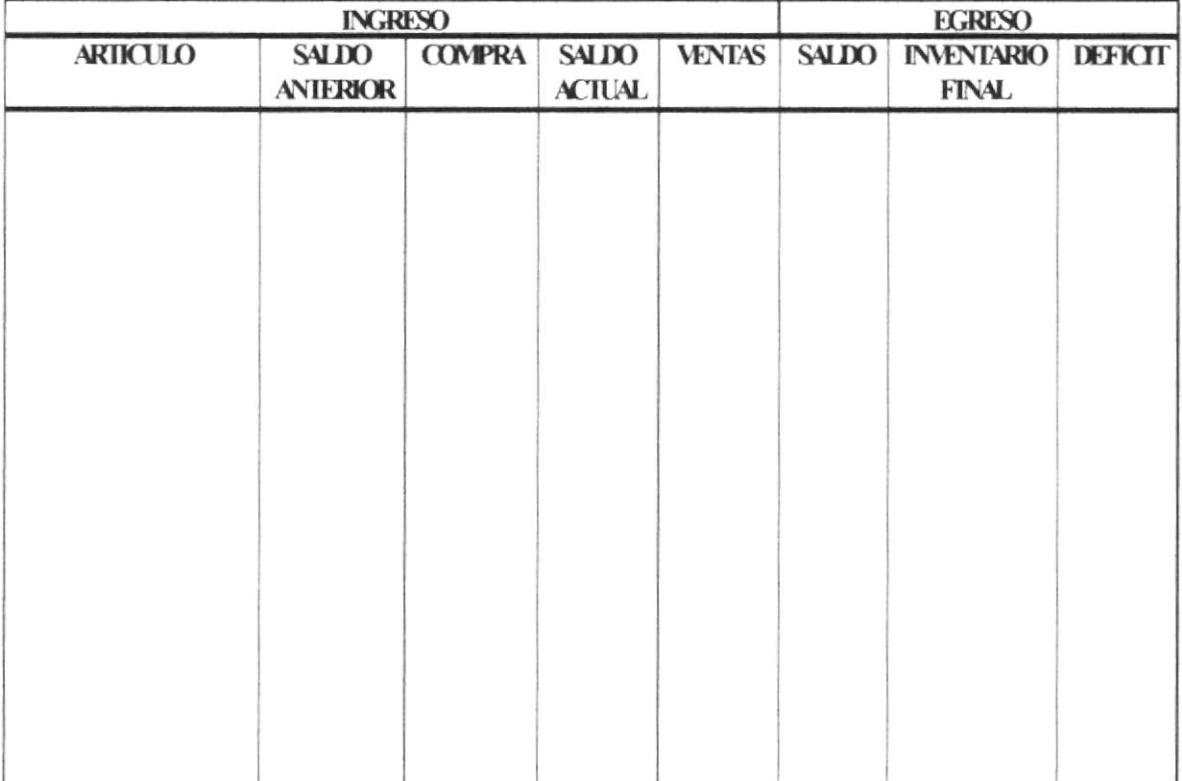

# À

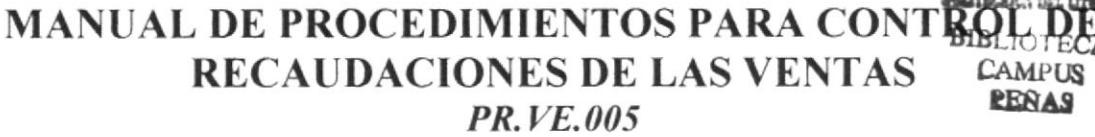

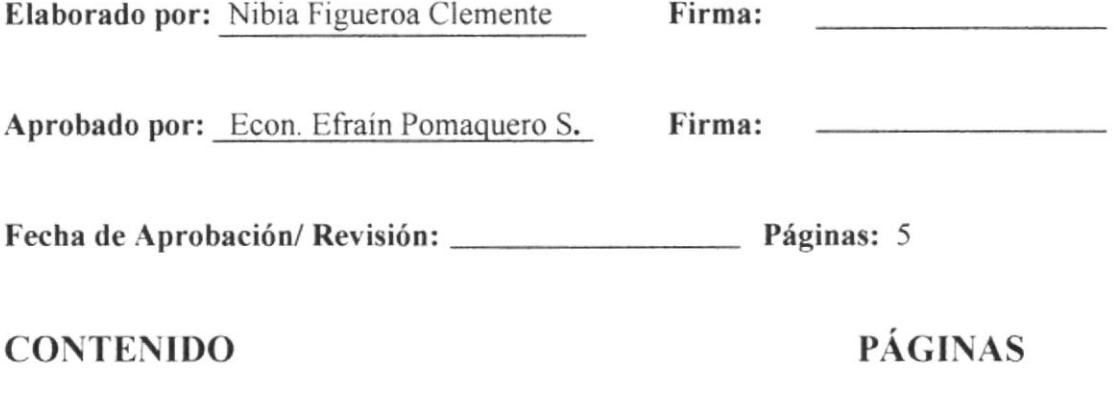

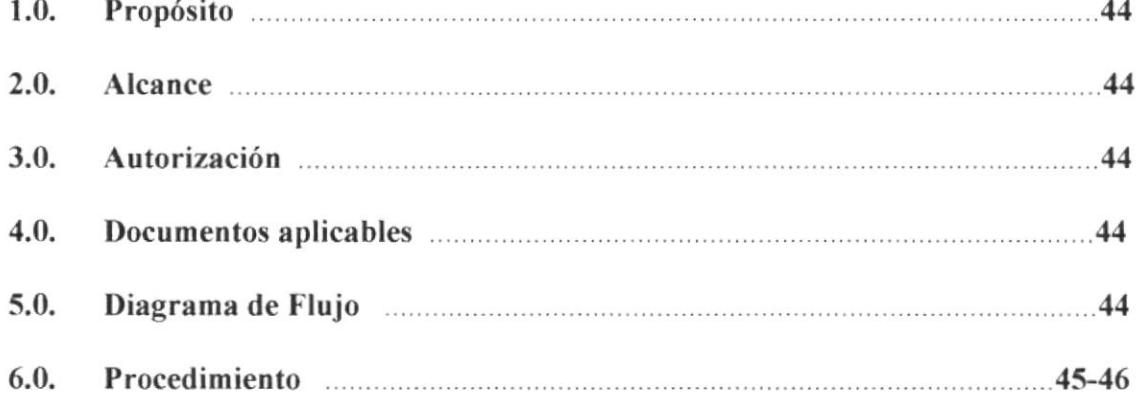

## **ANEXOS**

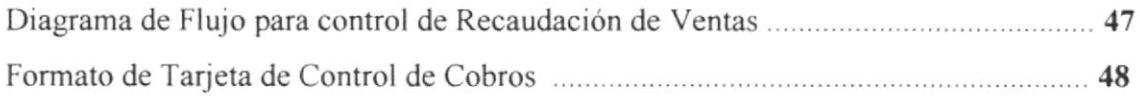

## PROCEDIMIENTO PARA CONTROL DE RECAUDACIONES DE **VENTAS**

**PR.VE.005** 

Pág. 1/5

- PROPÓSITO: Este procedimiento para el control de Recaudaciones en las  $1.0.$ ventas se desarrolla con el propósito de: Evitar pérdidas en las recaudaciones de las ventas Registrar las cuentas por cobrar que tiene cada cliente Controlar si el cliente se encuentra al día en el pago de sus deudas.
- $2.0.$ ALCANCE: Este procedimiento se desarrolla fundamentalmente para el control de recaudaciones en el área de ventas.
- $3.0.$ AUTORIZACIÓN: La única persona autorizada para modificar y hacer cambios en este procedimiento es el Gerente de la empresa.

#### $4.0.$ **DOCUMENTOS APLICABLES:**

 $\Diamond$  Diagrama de Flujo para el control de recaudaciones de las ventas. DF.VE.005 ☆ Formato de Tarjeta de Control de Cobros. **FR VE 005** 

#### $5.0.$ **DIAGRAMA DE FLUJO:**

El Diagrama de Flujo de este procedimiento lo podrá encontrar en el anexo uno.

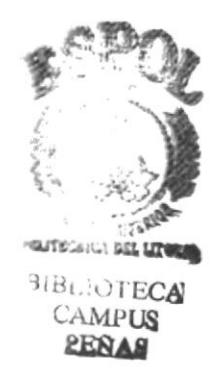

## PROCEDIMIENTO PARA CONTROL DE RECAUDACIONES DE LAS VENTAS **PR.VE.005** Pág. 2/5

6.0. PROCEDIMIENTO: Para cumplir este procedimiento es necesario ejecutar los siguientes pasos:

## **SUPERVISOR**

- 1. El Supervisor revisa las facturas que están por cobrar a los clientes
- 2. Luego distribuye a los cobradores por sector para que cumplan con las recaudaciones.
- 3. Se encarga de notificar a los cobradores el lugar donde deben cumplir con su labor diaria.

## **RECAUDADOR**

- 4. Cumple su labor recaudando las ventas en el lugar que se le ha indicado
- 5. Luego, emite el recibo de cobro al cliente
- 6. Registra el valor que ha cancelado cada cliente en las tarjetas de control. (Ver anexo dos).
- 7. El recaudador debe entregar al Gerente los recibos, las tarjetas de control e informar las novedades de las cobranzas para su respectivo control.

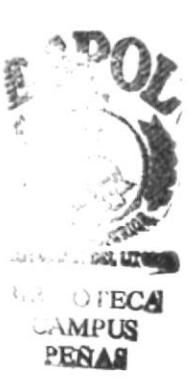

## PROCEDIMIENTO PARA CONTROL DE RECAUDACIONES DE **LAS VENTAS**

PR.VE.005

Pág. 3/5

## **GERENTE**

- 8. El Gerente verifica las cuentas por cobrar de cada cliente.
- 9. Luego, controla los recibos y tarjetas de control de los clientes.
- 10. Verifica el saldo que tiene cada cliente y actualiza el valor por cobrar en las facturas.
- 11. Una vez revisados todos los documentos se los entrega a la Secretaria para su respectivo archivo.

## **SECRETARIA**

12. La Secretaria archiva los documentos respectivamente.

Fin del procedimiento.

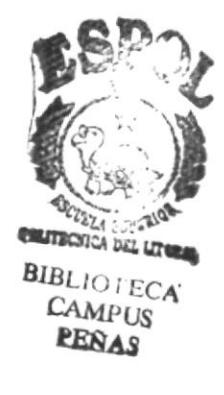

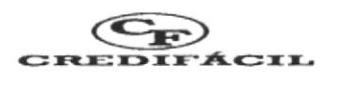

Pág. 4/5

## PROCEDIMIENTO PARA CONTROL DE RECAUDACIONES DE **LAS VENTAS**

## **PR.VE.005**

**ANEXO UNO** DIAGRAMA DE FLUJO PARA CONTROL DE RECAUDACIONES DE VENTAS

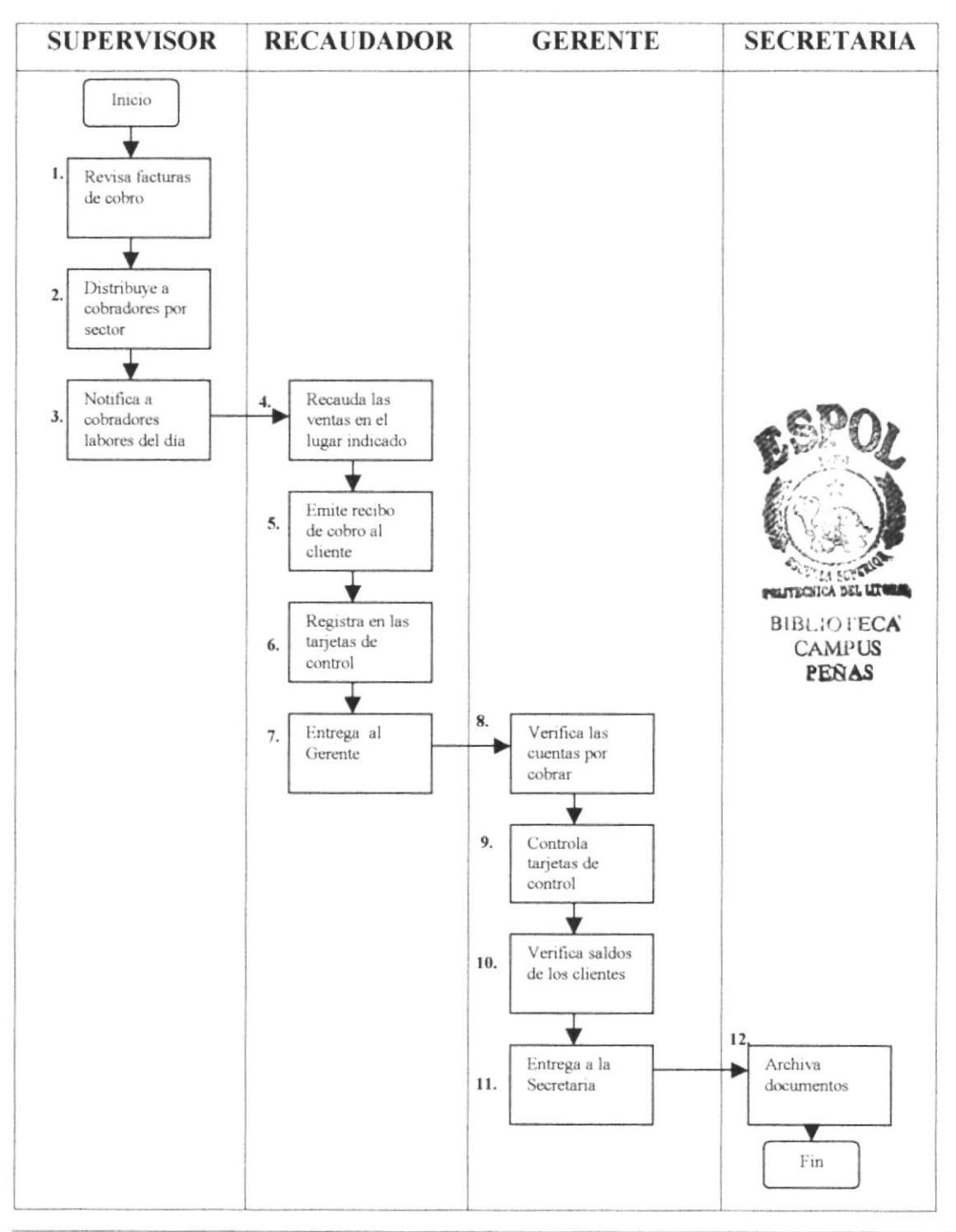

Capítulo II Página: 47

## PROCEDIMIENTO PARA CONTROL DE RECAUDACIONES DE **LAS VENTAS**

**PR.VE.005** 

## **ANEXO DOS**

Pág. 5/5

# FORMATO DE TARJETA DE CONTROL DE COBROS

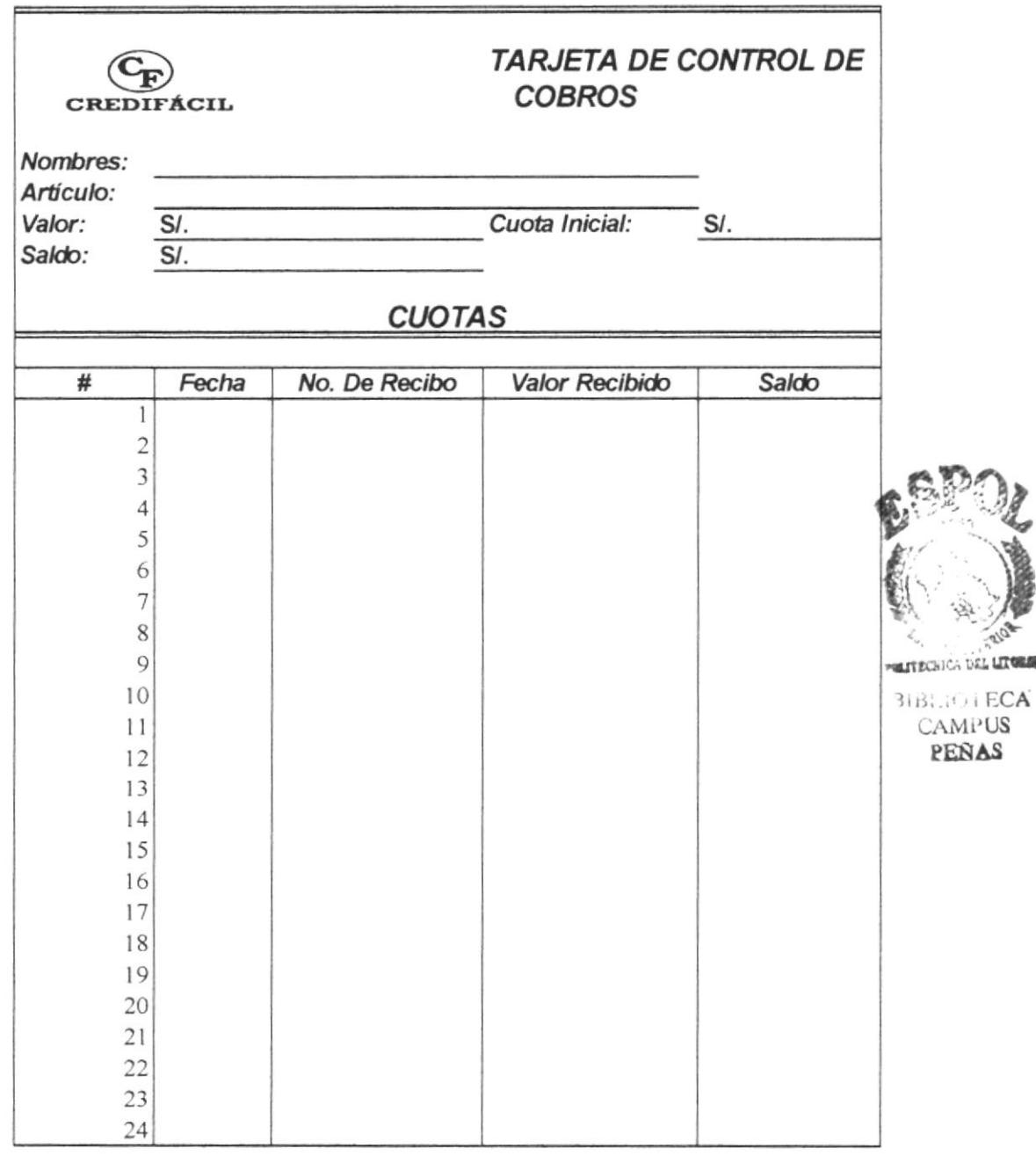

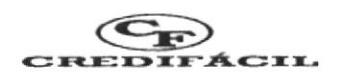

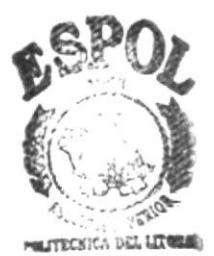

**BIBLIONECA** 

## MANUAL DE PROCEDIMIENTOS PARA SUPERVISIONS **A LOS VENDEDORES PR.VE.006**

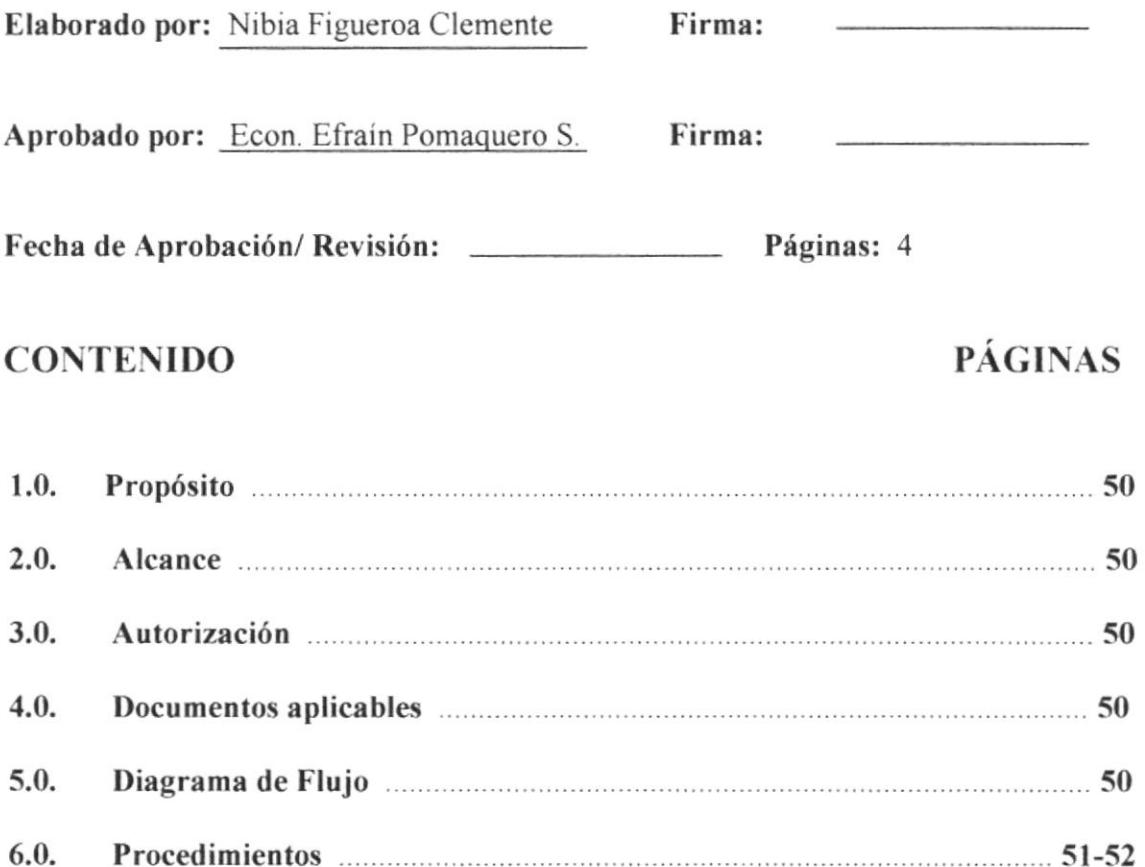

## **ANEXOS**

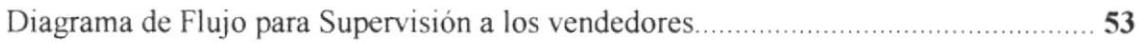

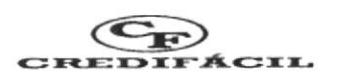

## PROCEDIMIENTO PARA SUPERVISIÓN A LOS VENDEDORES

**PR.VE.006** 

Pág. 1/4

- PROPÓSITO: Este procedimiento tiene el propósito de:  $1.0.$ 
	- ♦ Lograr que los vendedores desempeñen su labor con eficiencia, capacidad y responsabilidad.
	- ♦ Servir como herramienta para que el Supervisor le brinde una excelente capacitación a los vendedores.
	- Dar una excelente atención al cliente. ♦
	- Expresar claramente las condiciones de venta.  $\diamondsuit$
- $2.0.$ ALCANCE: Este manual de procedimientos se aplica para el área de ventas de la empresa y especialmente para uso del Supervisor y de los vendedores.
- $3.0.$ AUTORIZACIÓN: La persona autorizada para realizar y modificar los cambios a este procedimiento es el Gerente de la empresa.

#### **DOCUMENTOS APLICABLES:** 4.0.

Diagrama de flujo para Supervisión a los vendedores **DF.VE.006** 

5.0. DIAGRAMA DE FLUJO: El diagrama de Flujo correspondiente a este procedimiento lo puede encontrar en el anexo uno.

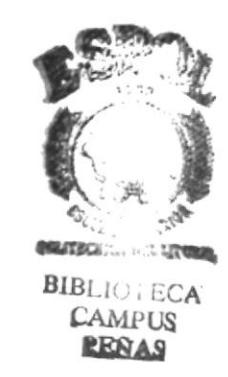

# PROCEDIMIENTO PARA SUPERVISIÓN A LOS VENDEDORES

## **PR.VE.006**

Pág. 2/4

6.0. **PROCEDIMIENTO:** Para ejecutar el procedimiento para Supervisión a los vendedores, es necesario seguir los pasos que se detallan a continuación.

## **GERENTE**

El Gerente le entrega al Supervisor el plan de trabajo que debe cumplir y hacer 1. cumplir a los vendedores.

## **SUPERVISOR**

- $2.$ El Supervisor recibe el plan de trabajo y cumple con las órdenes que se imparten en el mismo.
- 3. El Supervisor prepara y capacita a los vendedores para un mejor desenvolvimiento con el cliente.
- Luego guía a los vendedores hacia el lugar de trabajo donde van a realizar las  $4.$ ventas.
- 5. Se encarga de distribuir a los vendedores por sector.
- 6. El Supervisor hace cumplir las instrucciones a los vendedores.

## **VENDEDOR**

7. El vendedor debe realizar una venta por día.

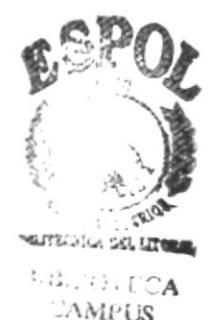

PEÑAS

## PROCEDIMIENTO PARA SUPERVISIÓN A LOS VENDEDORES

PR. VE. 006

Pág. 3/4

- Si el vendedor no cumple con la inscripción, el Supervisor se encarga de capacitarlos. 8.
- Si el vendedor cumple con la inscripción como cuota de venta establecida, el Gerente autoriza una comisión para el vendedor, como incentivo para que siga laborando en la empresa. 9.

## **SECRETARIA**

10. La Secretaria cancela la comisión al vendedor

## **VENDEDOR**

ll. El vendedor recibe la comisión

Fin del procedimiento

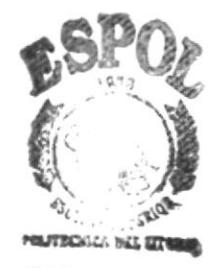

 $9(B; \cdot)$ , ECA CAMPUS PEÑA§

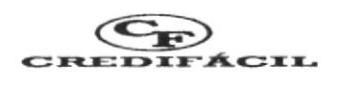

#### PROCEDIMIENTO PARA SUPERVISIÓN A LOS VENDEDORES PR. VE. 006 Pág. 4/4

ANEXO UNO DIAGRAMA DE FLUJO PARA SUPERVISIÓN A VENDEDORES

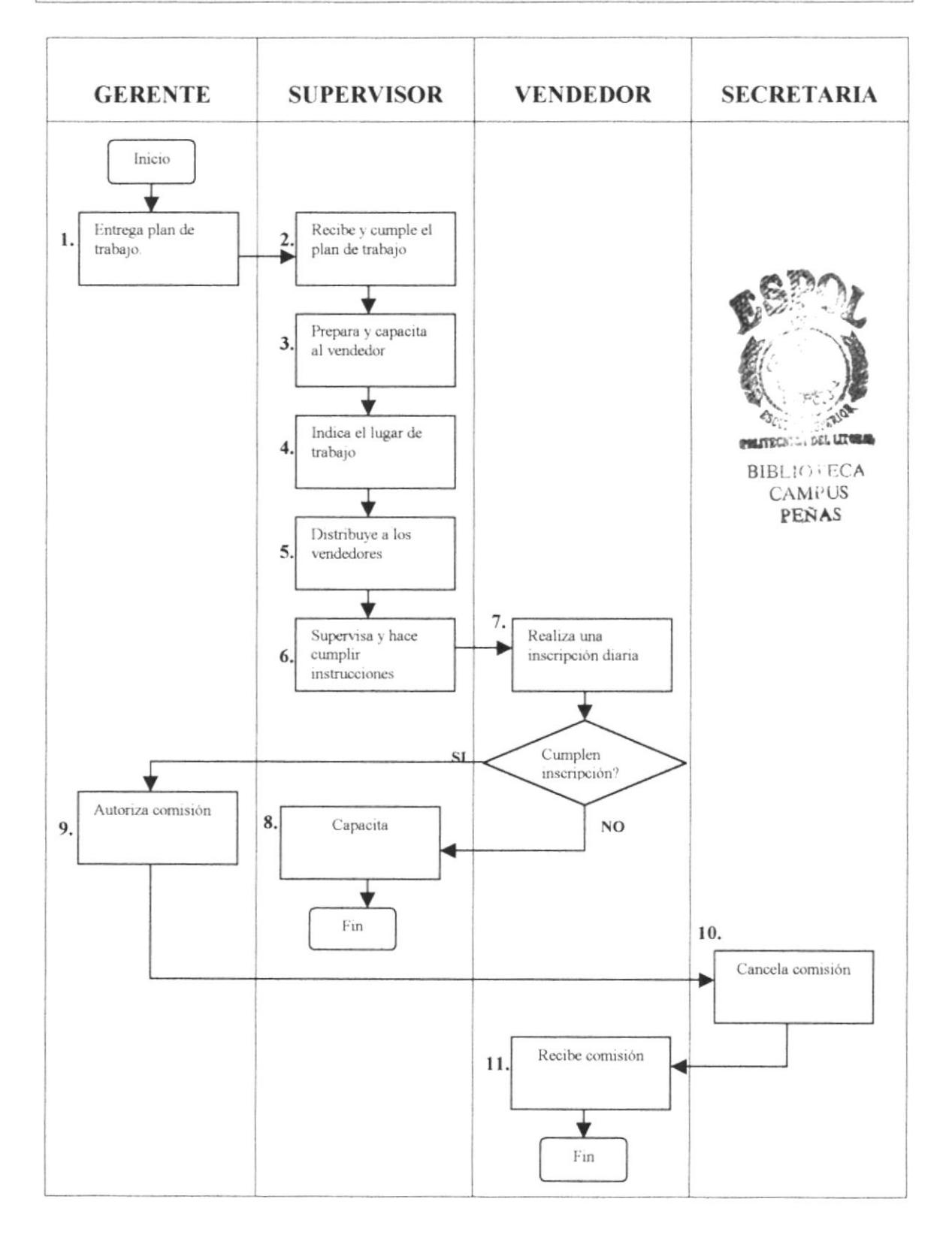

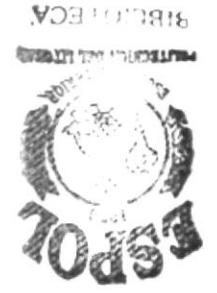

**PERAS** CAMPUS

CAPITULO 3

# DE LAS VENTAS CONTROL DE RECAUDACIONES **INSTRUCTIVO PARA EL**

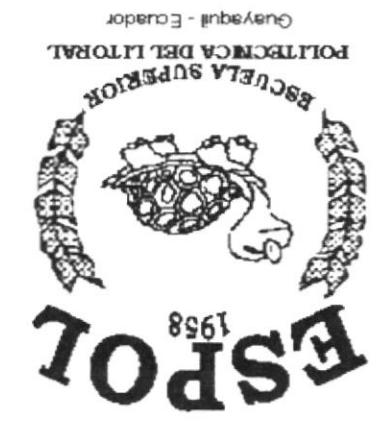

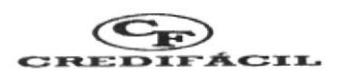

### 3. INSTRUCTIVO PARA EL CONTROL RECAUDACIONES DE LAS VENTAS DE

## 3.1. **INTRODUCCIÓN**

El presente instructivo forma parte del proyecto, y se realiza con el propósito de desarrollar una Base de Datos para el control de Recaudaciones de Ventas en Microsofl Access, en la que podrá obtener la información que se requiere de una manera más rápida y concisa, lo cual guiará al usuario de esta Base de Datos en Ia comprensión de la misma.

- 3.2. OBJETIVO: La Base de Datos tiene como objetivo servir para el control de Recaudaciones de las Ventas, este programa ayudará a resolver de una manera más rápida y simplificada este control, por medio de tablas, consultas, formularios, relaciones y más actividades que complementan para la elaboración de mi proyecto.
- **3.3.** A QUIÉN VA DIRIGIDO: Este instructivo de la Base Datos se desarrolla fundamentalmente para el control de recaudaciones en el Área de Ventas, está dirigido especialmente para el Cerente y Recaudadores de la Empresa.

# 3.4. CONOCIMIENTO MÍNIMO PARA USAR ESTA BASE DE DATOS.

Para manejar correctamente esta Base de Datos en Access debe:

- Tener conocimientos de Windows  $V^{\rightarrow}$
- Destreza con el mouse.  $\tilde{V}^{\rightarrow}$
- $e^{\alpha\theta}$ **XXXX** -.ut »
- Ingresar y actualizar datos dentro de un archivo o una carpeta. BIBLIOTECA's CAMPUS  $\sqrt{7}$
- Administra datos, tablas, formularios, consultas e informes. l¿

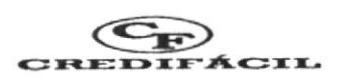

- 3.5. NOMENCLATURA Y DEFINICIONES: Para el instructivo de la Base de Datos, es necesario conocer algunas definiciones.
	- $\odot$  TABLAS: Una tabla es un conjunto de datos obtenidos de un tema especifico. En las tablas se organizan los datos en columnas (denominadas campos), y filas (denominadas registros). Una vez establecidas las tablas, se las relaciona por medio de la clave principal asignada a cada una de ellas.
	- Q CONSULTAS.' Las consultas reúnen toda Ia información solicitada de una <sup>o</sup> más tablas; se usan para ver, cambiar y analizar datos de distintas maneras.
	- G FORMULARIOS: Es una opción para visualizar un diseño final de presentación de las tablas en un formato definrdo. En los formularios se pueden ingresar nuevos registros, sean estos de clientes, de personal, பட்ட que ir a la tabla.
	- $\odot$  **INFORMES:** Un informe es una forma de presentar los datos en formato impreso. En los informes se presentan en una forma resumida los datos que recordina más se necesitan.<br>
	CAMPUS<br>
	PENAS

También es muy importante conocer los botones que se usan en los formularios.

A continuación se explica el significado de cada uno de los botones que se usan en los formularios.

Botón: Un botón representa un dibujo que se encuentra en la parte inferior de los formularios, que al dar clic sobre ellos se ejecuta una acción. A continuación se detalla lo que permite hacer cada botón:

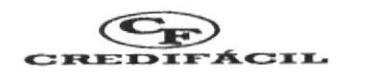

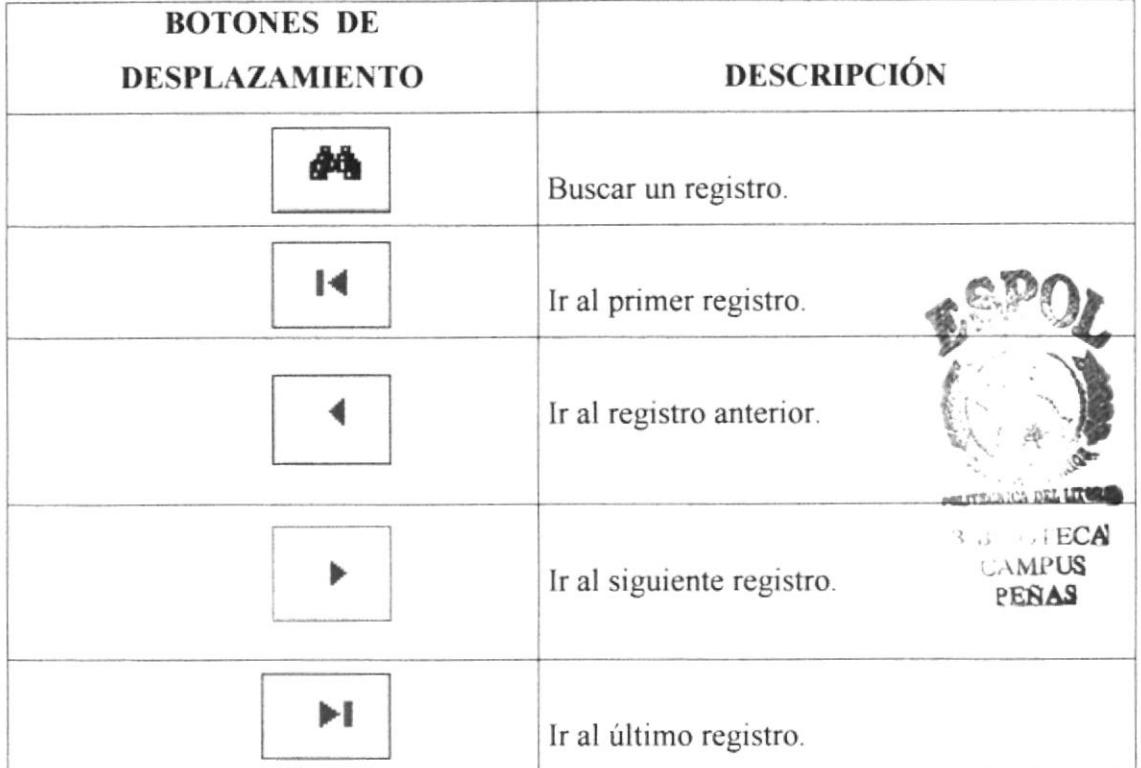

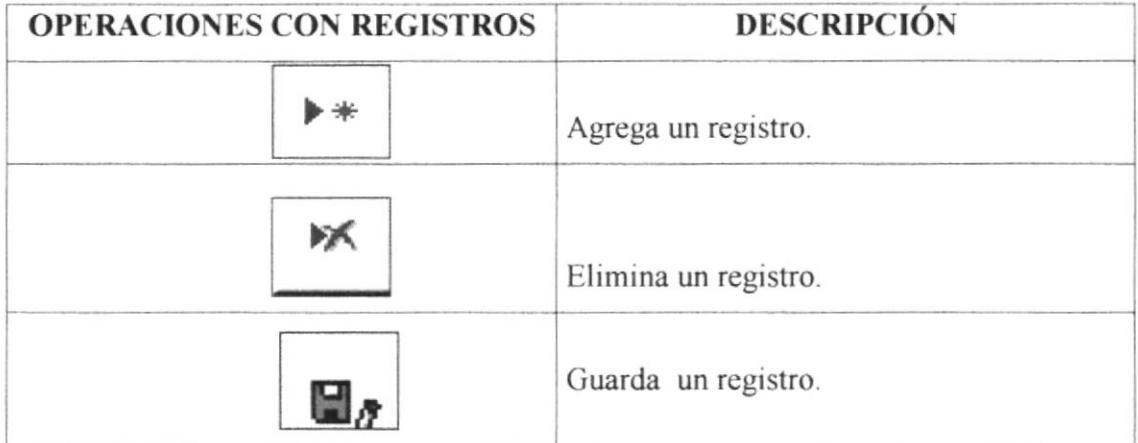

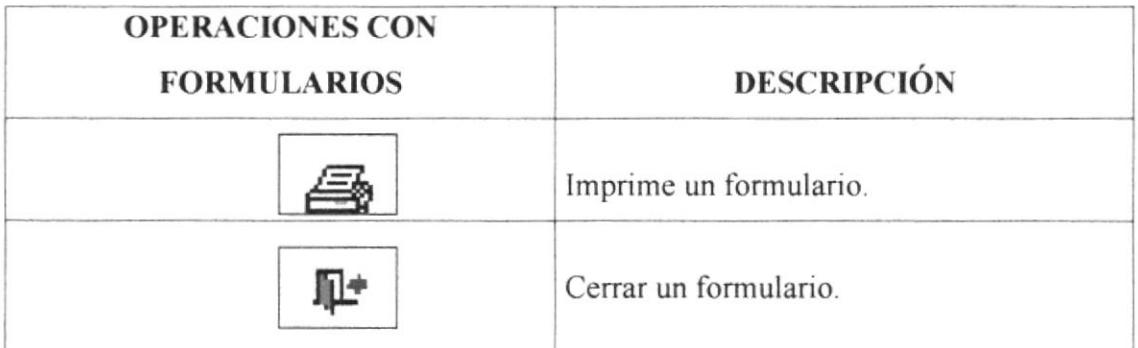

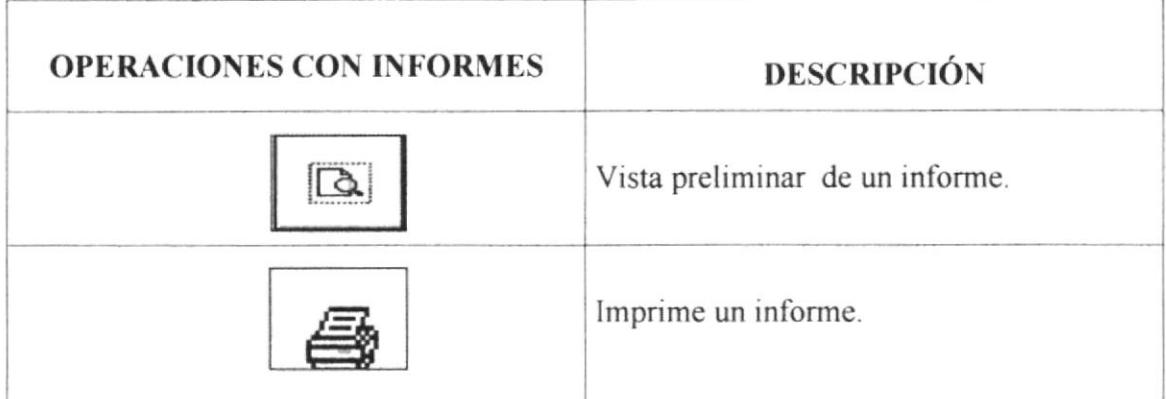

## ¿Cómo utilizar el botón buscar?

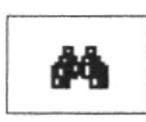

Al dar clic sobre este comando aparece la siguiente pantalla en la que aparece el diálogo y le proporciona un espacio para que escriba el texto que desee Buscar.

El texto que desee buscar es sensible al campo donde se encuentra el cursor, esto quiere decir que puede buscar por cualquier campo dentro del formulario. Por ejemplo: Si el cursor se encuentra en el campo "Nombre" y presiona Buscar, obtendrá la siguiente pantalla:

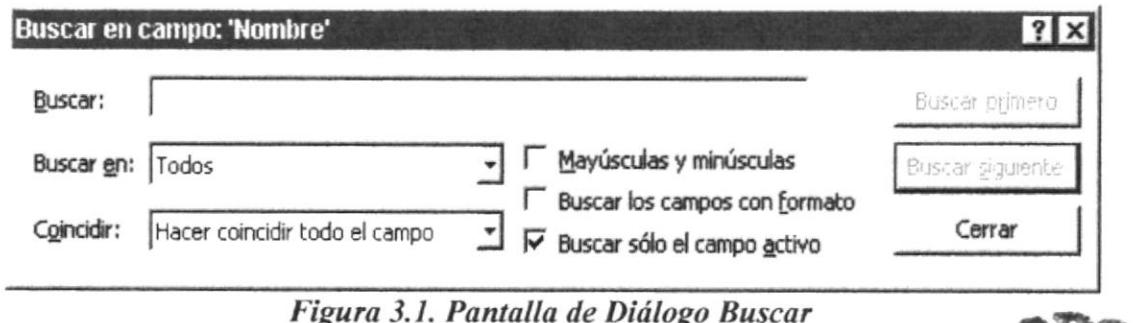

Opciones: Este diálogo presenta las siguientes opciones:

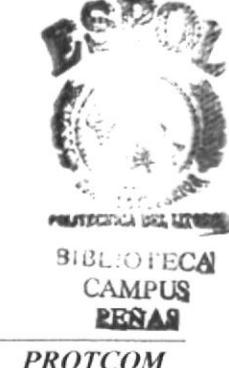
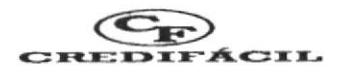

#### Buscar en:

- \* Arriba: Busca arriba, hacia el primer registro.
- \* Abajo: Busca hacia el último registro.
- \* Todos: Busca a través de toda la tabla.

#### Coincidir

Seleccione uno de los tipos de coincidencia:

- Cualquier parte del campo.
- ❖ Hacer coincidir todo el campo.
- {. Comienzo del campo.

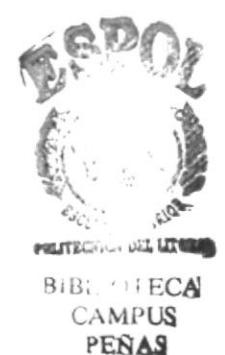

## Para ejecutar la búsqueda:

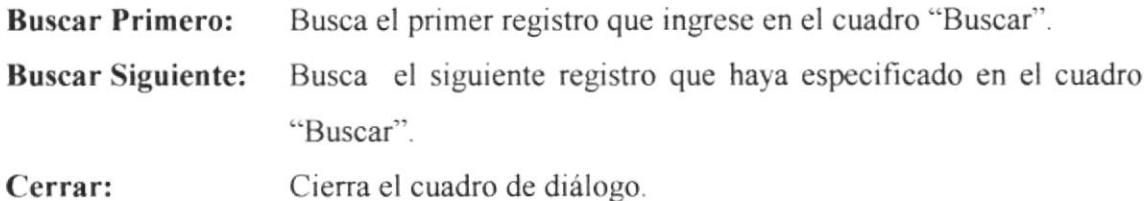

3.6. LA BASE DE DATOS: Una base de Datos es un conjunto de información relacionada con un asunto o con una finalidad, es decir tiene un propósito determinado. Para almacena¡ los datos, se ha creado una tabla para cada tipo de datos e información.

## 3.7. ESTRUCTURA DE LA BASE DE DATOS

La Base de Datos para el Control de Recaudaciones de las Ventas contiene

- $Q$  Tablas
- O Consultas
- O Formularios
- l) Informes

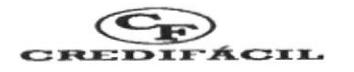

## **TABLAS**

Las tablas que se van a utilizar en la Base de Datos para el Control de Recaudaciones de Ventas son las siguientes:

## $Q$  **CABECERA DE FACTURA**

Esta tabla tiene como objetivo mantener los datos de la Cabecera de la Factura y su contenido es el siguiente:

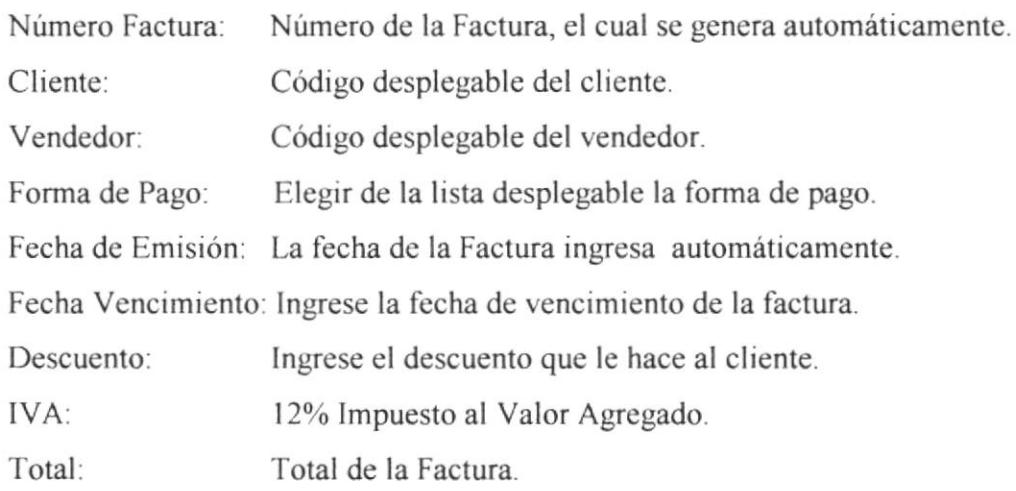

## $\odot$  DETALLE DE FACTURA

Esta tabla tiene como objetivo mantener los datos del detalle de la factura y su contenido es el siguiente:

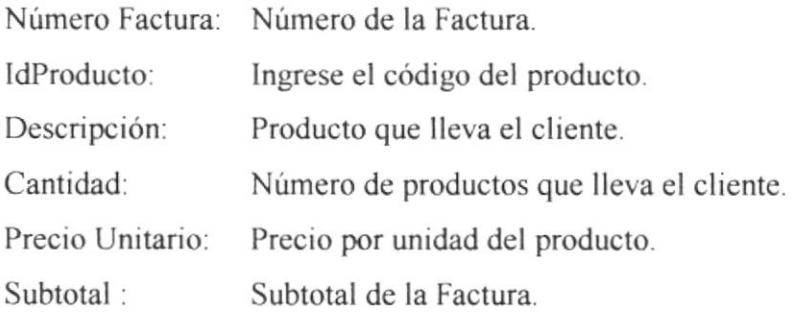

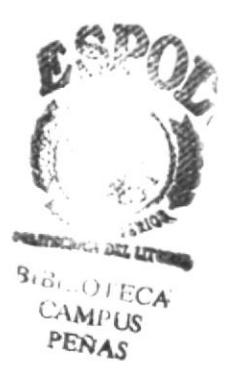

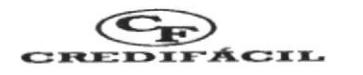

#### O CruDAD

Esta tabla tiene como objetivo mantener los datos de las ciudades y contiene la siguiente información.

td. Ciudad: Ingrese el número o código de la ciudad. Nombre: Nombre de la ciudad.

#### $O$  CLIENTES

Esta tabla tiene como objetivo mantener los datos de los clientes y su contenido es el siguiente.

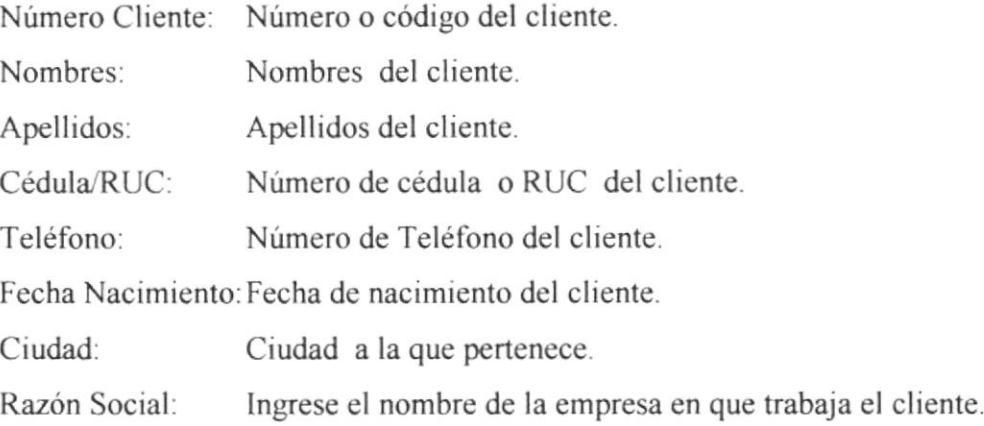

# $@$  COMISIÓN POR VENDEDOR

Esta tabla tiene como objetivo mantener los datos de la Comisión por vendedor y su contenido es el siguiente: \*'a<br>\*\*\*

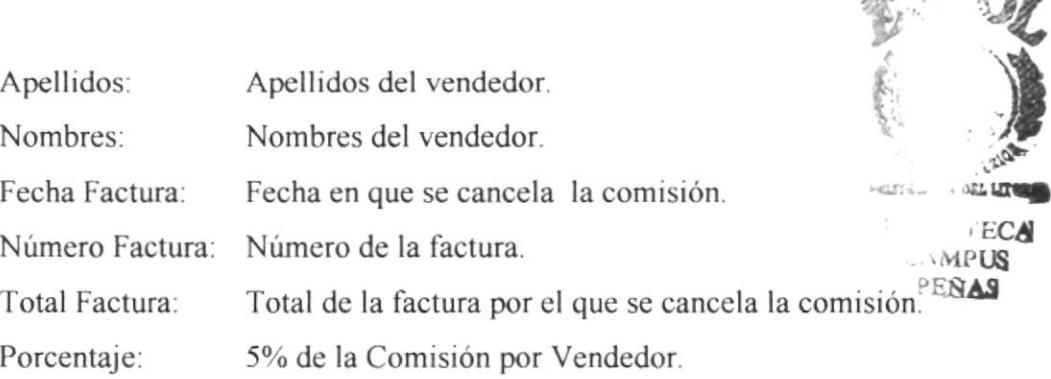

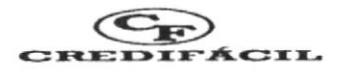

#### **Q** PRODUCTOS

Esta tabla tiene como objetivo mantener los datos de los productos y su contenido es el siguiente:

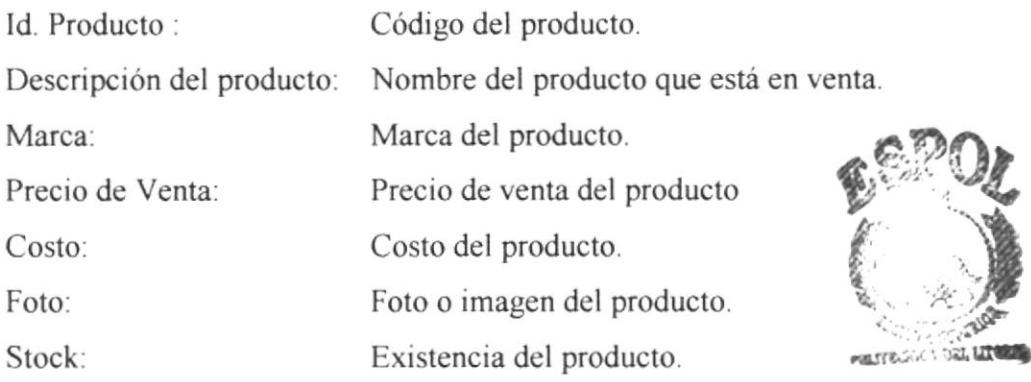

 $3.6$   $\sqrt{ECA}$ c. \MPt§¡ **PEÑAS** 

#### $Q$  RECAUDACIONES

Esta tabla tiene como objetivo mantener los datos de las recaudaciones de las ventas y su contenido es el siguiente:

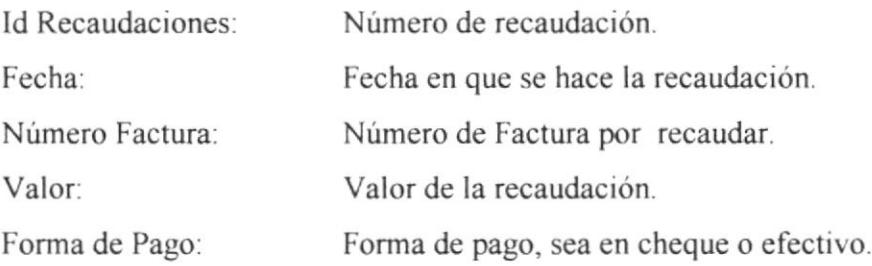

#### $O$  VENDEDORES

Esta tabla tiene como objetivo mantener los datos de los vendedores y su contenido es el siguiente:

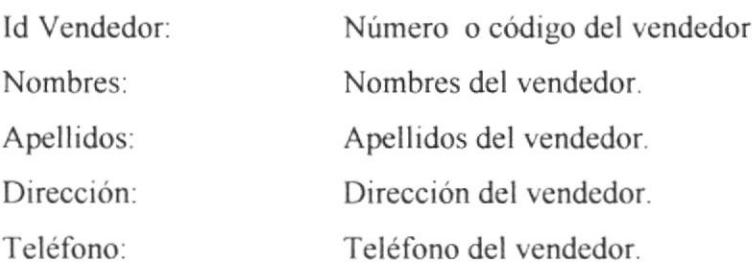

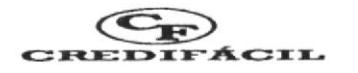

#### $\bullet$ **MARCAS**

Esta tabla tiene como objetivo mantener las marcas del producto y su contenido es el siguiente:

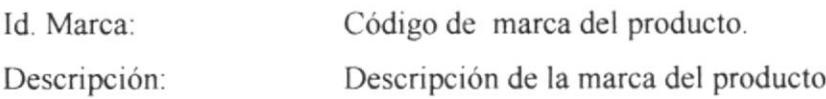

**INSTALACIÓN E INGRESO:** Para trabajar con la Base de Datos deberá  $3.8.$ tener instalado en la máquina el siguiente programa:

#### ☆ Microsoft Access<sup>™</sup>

La instalación de la base datos comienza presionando el "botón inicio", en el menú de programas, ingrese al Explorador de Windows, con el mouse señale Unidad de disco de 3 1/2 (A). Seleccione el archivo que se encuentra en la carpeta Sistema de Ventas, dentro de esta carpeta encontrará la base de datos Ilamada "Control.mdb". Mover el archivo Ilamado Control a la unidad C al Directorio Mis Documentos. Una vez concluida la instalación de la Base de Datos proceda a abrir el Directorio Mis Documentos y encontrará el archivo Control mdb. Con el mouse puede dar doble clic y podrá visualizar la pantalla del menú principal:

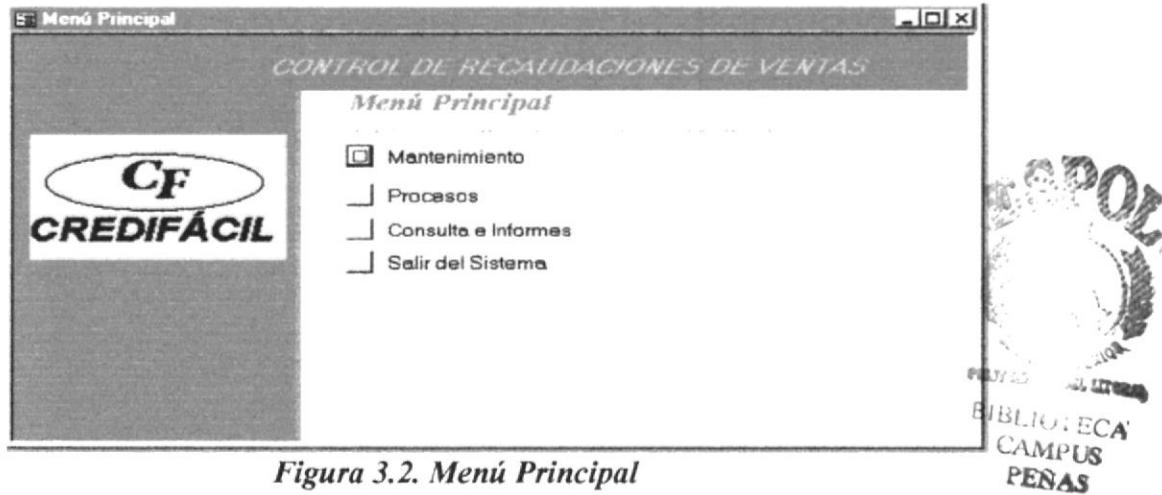

Figura 3.2. Menú Principal

Capítulo III Pág. 63

<sup>&</sup>lt;sup>#</sup> Microsoft Access es un producto registrado por Microsoft Corporation.

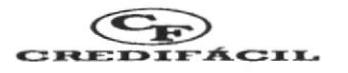

#### Esta bsse de Detos consta de tres módulos:

- 1. Módulo de Mantenimiento: Permitirá ingresar, modificar, consultar, eliminar datos de ciudades, clientes, productos, marca, vendedores y se describe en la sección 4.0.
- 2. Módulo de Procesos: Permitirá ingresar, modificar, eliminar datos de facturas y recaudaciones, se describe en la sección 5.0.
- 3. Módulo de Consultas e Informes: Permitirá consultar y ver los informes, además puede imprimir el informe que así lo requiera, se describe en la sección ó.0.
- 3.9. MANTENIMIENTO DE DATOS: Para activar esta opción haga clic en el botón Mantenimiento del Menú Principal y aparecerá la siguiente pantalla:

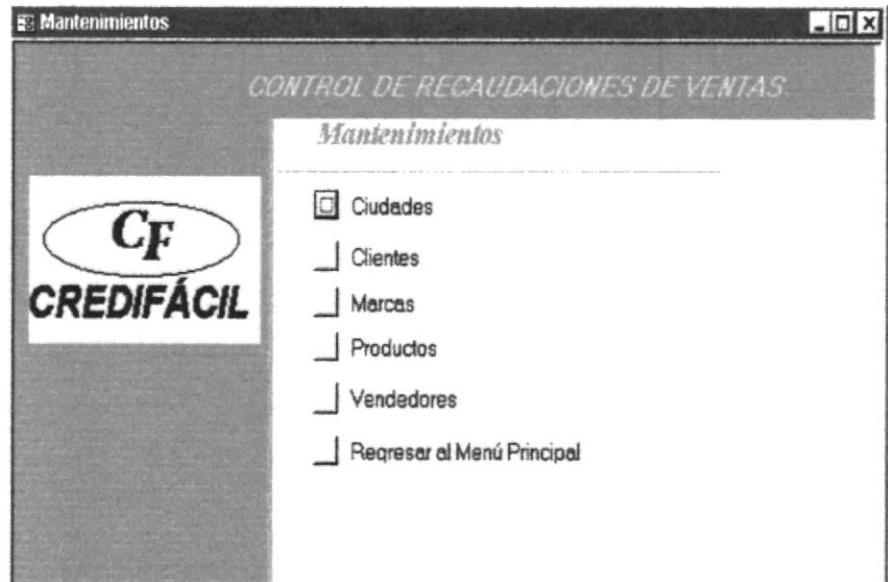

Figura 3.3. Menú De Mantenimientos

Esta opción consta de mantenimiento de ciudades, clientes, marcas, productos vendedores. Así )<br>) ,ra- #-; iaIl¡¡ **l**, ECA CAMPUS ESPOL Capítulo III Pág. <sup>64</sup> PRO

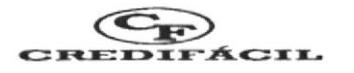

# 3.10. MANTENIMIENTO DE CIUDAD: Esta opción la elige desde el menú de Mantenimiento y se puede hacer el ingreso de nombres de ciudades en la siguiente pantalla: (Figura 3.4.)

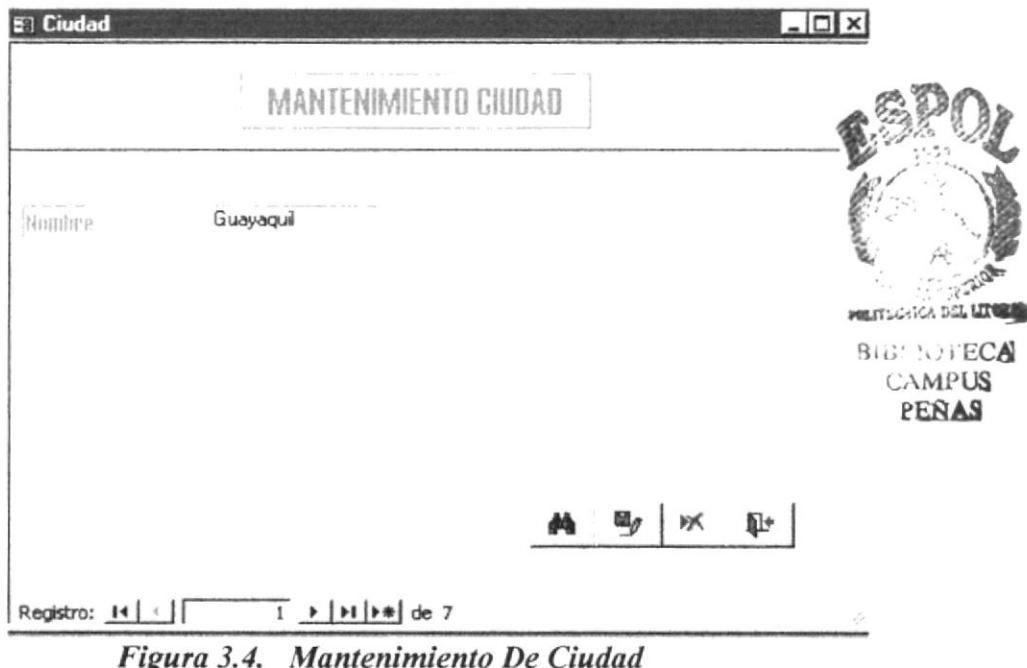

Para agregar una nueva Ciudad haga clic en Agregar registro y llene los campos solicitados en el formato.

Para buscar una ciudad, haga clic en el botón Buscar registro,

información sobre cómo buscar registros, ver la sección Nomenclatura y Definiciones. Cuando termine de hacer el ingreso pase a guardar el registro con el botón Guardar Registro.

Si desea eliminar una ciudad haga clic sobre el botón eliminar registros,

ж

más

para

ቃፋ

luego aparecerá una pantalla en la que nos advierte que está a punto de eliminar un registro, al dar un clic en "Sí", el registro quedará eliminado permanentemente.

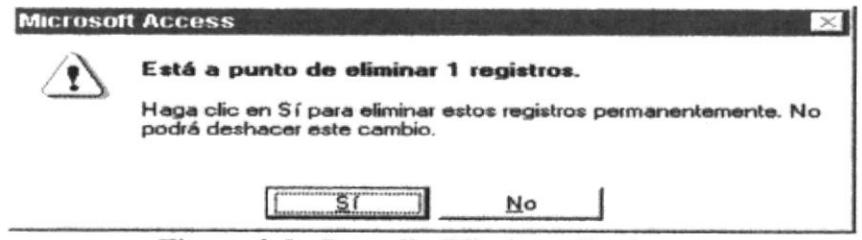

Figura 3.5. Pantalla Eliminar Registro

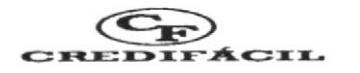

Para salir y cerrar el formulario dar un clic en el botón cerrar, lleva¡á al menú de mantenimiento.  $\mathbb{R}^*$ 

lo cual le

Para navegar entre registros utilice los botones de desplazamiento. (Ver sección nomenclatura y definiciones).

3.11. MANTENIMIENTO DE CLIENTES: Esta opción la puede elegir desde el Menú de Mantenimiento, aquí aparece el formulario de mantenimiento de clientes (Figura 3.6.) y debe llenar los datos indicados en el formato.

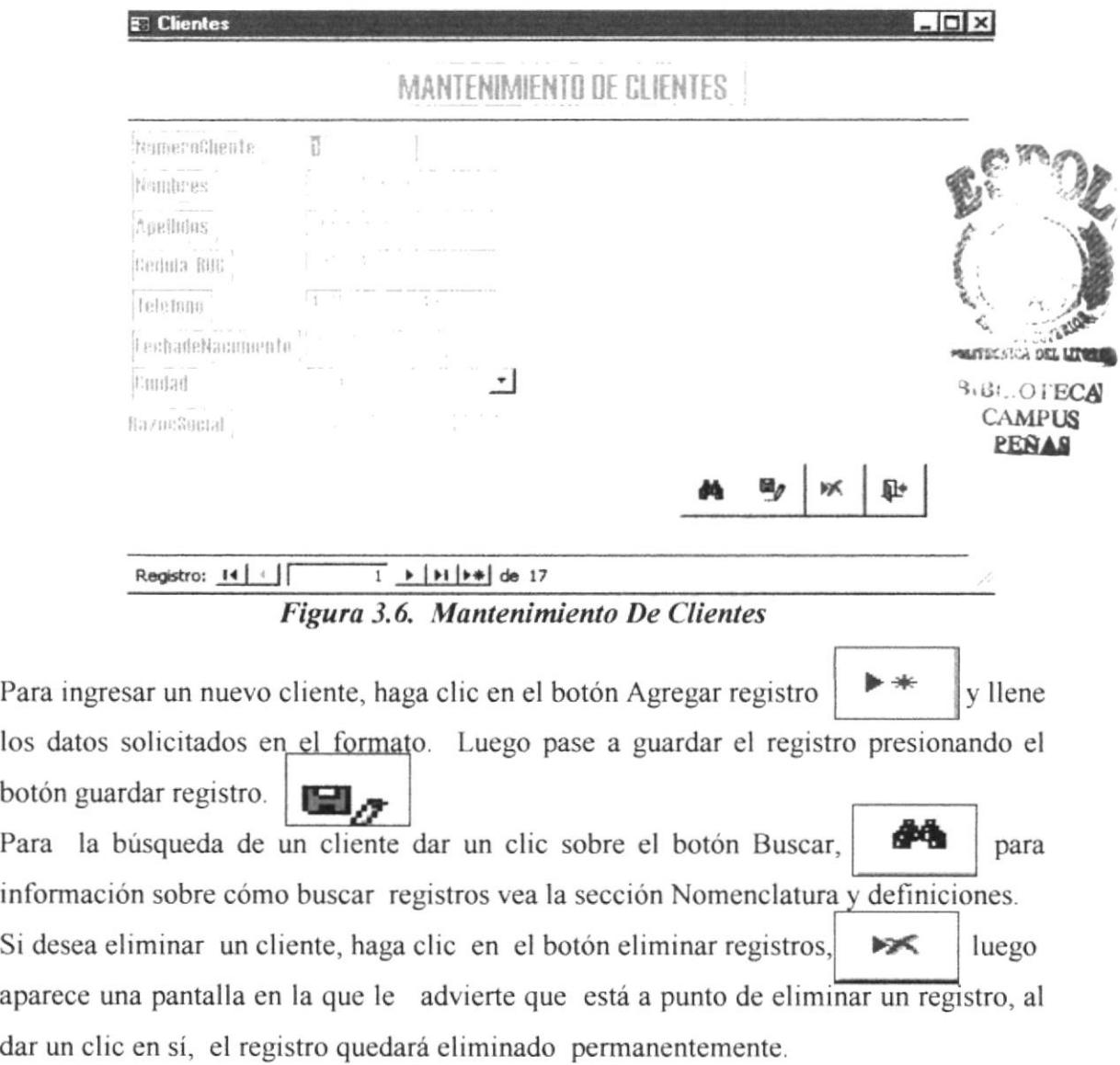

botón

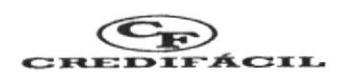

Para cerrar y salir del formulario dar un clic sobre el botón cerrar, lo llevará al menú de mantenimiento.  $\mathbb{R}$  + lo cual

Para navegar entre registros utilice los botones de desplazamiento. (Ver la sección Nomenclatura y Definiciones).

3.12. MANTENIMIENTO DE MARCAS: Esta opción se elige desde el menú de mantenimiento y puede visualizar el formulario (Figura 3.7.) donde puede hacer el ingreso de nuevas marcas de productos.

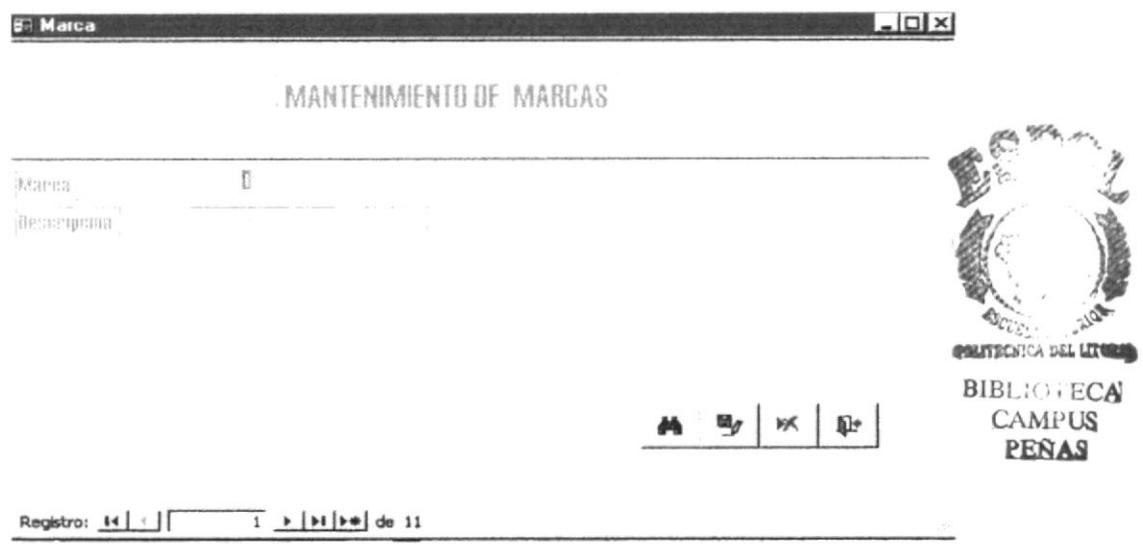

Figura 3.7. Mantenimiento De Marcas

Para ingresar en el formulario una nueva Marca de Producto, haga clic en el botón >+

Agregar registro.

Luego guarde el registro dando clic en el botón Guardar Registro.

Inicie la búsqueda de un registro o dar un clic en el botón Buscar registro  $\Box$ 

más información sobre cómo buscar registros vea la sección Nomenclatura <sup>y</sup> definiciones.

Si desea eliminar un cliente, haga clic sobre el botón Eliminar registros,

luego, aparece una pantalla en la que le advierte que está a punto de eliminar un registro, al presionar sí el registro quedará eliminado permanentemente.

>x

 $\blacksquare$ 

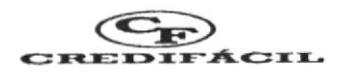

Para cerrar y salir del formulario dar un clic sobre el botón Cerrar llevará al menú de mantenimiento.  $\mathbb{R}$  lo cual le

Para navegar entre registros utilice los botones de desplazamiento. (Ver la sección Nomenclatura y Definiciones).

3.13. MANTENIMIENTO DE PRODUCTOS: Esta opción la podemos elegir desde el menú de Manlenimiento, aquí aparece el formulario de Mantenimiento de productos. (Figura 3.8. )

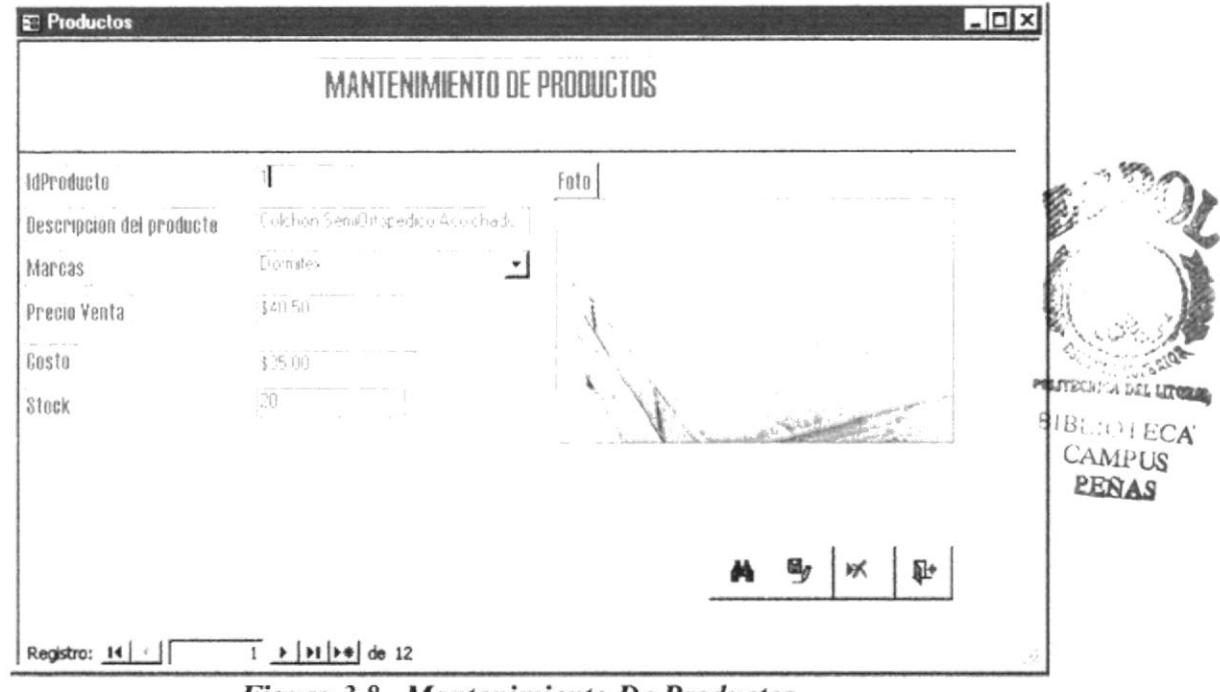

Figura 3.8. Mantenimiento De Productos

Para ingresar un nuevo producto, hacer clic sobre el botón Agregar registro, y llene los datos solicitados en el formulario. Luego pase a guardar el registro con el botón Guardar registro, >i+ fotón Guardar registro, **fundar el para más**<br>Para buscar un producto, haga clic en el botón Buscar registro, **para más** información sobre cómo buscar un registro ver la sección Nomenclatura y Definiciones. Si desea eliminar un producto haga clic en el botón Eliminar registro  $\left| \right|$  luego aparece una pantalla en la que le advierte que está a punto de eliminar un registro, al dar un clic en si, el registro quedará eliminado permanentemente.

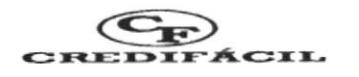

Para cerrar y salir haga clic sobre el botón Cerrar formulario. llevará al menú de mantenimiento.  $\blacksquare$  lo cual lo

3.14. MANTENIMIENTO DE VENDEDORES: Esta opción la puede elegir desde Mantenimiento, aqui aparece el formulario de mantenimiento de vendedores, (Figura 3.9. ) y debe llenar los datos solicitados en el formato.

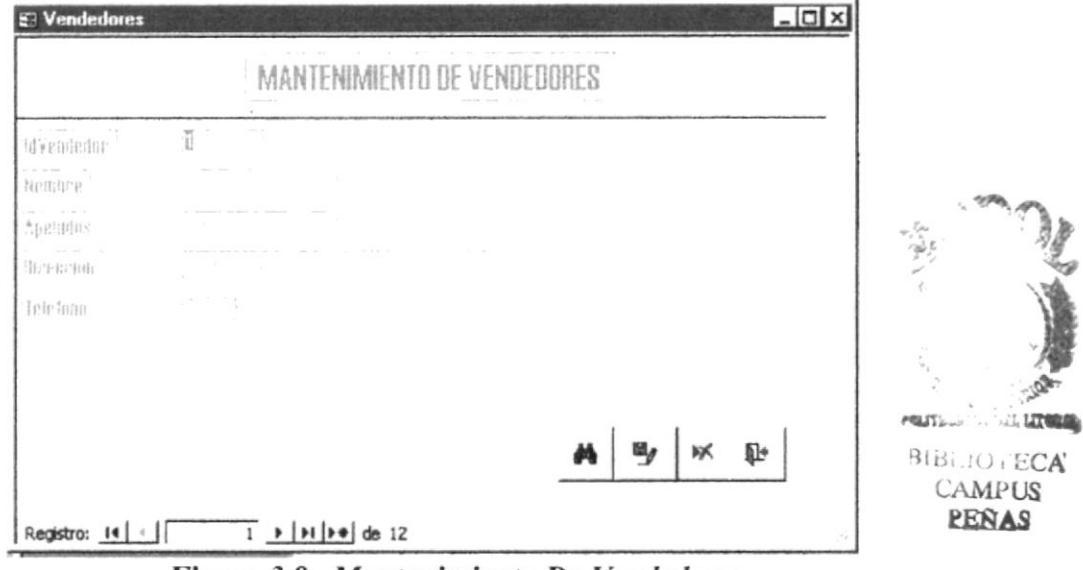

Figura 3.9. Mantenimiento De Vendedores

| the control of the control of |  |
|-------------------------------|--|
|                               |  |
|                               |  |
| <b>Market Communication</b>   |  |

Para ingresar un nuevo vendedor haga clic en el botón Agregar registro  $_{\rm V}$ llene los datos solicitados en el formulario, luego pase a guardar el registro con el botón Guardar Registro. Guardar Registro.<br>
Para buscar un vendedor haga clic en el botón Buscar Registro, **para más para más para más de finiciones**.<br>
the para más información sobre cómo buscar registros, ver la sección Nomenclatura y Definicione

Para buscar un vendedor haga clic en el botón Buscar Registro, **para más** para más

Si desea eliminar un vendedor haga clic en el botón Eliminar registro.  $\blacktriangleright$  al u dar clic sobre este botón, aparece una pantalla en la que le advierte que está a punto de eliminar un registro, al dar un clic en si, el registro quedará eliminado permanentemente.

Para cerrar y salir del registro, hacer clic sobre el botón Cerrar formulario.  $\Box$ 

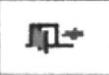

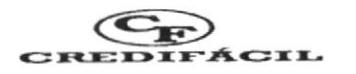

Para salir del menú de mantenimiento haga clic en el botón Regresar al menú principal.

Para navegar entre registros utilice los botones de desplazamiento. (Ver la sección Nomenclatura y Definiciones).

3.15. PROCESOS: Para activar esta opción dar un clic en el botón de Procesos en el Menú Principal y aparecerá la siguiente pantalla:

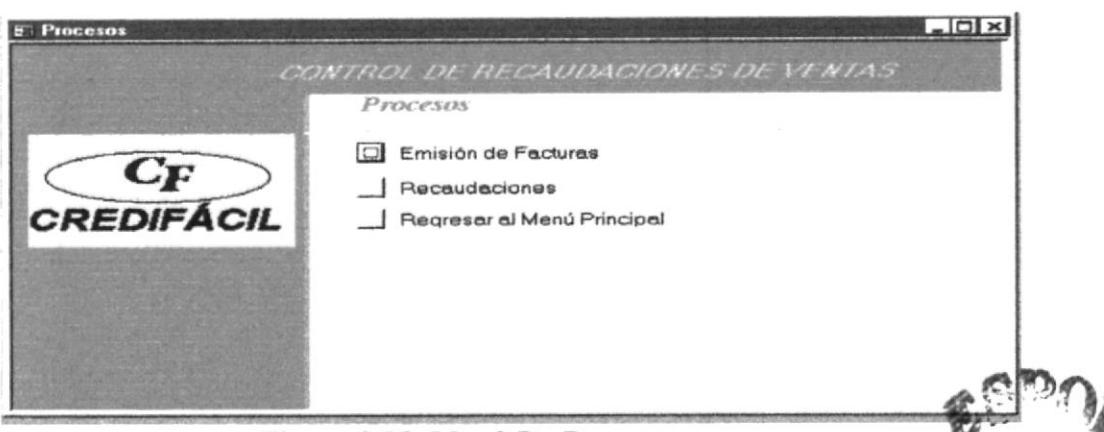

Figura 3.10 Menú De Procesos.

3.16. EMISIÓN DE FACTURAS: Esta opción se puede elegir haciendo chic en **MILITIRONICA** Life el botón de "Emisión de Facturas" (Figura 3.10.) del menú de Procesos.

| <b>El CabeceraFactura</b>                                        |                                    | Nuevo registro                           | $ \Box$ $\times$         | CAMPUS<br>PEÑAS |
|------------------------------------------------------------------|------------------------------------|------------------------------------------|--------------------------|-----------------|
|                                                                  | EMISION DE FACTURAS                |                                          |                          |                 |
| Nemeral actora : I                                               |                                    | Fecha de Emisión:                        | dd mm aa                 |                 |
| Eligate<br>$1 - 14$<br>Vendedor                                  | ᅼ<br>÷.                            | Godigo de Preductes                      |                          |                 |
| Exercial de Paren                                                | $\mathbf{v}$                       |                                          | $\overline{\phantom{a}}$ |                 |
| Fecuavenguageta                                                  | ( 的 群田 33<br>Detaile De La Factura |                                          |                          |                 |
| IdProducto<br>Descripcióndelproducto                             | <b>Cantidad</b>                    | PrecioVenta                              | Subtotal                 |                 |
| 3 Colchón Standart Confort<br>7 Colchón Continental de Lujo<br>₩ |                                    | \$66,80<br>2<br>3<br>\$112,00            | \$133,60<br>\$336,00     |                 |
| Registro: 14                                                     | $1 +  H  + 1$ de 2                 |                                          |                          |                 |
| $\mathbf{u}_\ell$<br>啄<br>Ιà.                                    | ₽÷                                 | 200 Intol<br>the process and its<br>图 30 |                          |                 |
|                                                                  |                                    | 探到                                       | and the                  |                 |
|                                                                  |                                    | intal                                    |                          |                 |
| Registro: 14                                                     | $+  11  +  409 $                   |                                          |                          |                 |

Figura 3.11. Emisión De Facturas

**BIBLIOTECA** 

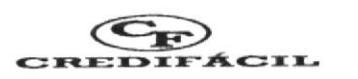

## Pasos para el Ingreso de Datos en el Formulario de Factura:

l. Presione el botón de Agregar Registro

2. Aparece una pantalla en blanco en donde debe ingresar lo siguiente:

>+

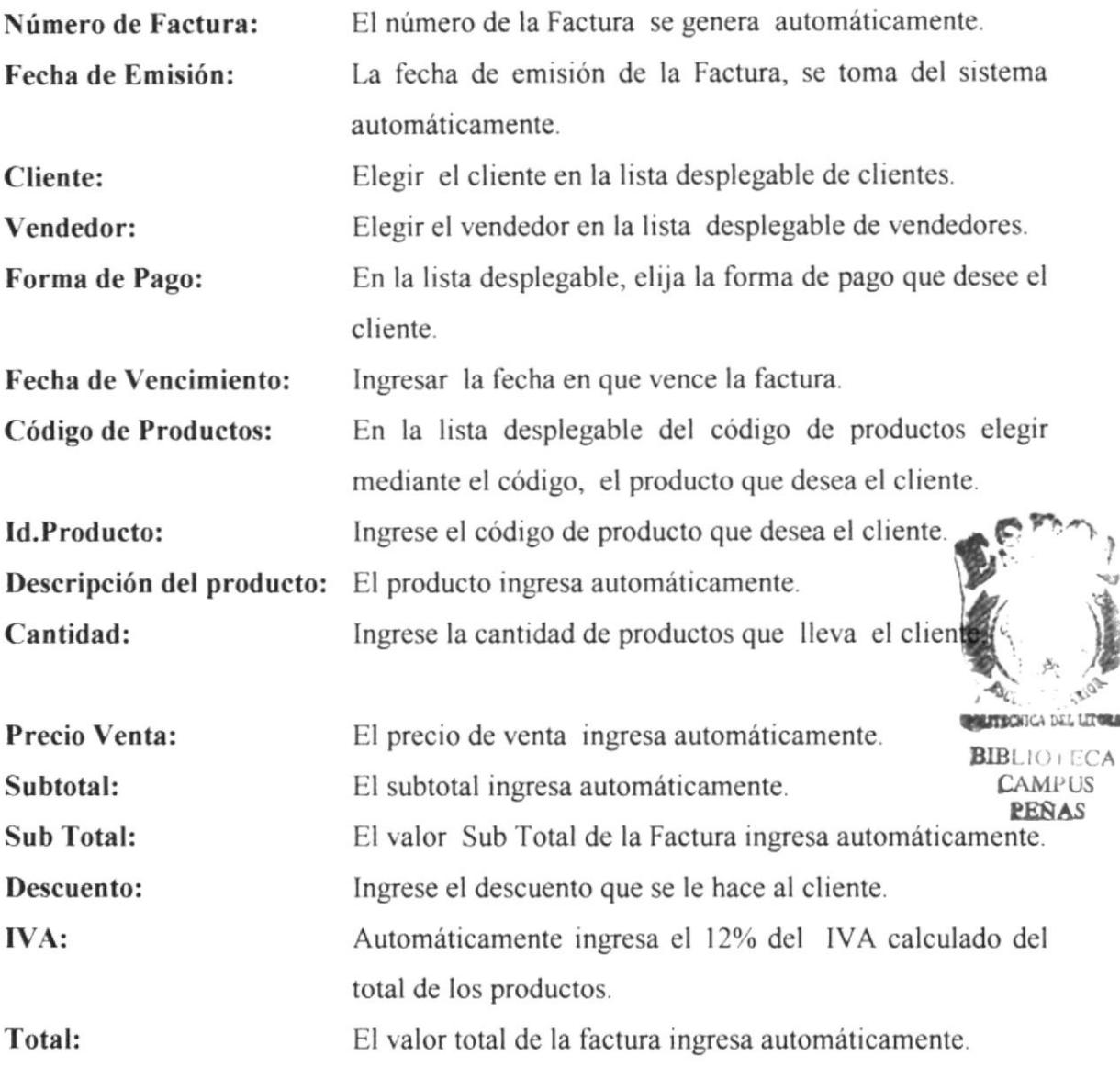

3. Luego dar un clic en el botón Cuardar registro, datos.

ingresa area

para almacenar los

Si desea ingresar otra factura dar un clic en el botón Agregar Registro siga los pasos ya mencionados.

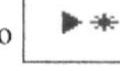

Instrucciones para la recaudación de Facturas: Las facturas que se realizan tanto a

Crédito como al Contado, se debe registrar la recaudación.

đФ

podrá ver la factura que desee

ьx

para

al

Para buscar una factura, haga clic sobre el botón Buscar registro, información sobre cómo buscar registros ver la sección Nomenclatura y definiciones.

Si desea eliminar una factura haga clic en el botón Eliminar registros, dar clic en este botón le presenta una advertencia en la que al escoger "Sí" el registro quedará eliminado permanentemente.

 $\sqrt{a}$ 

Al dar clic sobre el botón vista preliminar imprimir.

Para imprimir la factura haga clic en el botón de impresión.

Para navegar entre registros utilice los botones de desplazamiento. (Ver la sección Nomenclatura y Definiciones).

Para cerrar y salir del formulario, haga clic en el botón Cerrar formulario.

3.17. RECAUDACIONES DE FACTURAS: Esta opción se elige haciendo clic en el botón de Recaudaciones del Menú de Procesos (Figura 3.12.) y nos muestra la siguiente pantalla:

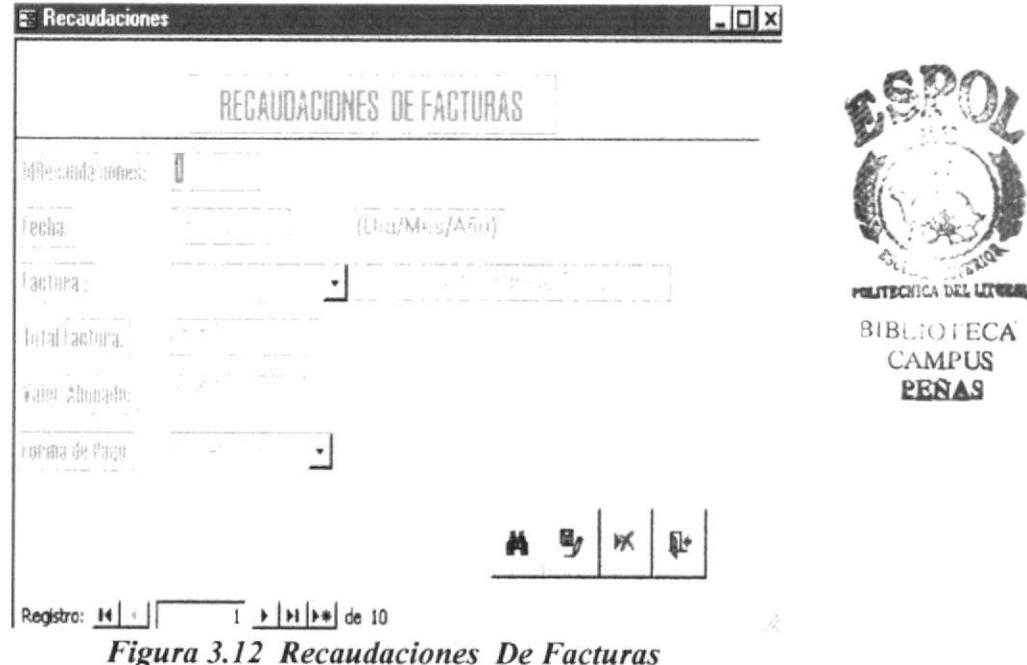

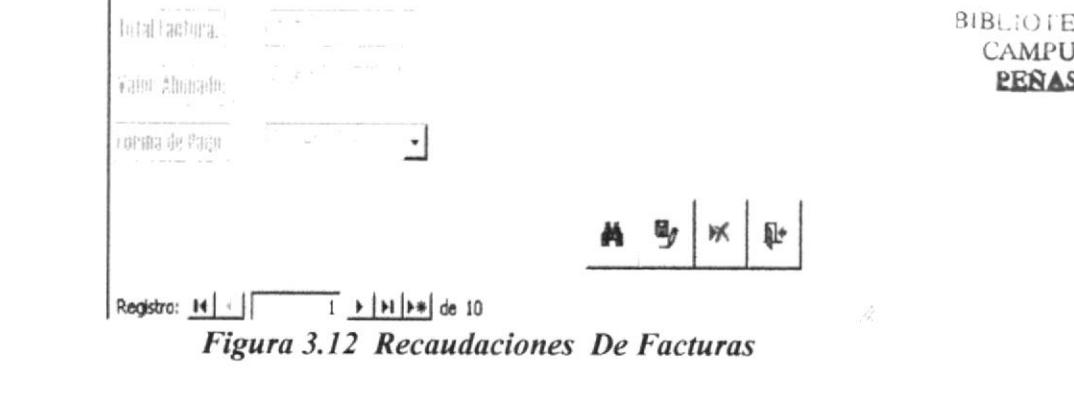

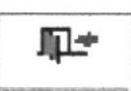

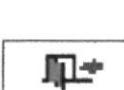

INSTRUCTIVO PARA EL CONTROL DE **RECAUDACIONES** 

- $\blacktriangleright$ l  $\parallel$  ir al último registro o localizar el registro deseado por número de factura. l. Para registrar una recaudación, dar un clic en el botón
- 2. Aparece el formulario donde debe ingresar los siguientes datos:

Id Recaudaciones: Fecha: El número de la recaudación ingresa automáticamente. La fecha ingresa automáticamente.

Factura: En la lista desplegable, se genera automáticamente el número de la última factura que se registra y se realiza la recaudación.

Total Factura: Se genera el total automáticamente.

CREDIFÁ

 $\bigoplus_{\text{inifach}}$ 

Valor Abonado: Ingrese el valor que abona el cliente.

- Forma de Pago: En la lista desplegable, elija la forma en que va a cancelar el cliente.
- 3. Guarde el registro con el botón Guardar registro.

En este formulario para Ia Recaudación de las facturas también puede agregar nuevas recaudaciones con el botón Agregar registro,

Para buscar una recaudación, haga clic en el botón Buscar registro, información sobre cómo buscar registros, ver la sección Nomenclatura y Definiciones para

Si desea eliminar un registro, haga clic en el botón eliminar registro

Para navegar entre registros utilice los botones de desplazamiento. (Ver la sección Nomenclatura y Definiciones). Para salir del menú de procesos, presione el botón regresar al Menú Principal

Luego cierre el formulario con el botón Cerrar formulario.  $\blacksquare$ +

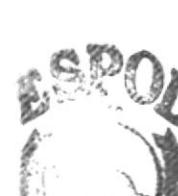

7

.respectively first fill Ibi , I.ECA .AMPHS EE&A¡

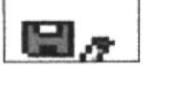

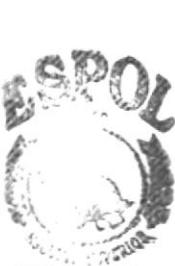

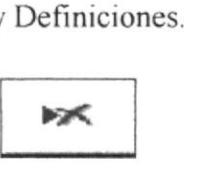

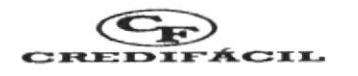

3.18. CONSULTAS E INFORMES: Para activar esta opción, haga clic en el botón de Consultas e Informes en el Menú Principal y podrá visualizar la siguiente pantalla:

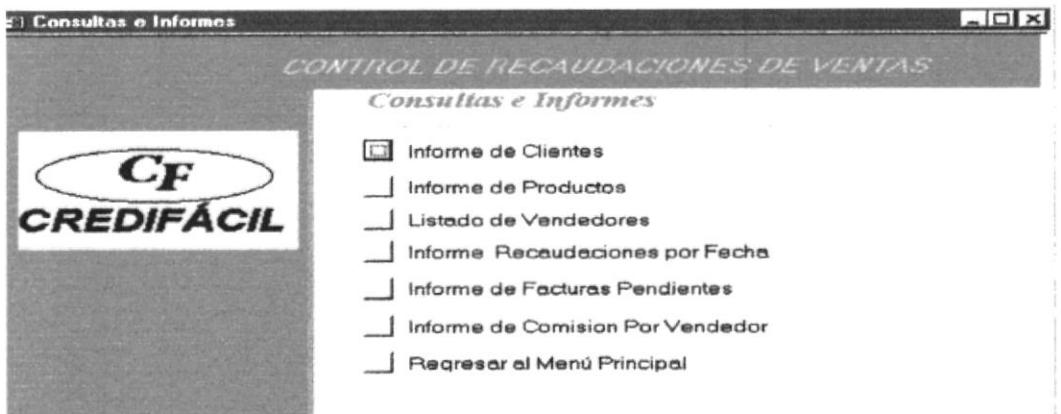

Figura 3.13 Menú De Consultas E Informes

## 3.19. INFORME DE CLIENTES:

El objetivo fundamental es presentar el Informe de Clientes por Objetivo: Ciudad y el Informe General de Clientes, estos informes serán utilizados por el Gerente de la Empresa para revisar los datos personales del cliente.

Con esta opción podemos realizar las consultas por ciudad y consulta general de Clientes. Esta opción la elegimos desde el Menú Principal seleccionando la opción "Consultas e Informes", luego al dar el clic sobre el botón "Informe de Clientes" aparece la siguiente pantalla:

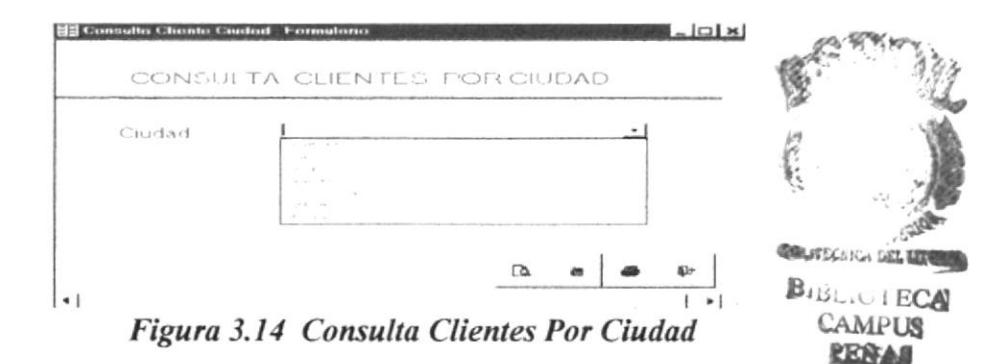

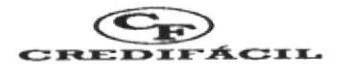

Elija la ciudad de la lista desplegable, por ejemplo "Guayaquil", luego, dé un clic en el botón Vista Preliminar, y podrá ver solamente los clientes  $\sqrt{2}$ de esta Ciudad, tal como se muestra en el siguiente informe:

|        | СF  |                   |                      | <b>INFORME DE CLIENTES POR CIUDAD</b> |          |                      |  |
|--------|-----|-------------------|----------------------|---------------------------------------|----------|----------------------|--|
|        |     | <b>CREDIFACIL</b> |                      |                                       |          |                      |  |
| Ciudad |     | Guayaqui!         |                      |                                       |          |                      |  |
|        |     | Cliente Apellidos | Nombres              | Cédula RUC                            | Teléfono | RazonSocial          |  |
|        | 500 | Albán Lierena     | Ericka Patricia      | 0916608716                            | 426303   | AltSystema           |  |
|        |     |                   | <b>Yictor Manuel</b> | 0912345667                            | 491576   | Hermanos y Asociados |  |
|        |     | Arteaga Cepeda    |                      |                                       |          |                      |  |
|        | 504 | Méndez Salinas    | Carlos Eduardo       | 0912457689                            | 321123   | ESMACOSA.            |  |

ugura 5.15

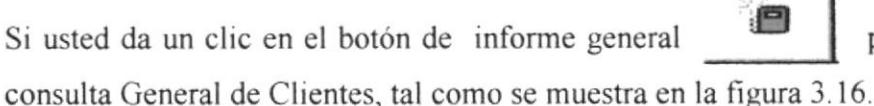

Para imprimir el informe dar un clic en el botón de

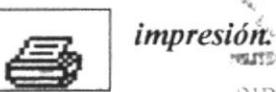

podrá ver un

**COTTLE** 

net till

**BIBLIOTECA** 

|            | <b>CREDIFÁCIL</b>            |                               |     |                      |        |                 |                                          |
|------------|------------------------------|-------------------------------|-----|----------------------|--------|-----------------|------------------------------------------|
|            | Chucked Apellodes            | Nombres                       |     | No Chente Gedula RUC |        |                 | Telefono Fecha de Nacimiento FazónSocial |
| CRIMMATICI |                              |                               |     |                      |        |                 |                                          |
|            | Albán Ligrena                | <b>Ericka Patricia</b>        |     | 500 0916506716       | 426303 | $01$ -Jan- $77$ | AlbSystema                               |
|            | Arteaga Cepeda Victor Manuel |                               |     | 1 091 234 5667       | 491576 | 05-Ad-70        | Hermanos y Asociados                     |
|            |                              | Méndez Salinas Carlos Eduardo | 504 | 0912457689           | 321123 | $21 - Apr - 73$ | <b>ESMACOSA</b>                          |
|            | Viteri                       | Grace                         | 360 | 0916582563           | 725896 | $30$ -Nov-78    | <b>ESMACOSA</b>                          |
| $C$ ult.   |                              |                               |     |                      |        |                 |                                          |
|            |                              | Andrade Pesart Cámmen Cecilia |     | 2 0923453421         | 346754 | 20-Mar-72       | <b>ESMACO</b>                            |
|            | Valigio Espinoz Luis Enrique |                               | 502 | 0967123443           | 322456 | 19-Feb-70       | ANDECS A                                 |
|            | Villavicencio                | Juan Carlos                   | 36  | 0916506729           | 306560 | 06-A4-77        | ANDEC S.A.                               |

Figura. 3.16. Informe General De Clientes

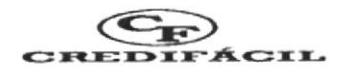

## 3.20. INFORME DE PRODUCTOS:

Objetivo: Este informe tiene como objetivo presentar la descripción de todos los productos que se encuentran disponibles en la empresa.

La opción "Consultas e Informes", se elige desde el Menú Principal, luego dar clic en "Informe de Productos".

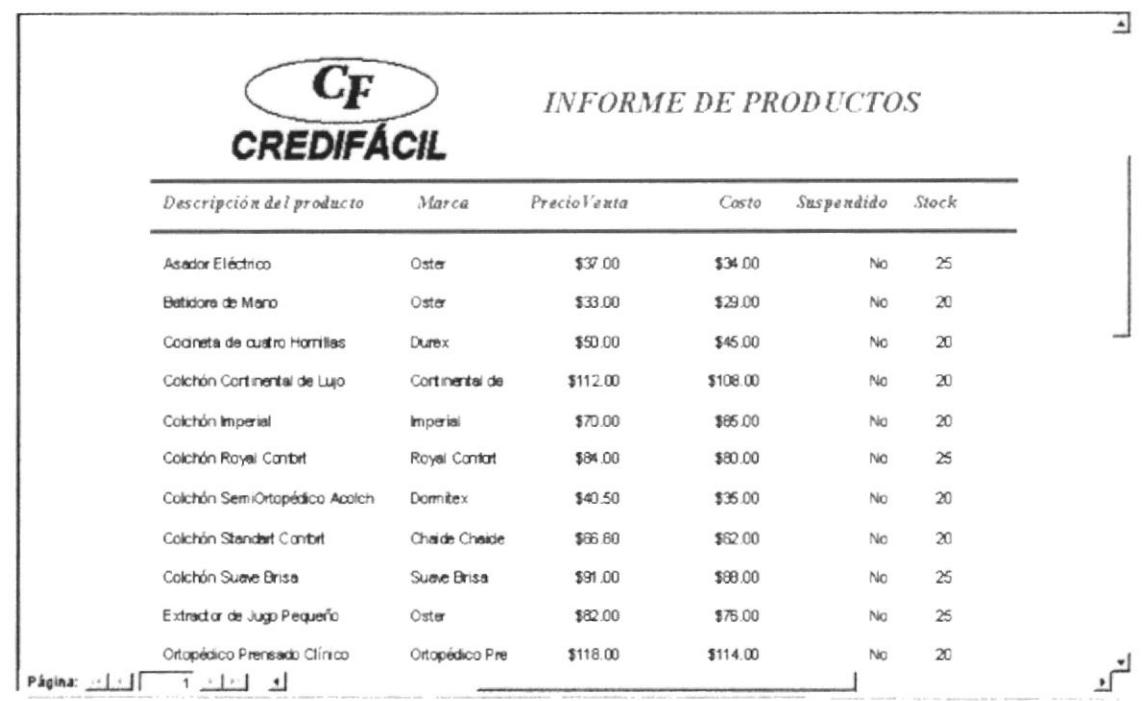

A continuación se muestra el informe de productos existentes en la empresa:

Figura 3.17. Informe De Productos

# 3.21. LISTADO DE VENDEDORES:

Objetivo: Este informe tiene como objetivo presentar la información personal de cada uno de los vendedores de la Empresa. Esta información será utilizada por el Gerente y Supervisor de la Empresa.

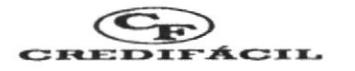

Esta opción se elige desde el Menú principal al dar clic en "Consultas e Informes", luego, dar clic en el botón "Listado de Vendedores" y se muestra la siguiente pantalla:

|                          | $\mathbf{C}\mathbf{F}$<br><b>LISTADO DE VENDEDORES</b><br><b>CREDIFÁCIL</b> |                   |                                 |                             |  |  |  |  |
|--------------------------|-----------------------------------------------------------------------------|-------------------|---------------------------------|-----------------------------|--|--|--|--|
| <b>IdVendedor</b> Nombre |                                                                             | Apellidos         | Dirección                       | Teléfono                    |  |  |  |  |
|                          | Luis Alberto                                                                | Vallejo Cruz      | Cdla Flonda                     | 487654                      |  |  |  |  |
| $\overline{2}$           | Juan Carlos                                                                 | Alvarado Cevallos | Sauces II Mz. 12 Villa 3        | 456789                      |  |  |  |  |
| 3                        | Marcos                                                                      | Vargas Cepeda     | Cdla Acacias                    | 342456                      |  |  |  |  |
| 4                        | Darwin                                                                      | Macias            | Sauces II Mz 24 V 7             | 465635                      |  |  |  |  |
| 5                        | Luis Alberto                                                                | Hidalgo Farlas    | Cdla Las Orquídeas              | 245690                      |  |  |  |  |
| 6                        | Miguel Angel                                                                | Alvarado Muñóz    | Cdla, La Floresta Mz 10 Villa 5 | 466732                      |  |  |  |  |
| gina:   /   /            | $\left  \cdot \right $                                                      |                   | $-76$                           | after the anti-series after |  |  |  |  |

Figura 3.18. Listado De Vendedores

## 3.22. INFORME DE RECAUDACIONES POR FECHA:

Objetivo: Este informe tiene como objetivo principal presentar la información de recaudaciones de las facturas, que diariamente se hacen en la Empresa. Esta información será utilizada por el Gerente para el control de Recaudaciones de las ventas.

Esta opción se elige desde el Menú Principal seleccionando "Consultas e Informes", luego seleccione la opción "Informe de Recaudaciones por Fecha", aquí aparece el siguiente formulario:

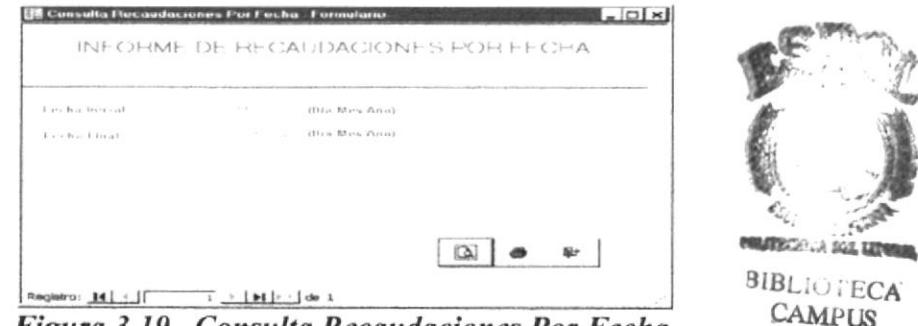

Figura 3.19. Consulta Recaudaciones Por Fecha

PEÑAS

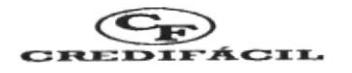

Ingrese la fecha inicial y final del reporte que desee ver en formato dd/mm/aaaa.

 $\sqrt{2}$ Luego al dar clic sobre el botón de vista preliminar podrá ver el informe de recaudaciones por fecha.

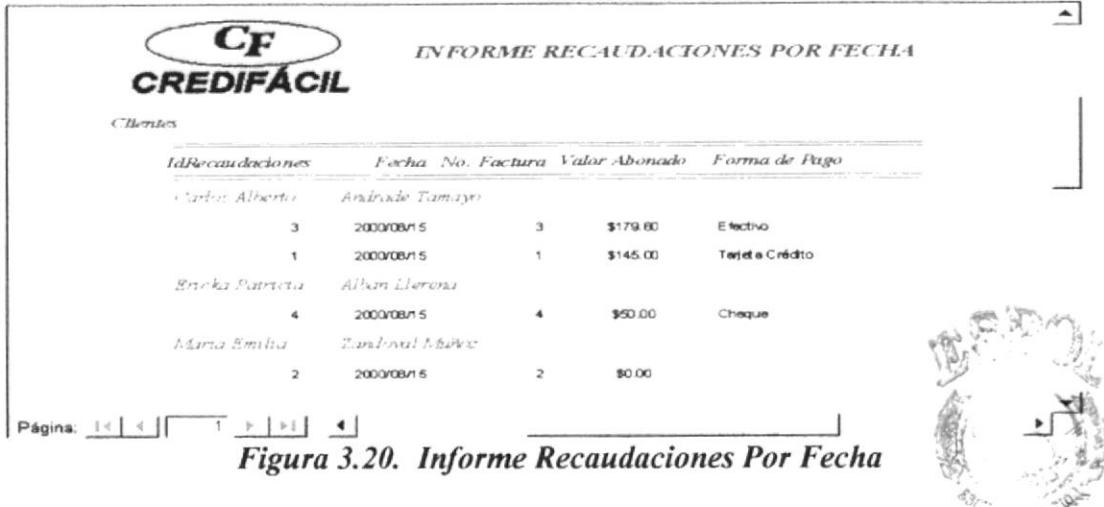

## 3.23. INFORME DE FACTURAS PENDIENTES:

Objetivo: Este informe presenta las facturas que están pendientes de cobrar, con sus respectivo saldos. Esta información será utilizada por el Gerente para ordenar los respectivos cobros.

Esta opción se elige desde el Menú Principal, dando clic en la opción "Consultas e Informes", luego en la siguiente pantalla al dar clic sobre "Informe de Facturas Pendientes" aparecerá la siguiente pantalla:

| <b>Facturas Pendientes</b><br>UF<br><b>CREDIFÁCIL</b> |                  |                      |                  | <b>FACTURAS PENDIENTES</b> |                  |                                | $-10x$ |
|-------------------------------------------------------|------------------|----------------------|------------------|----------------------------|------------------|--------------------------------|--------|
| Cliente                                               | Fecha<br>Emisión | Nro.<br>Factura      | Total<br>Factura | Forma de<br>$P\alpha$ gio  | Total<br>Ahonado | Saldo                          |        |
| Alban Llerena Rricka Patricia                         | $15Au0-00$       | $\ddot{\phantom{1}}$ | \$185.88         | Crédito                    | \$50.00          | \$135.00                       |        |
| Andrade Tamayo Carlos Alberto                         | 15 Aug 00        |                      | \$515.39 Crédito |                            | \$145.00         | \$370.39                       |        |
| Candoval Marioz Maria Emilia                          | 15-Aug-00        | $\overline{2}$       | \$141.56         | Crédito                    | \$000            | \$141.96                       |        |
|                                                       |                  |                      | Suma Total       |                            |                  | Total Abonado Saldo Pendiente: |        |
|                                                       |                  |                      | \$842.83         |                            | \$195.00         | \$647 83                       |        |

Figura 3.21. Informe De Facturas Pendientes

BREAKS-

RIB:

FILL WATERS

FCA

CAMPUS PENAC

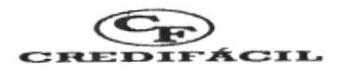

# 3.24. INFORME COMISIÓN POR VENDEDOR:

Objetivo: Este informe tiene como objetivo presentar la información de la Comisión que ganan cada uno de los vendedores por las ventas que realizan. Esta información será utilizada por el Gerente y la Secretaria de la Empresa. Esta opción se elige desde el Menú Principal seleccionando "Consultas e Informes", luego seleccione el botón de "Informe Comisión por vendedor".

A continuación se muestra el formulario donde usted puede ingresar la fecha del informe que desea ver:

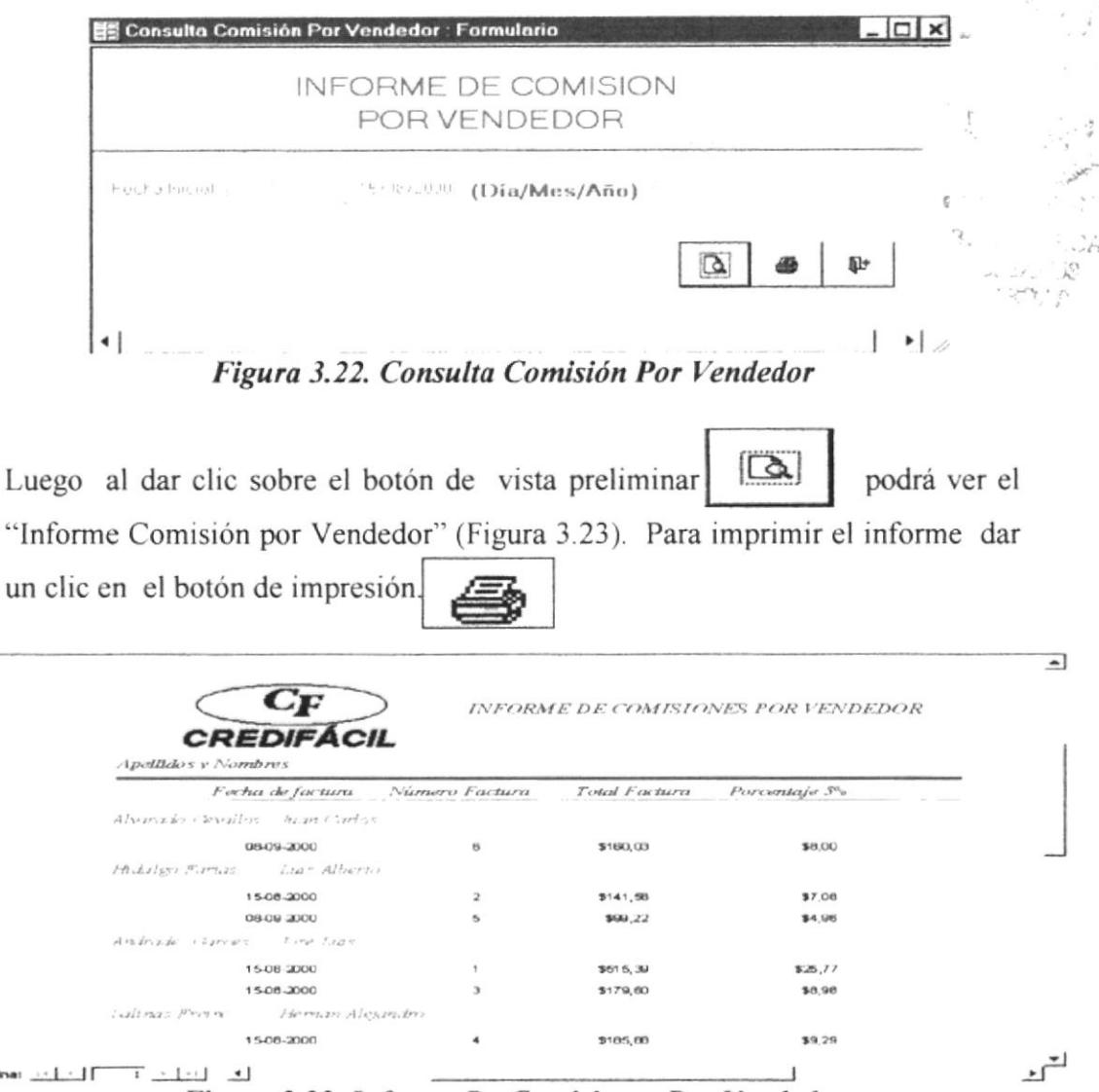

Figura 3.23. Informe De Comisiones Por Vendedor

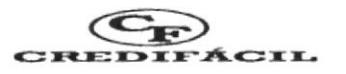

# 3.25. MUESTRA DE INFORMES.

A continuación usted encontrará un listado de los informes que se muestran en la Base de Datos y se adjuntan en el manual:

- Factura de Venta. 1.
- Informe de Clientes por Ciudad.  $2.$
- Informe General de Clientes.  $\overline{3}$ .
- $\overline{4}$ . Informe de Productos.
- 5. Listado de Vendedores.
- 6. Informe de Recaudaciones por Fecha.
- 7. Informe de Facturas Pendientes.
- 8. Informe de Comisiones por Vendedor.

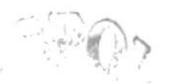

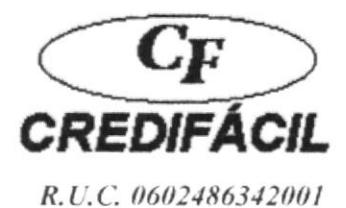

**FACTURA DE VENTA** 

Todo un mundo de Electrodomésticos y Colchones al alcance de su mano

Factura No.:

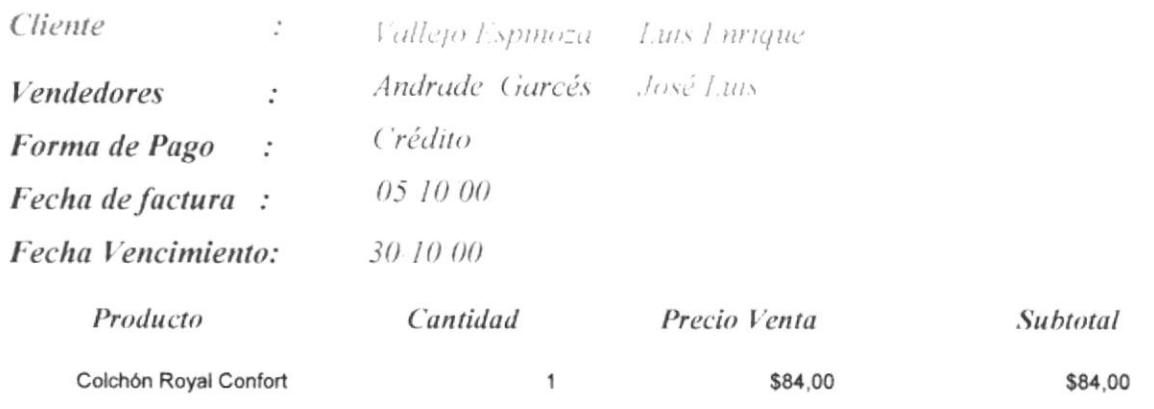

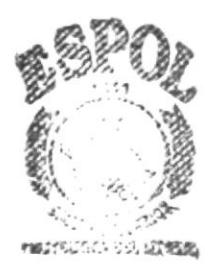

**BIBLICTECA** CAMPUS PEÑAS

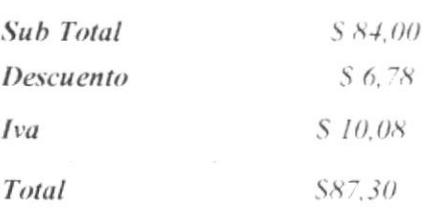

Página 1 de 1

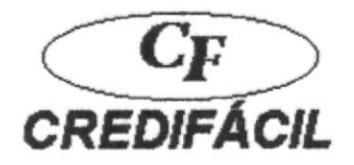

# **INFORME DE CLIENTES POR CIUDAD**

Ciudad

Guayaquil

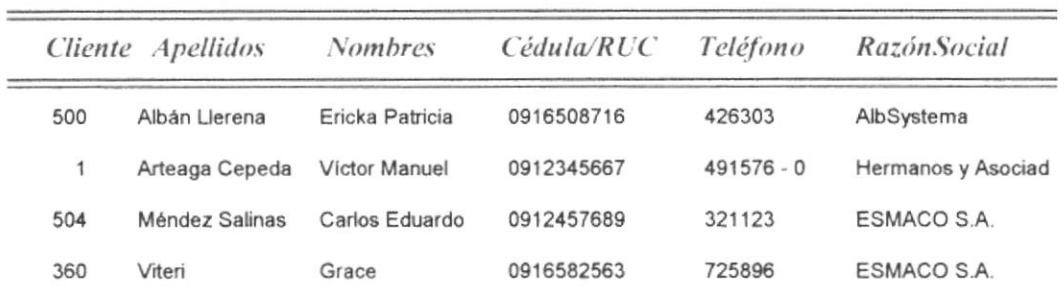

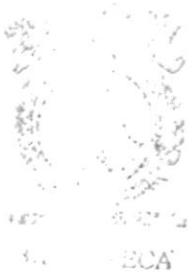

CAMPUS **BARES** 

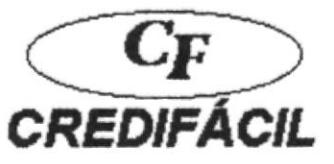

# **INFORME GENERAL DE CLIENTES**

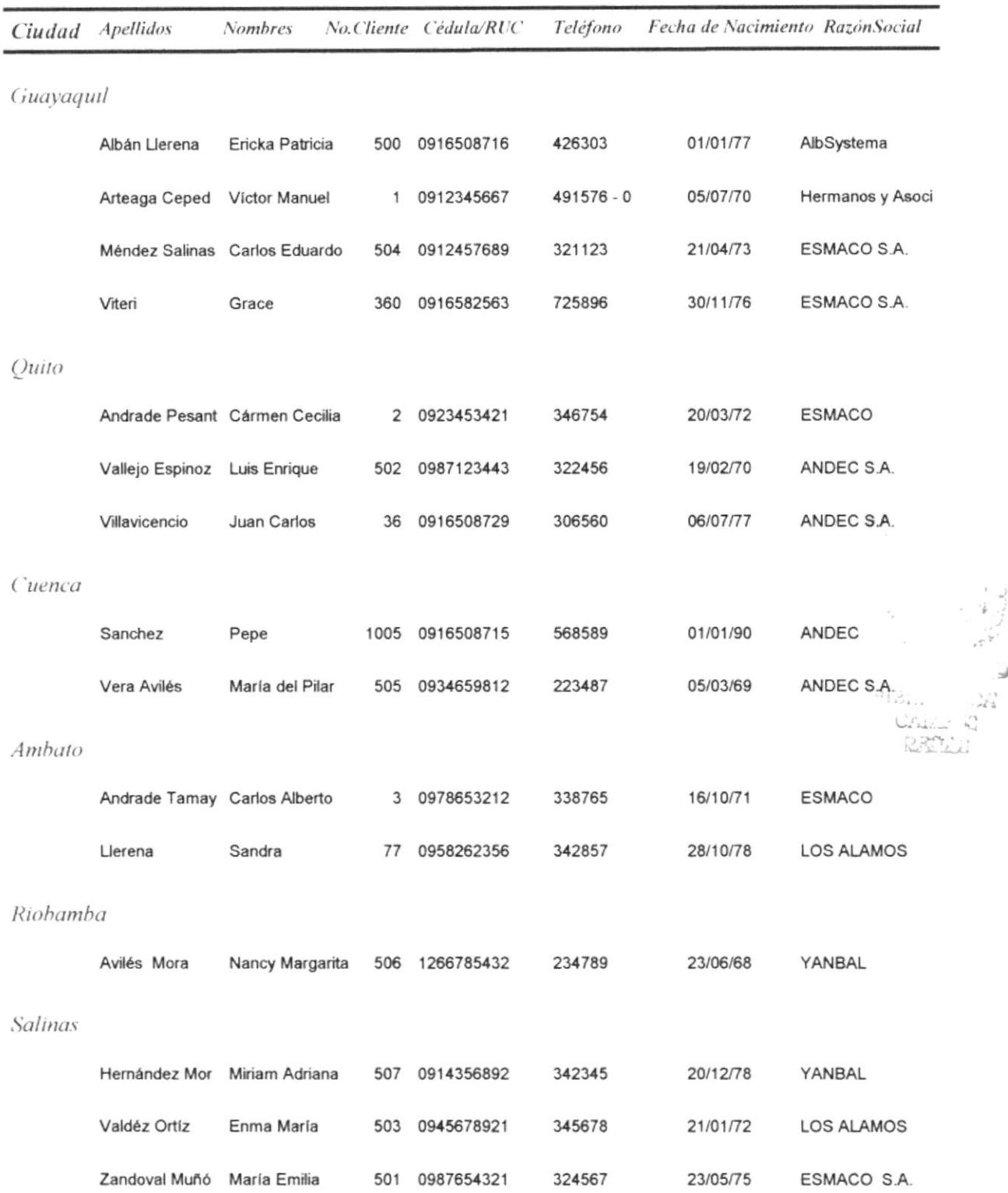

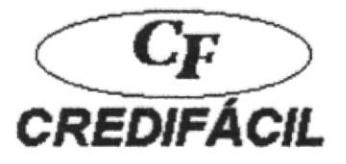

# **INFORME GENERAL DE CLIENTES**

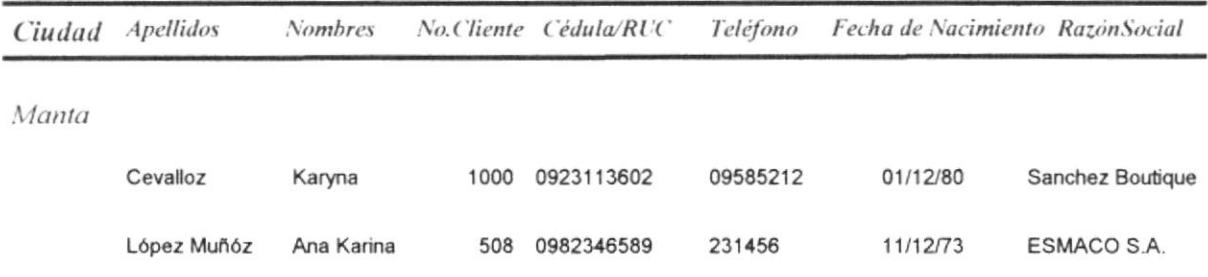

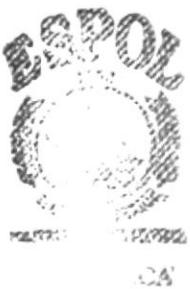

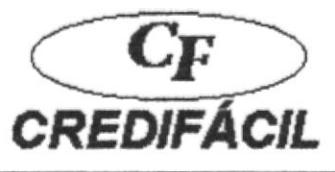

# **INFORME DE PRODUCTOS**

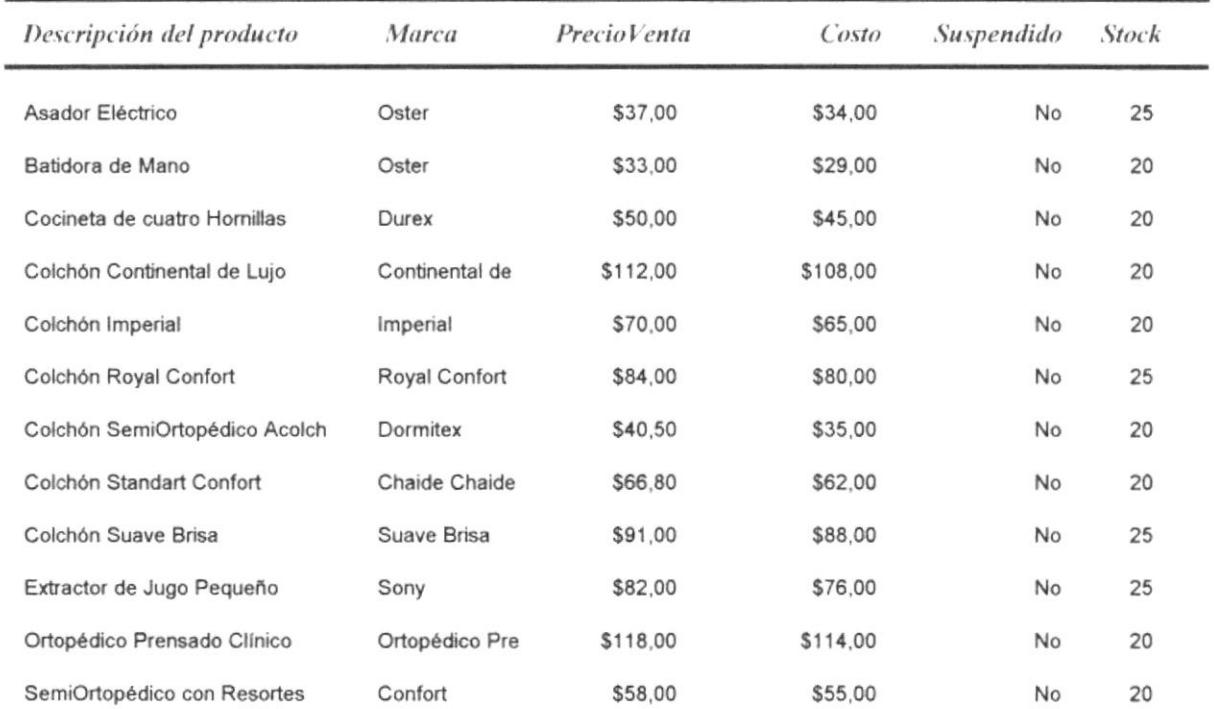

ارز ، نما  $\frac{\partial \mathcal{L}_{\mathcal{L}_{\mathcal{L}}}}{\partial \mathbf{h}_{\mathcal{L}_{\mathcal{L}}}} \sum_{i=1}^{N-1}$ i.

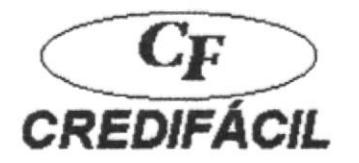

# **LISTADO DE VENDEDORES**

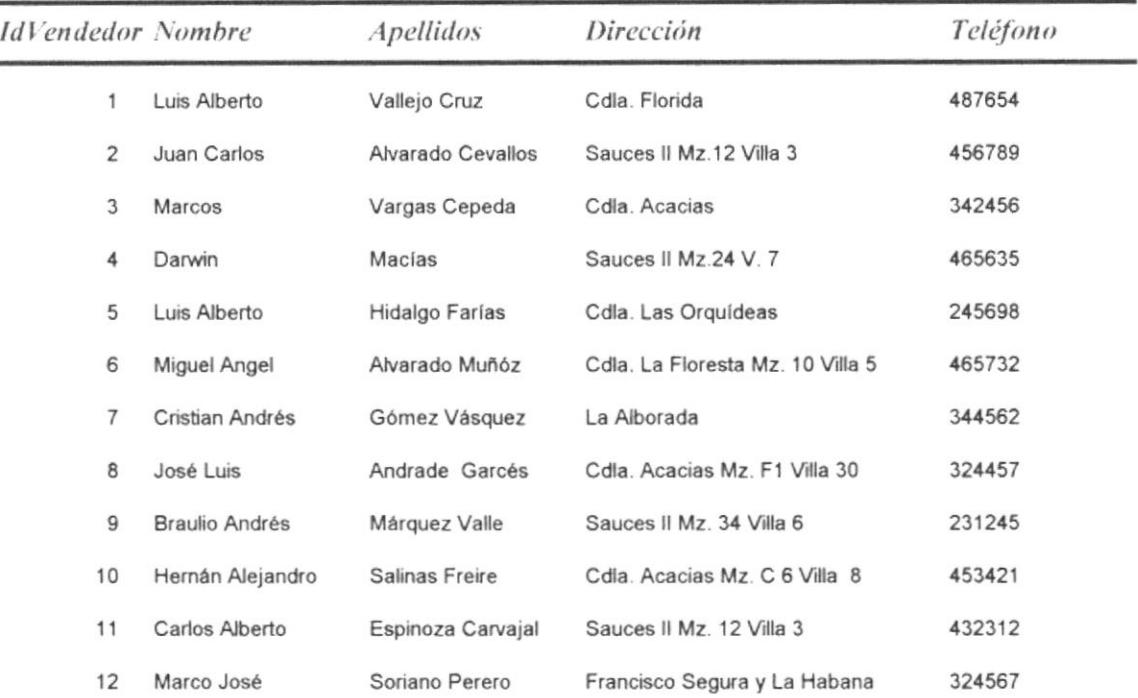

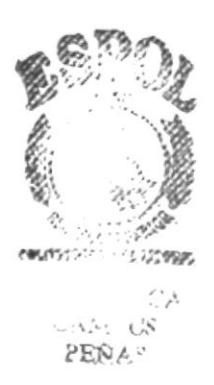

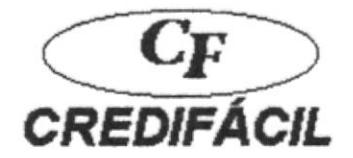

# **INFORME RECAUDACIONES POR FECHA**

#### Clientes

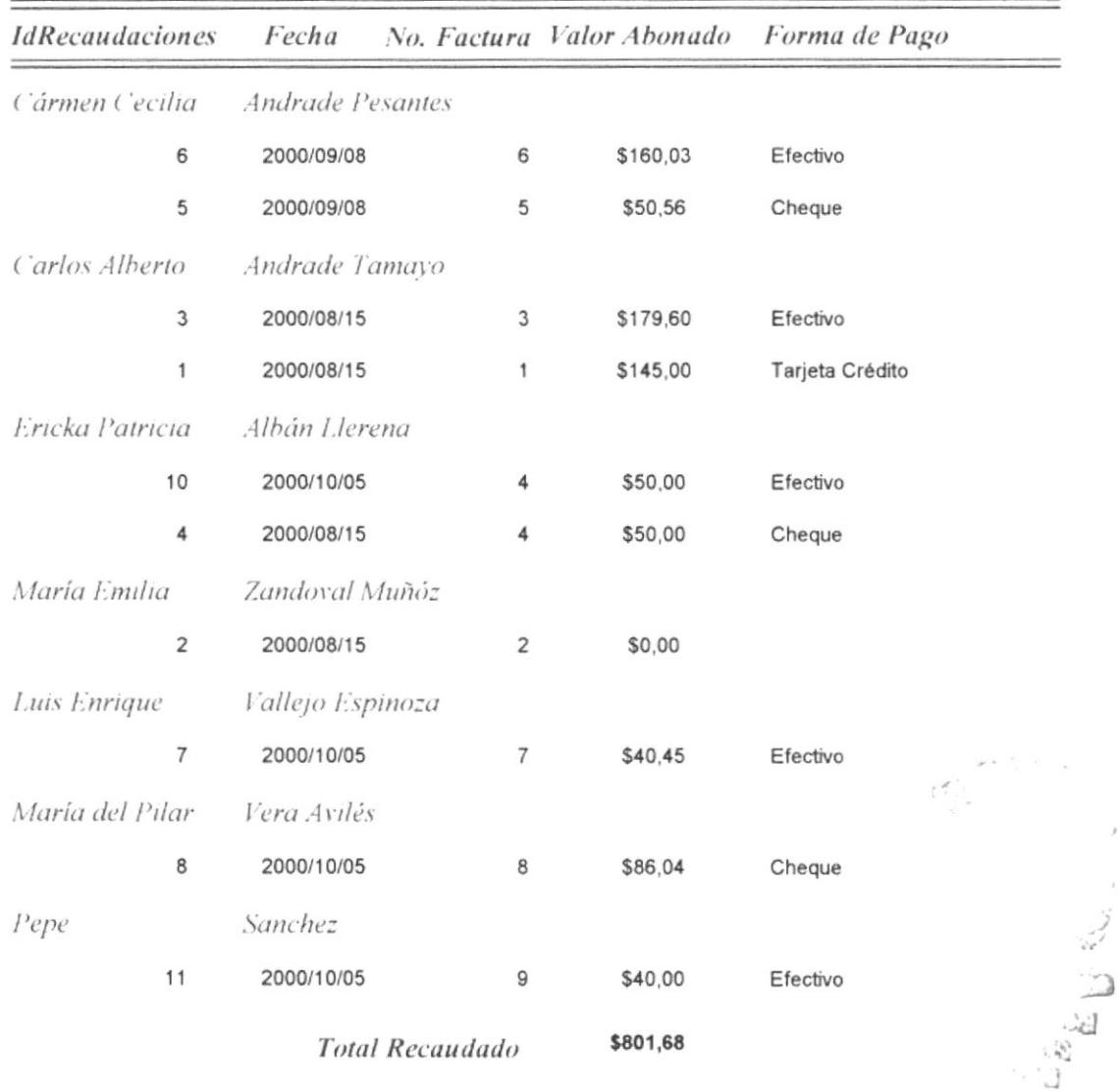

 $\bar{g}$ 

 $\bar{K}$ 

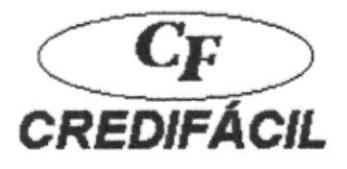

# **FACTURAS PENDIENTES**

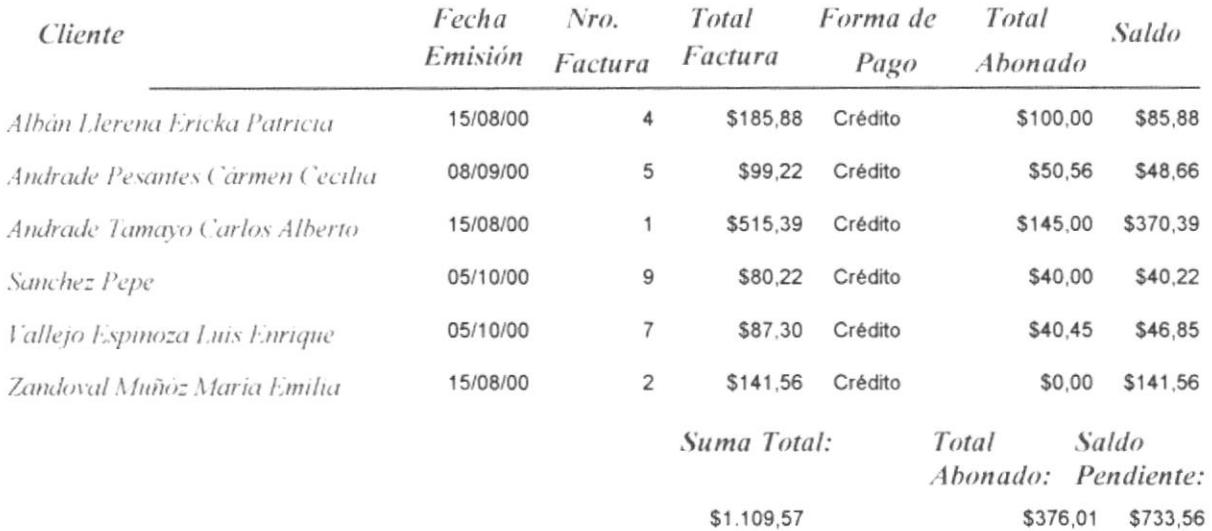

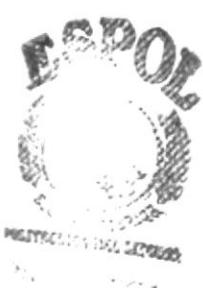

 $\tau_{\mathcal{L}A}$  $\sim$   $M_{\odot}$  US PENAS

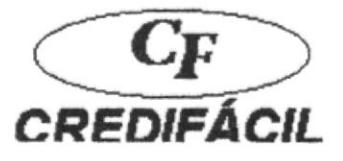

**INFORME DE COMISIONES POR VENDEDOR** 

Apellidos y Nombres

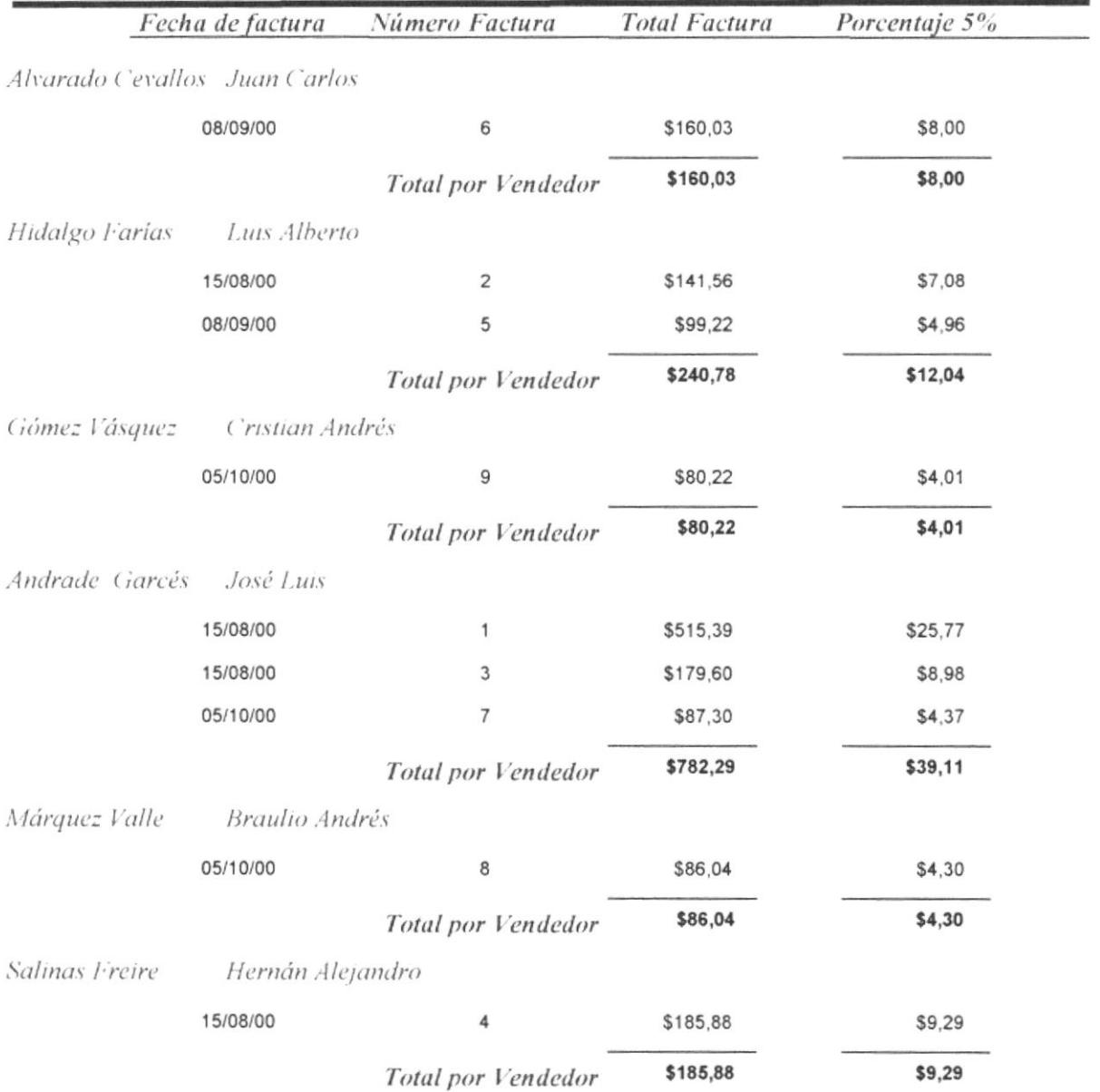

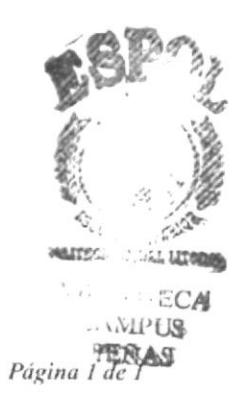

Jueves, 21 de Diciembre de 2000